# **RSA Identity Management and Governance V6.9 Service Pack 1 Patch 6 Release Notes**

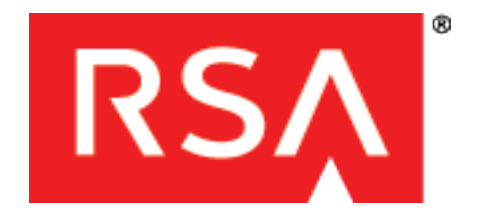

#### **Contact Information**

Go to the RSA corporate website for regional Customer Support telephone and fax numbers: [www.emc.com/domains/rsa/index.htm](http://www.emc.com/domains/rsa/index.htm).

For technical support, contact RSA at  $\text{support}(Q)$ rsa.com.

#### **Trademarks**

RSA, the RSA Logo, and EMC are either registered trademarks or trademarks of EMC Corporation in the United States and/or other countries. All other trademarks used herein are the property of their respective owners. For a list of EMC trademarks, go to [www.emc.com/legal/emc-corporation-trademarks.htm#rsa](http://www.emc.com/legal/emc-corporation-trademarks.htm#rsa).

#### **License agreement**

This software and the associated documentation are proprietary and confidential to EMC, are furnished under license, and may be used and copied only in accordance with the terms of such license and with the inclusion of the copyright notice below. This software and the documentation, and any copies thereof, may not be provided or otherwise made available to any other person.

No title to or ownership of the software or documentation or any intellectual property rights thereto is hereby transferred. Any unauthorized use or reproduction of this software and the documentation may be subject to civil and/or criminal liability.

This software is subject to change without notice and should not be construed as a commitment by EMC.

#### **Third-party licenses**

This product may include software developed by parties other than RSA. The text of the license agreements applicable to thirdparty software in this product may be viewed by launching the RSA IMG product and selecting the About menu.

#### **Note on encryption technologies**

This product may contain encryption technology. Many countries prohibit or restrict the use, import, or export of encryption technologies, and current use, import, and export regulations should be followed when using, importing or exporting this product.

#### **Distribution**

Use, copying, and distribution of any EMC software described in this publication requires an applicable software license. EMC believes the information in this publication is accurate as of its publication date. The information is subject to change without notice.

THE INFORMATION IN THIS PUBLICATION IS PROVIDED "AS IS." EMC CORPORATION MAKES NO REPRESENTATIONS OR WARRANTIES OF ANY KIND WITH RESPECT TO THE INFORMATION IN THIS PUBLICATION, AND SPECIFICALLY DISCLAIMS IMPLIED WARRANTIES OF MERCHANTABILITY OR FITNESS FOR A PARTICULAR PURPOSE.

Copyright © 2015 EMC Corporation. All Rights Reserved. Published in the USA

## **Contents**

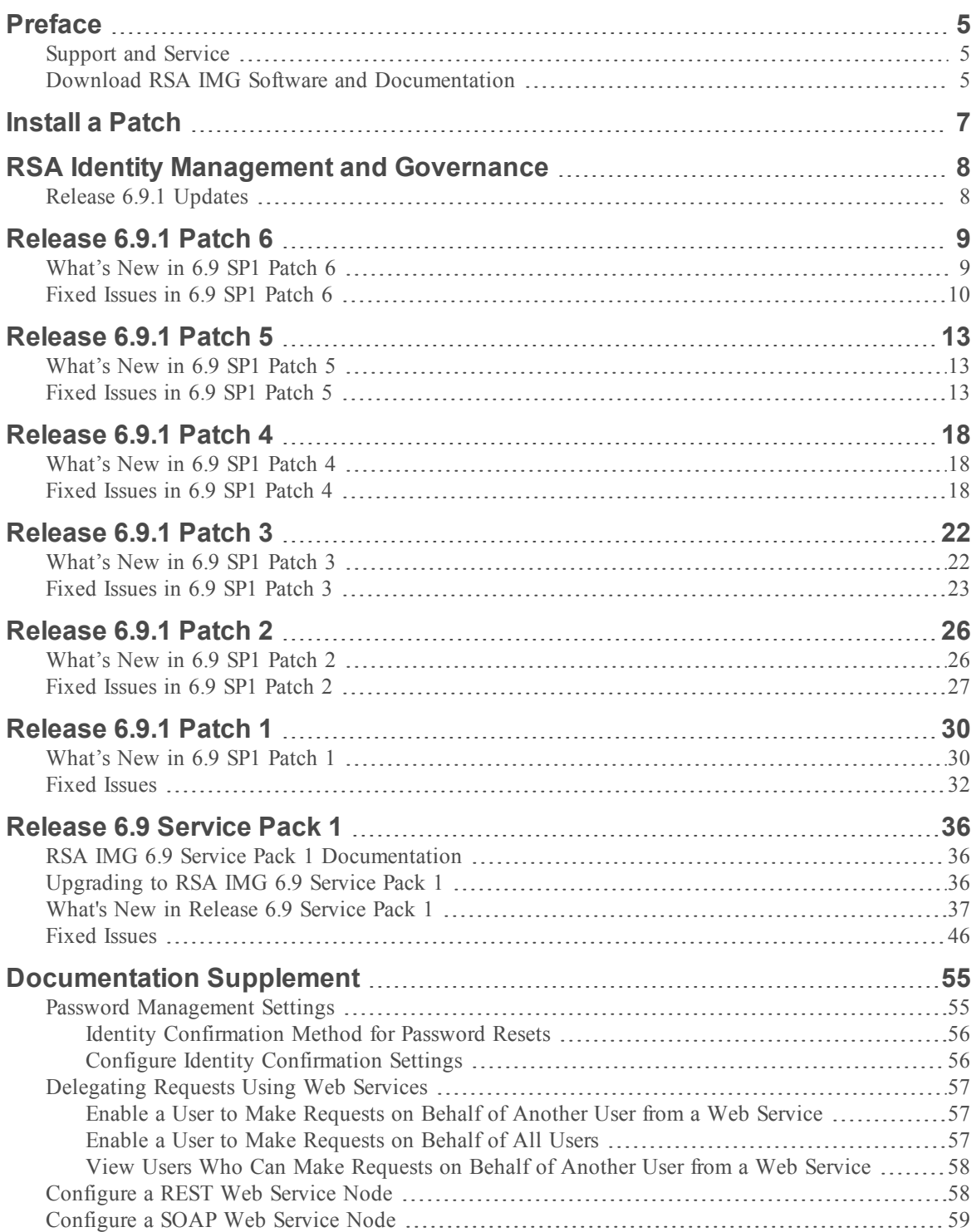

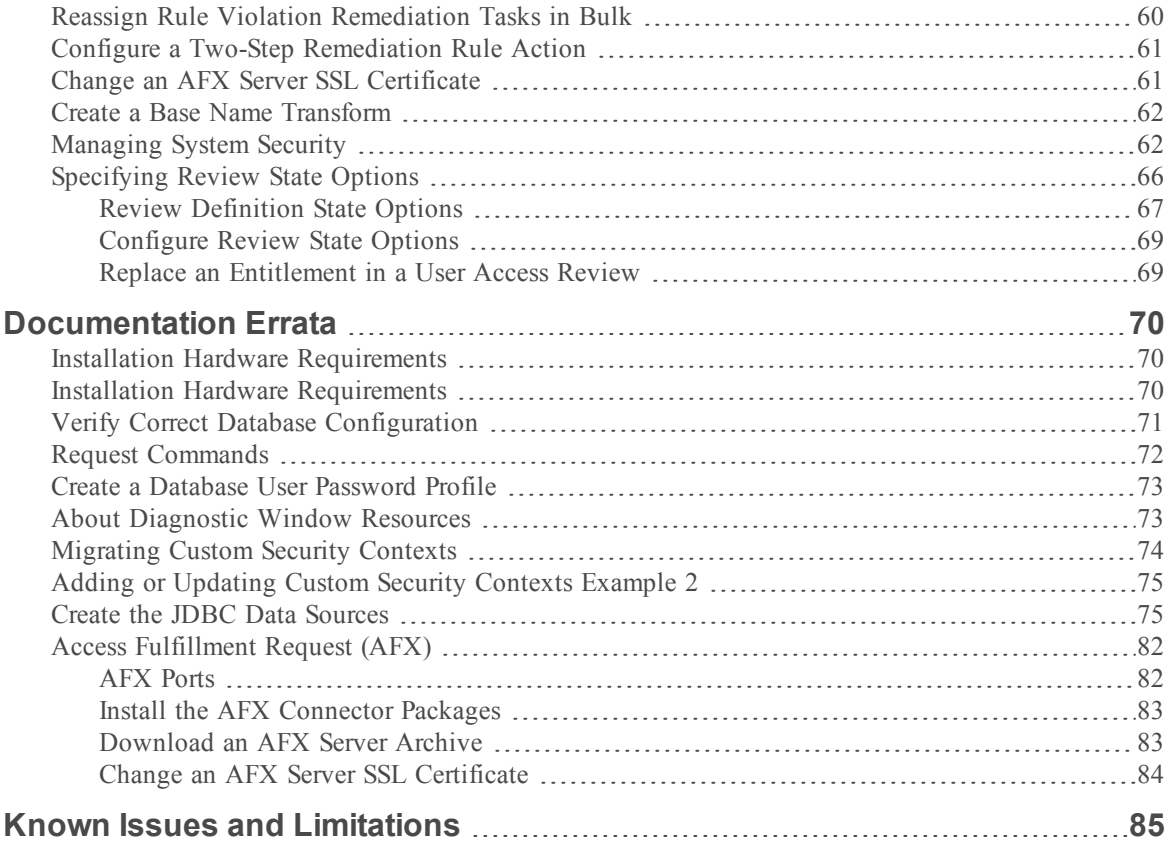

### <span id="page-4-0"></span>**Preface**

This document lists what has changed and fixed, as well as known issues in RSA Identity Management and Governance (IMG). These *Release Notes* may be updated after the release.

This document is intended for RSA IMG administrators and users.

### <span id="page-4-1"></span>Support and Service

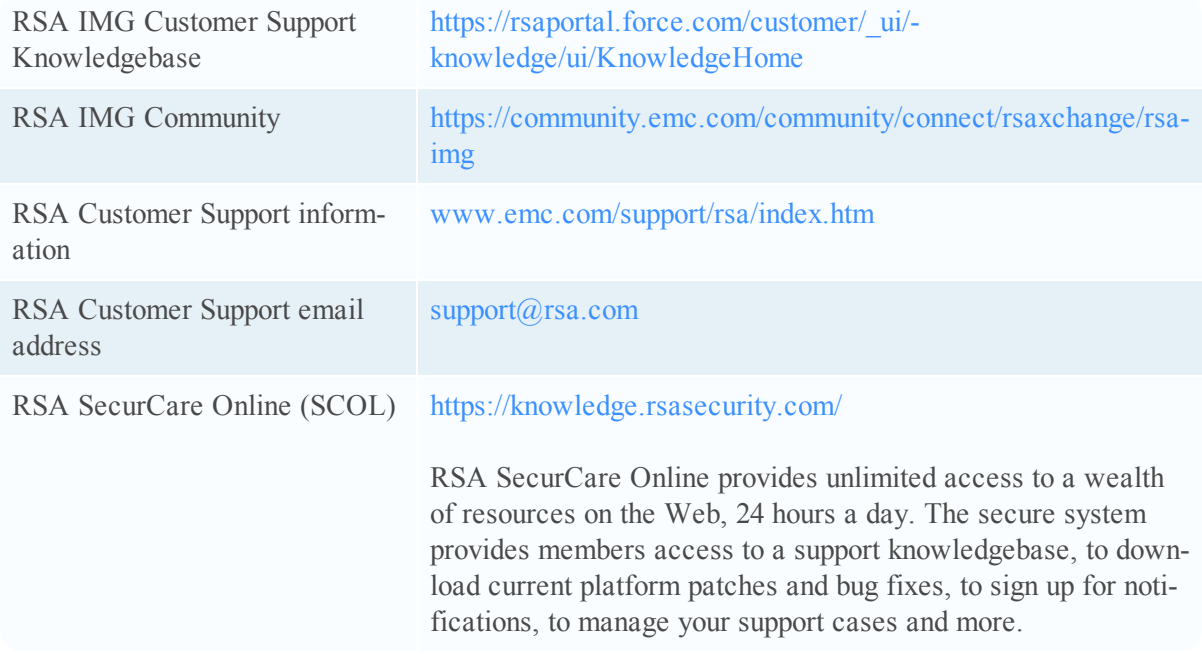

#### <span id="page-4-2"></span>Download RSA IMG Software and Documentation

You can download RSA IMG software and documentation from the RSA SecureCare Online (SCOL) site. Once you log on to SCOL and access the correct page, you are presented with a list of products that you are licensed to download. If you do not see a license for any of the products listed in the following procedure, contact RSA Customer Support.

#### **Procedure**

- 1. Log on to SecurCare Online using your SCOL account user name and password.
- 2. Select the "My Support" link at the top of the page or the "Version Upgrades" link on the Identity Management and Governance product page.
- 3. Select the appropriate license link to access the available Identity Management and Governance software downloads, as identified in the following table.

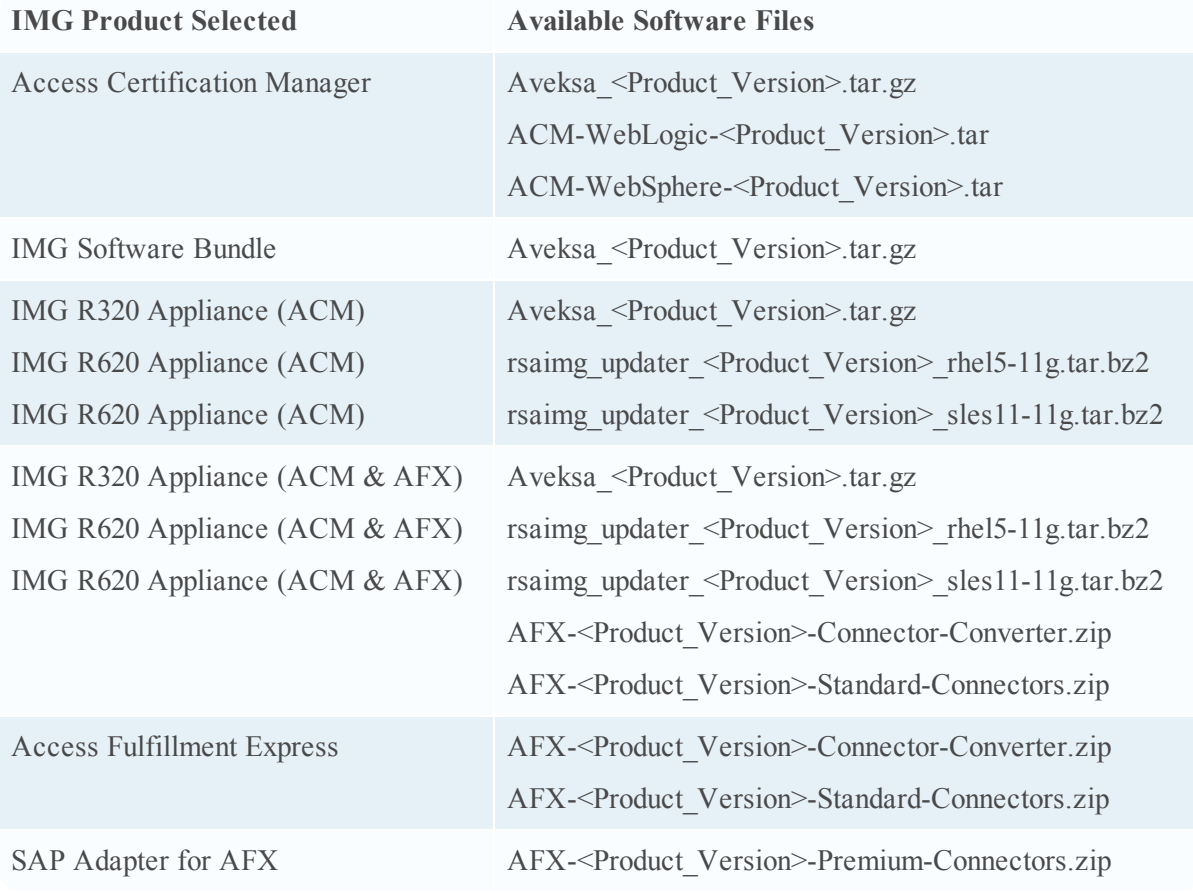

## <span id="page-6-0"></span>**Install a Patch**

Patches are cumulative. A product version patch includes all updates included in earlier patches for that version.

**Important:** Do not attempt to install a previous version of a patch over a later version of a patch.

#### **Procedure**

- 1. Download the following files available from RSA SecurCare Online at [https://knowledge.rsasecurity.com](https://knowledge.rsasecurity.com/):
	- RSA\_IMG\_Release\_Notes <VersionNumber>.pdf
	- Aveksa <product version> P<VersionNumber>.tar.gz
- 2. Uncompress and untar Aveksa <VersionNumber> P<VersionNumber>.tar.gz.
	- a. cd /home/oracle
	- b. tar zvxf aveksa- <VersionNumber> P<VersionNumber>.tar.gz
- 3. Read the PatchInfo.txt file and the Patch-README.txt file in the Aveksa\_ <VersionNumber>\_P<PatchNumber> directory created by Step 2.
- 4. Log in as root and run the patch.sh installation script in the directory created in Step 2:
	- a. cd/home/oracle/aveksa-<VersionNumber>P<VersionNumber>
	- b. patch.sh

**Note:** For information on installing a patch on WebLogic or WebSphere, see the *Installation and Upgrade on WebLogic Guide* or the *Installation and Upgrade on WebSphere Guide.*

## <span id="page-7-0"></span>**RSA Identity Management and Governance**

RSA Identity Management and Governance (RSA IMG) offers a comprehensive, business-driven approach to efficiently delivering appropriate access to applications and data resources, whether onpremises or in the cloud.

- Access governance Governs who has access to what applications and data resources based on job requirements and organization-wide security polices.
- Automated provisioning Delivers efficient and compliant access changes with rapid application on-boarding.
- Compliance Ensures that all users in your organization have appropriate access to application and data resources, meeting security and compliance guidelines.

<span id="page-7-1"></span>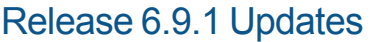

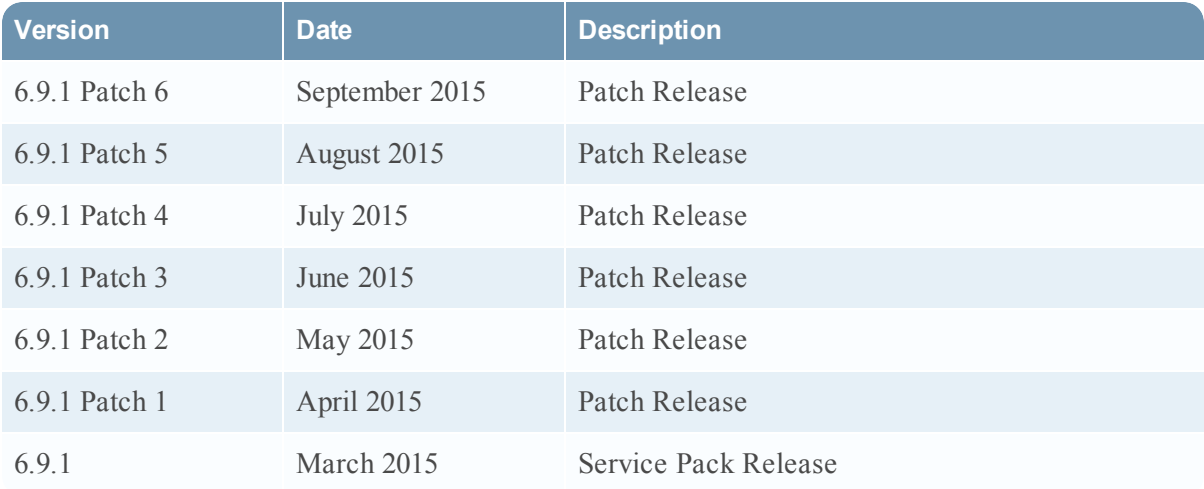

<span id="page-8-0"></span>Information about the 6.9.1 Patch 6 release is included in the following sections:

- [What's](#page-8-1) New in  $6.9$  SP1 Patch  $6$
- Fixed [Issues](#page-9-0) in 6.9 SP1 Patch 6

### <span id="page-8-1"></span>What's New in 6.9 SP1 Patch 6

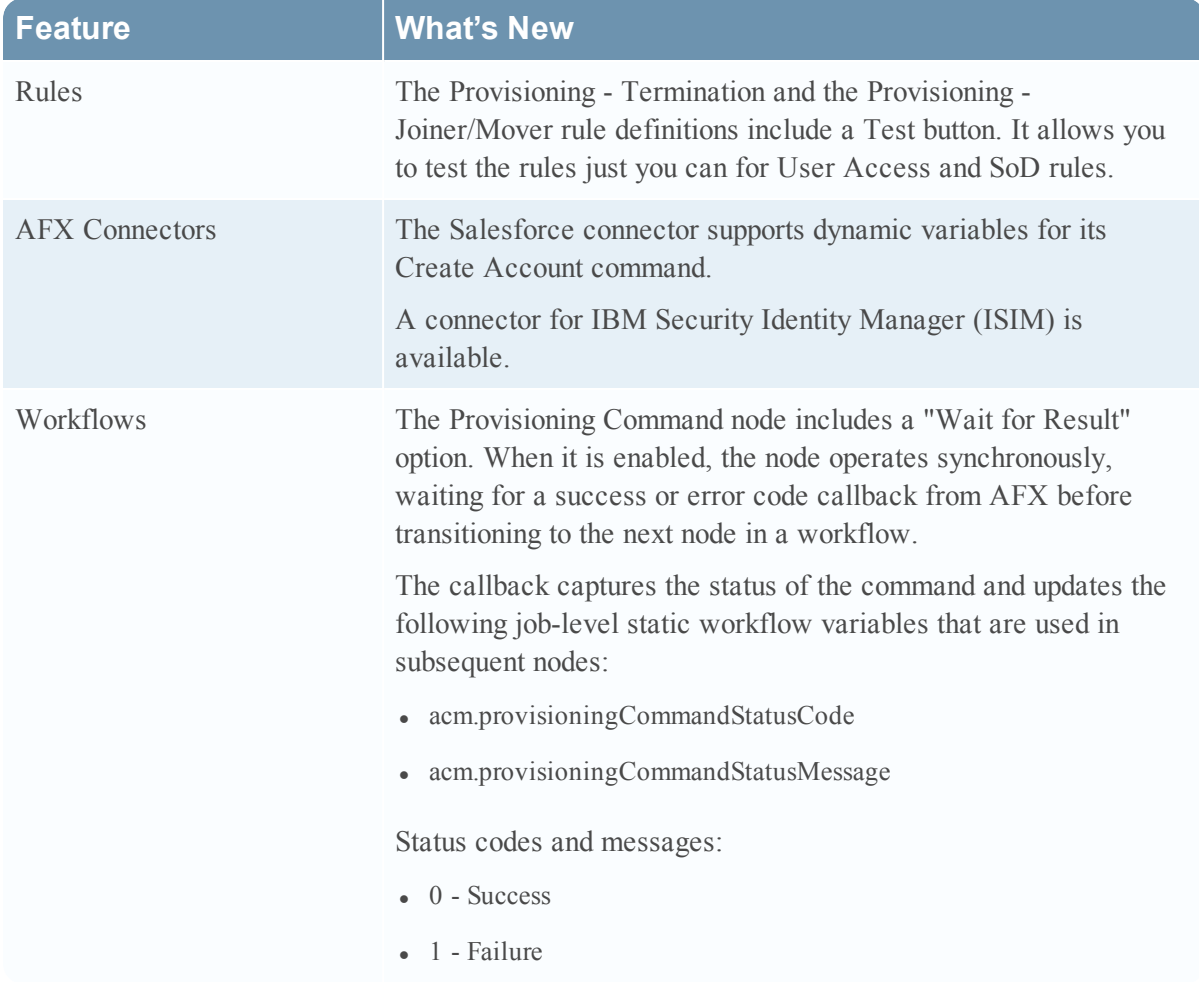

<span id="page-9-0"></span>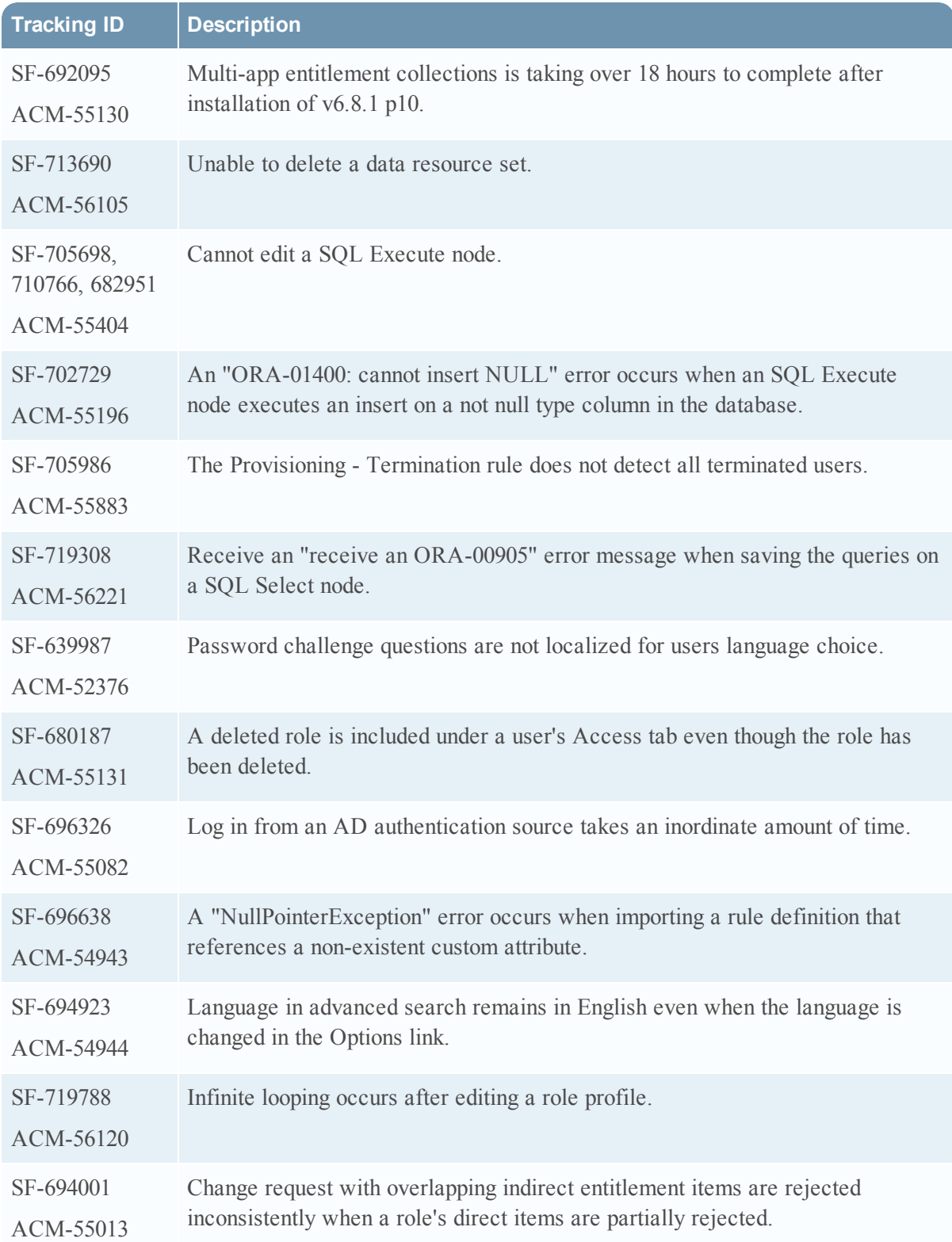

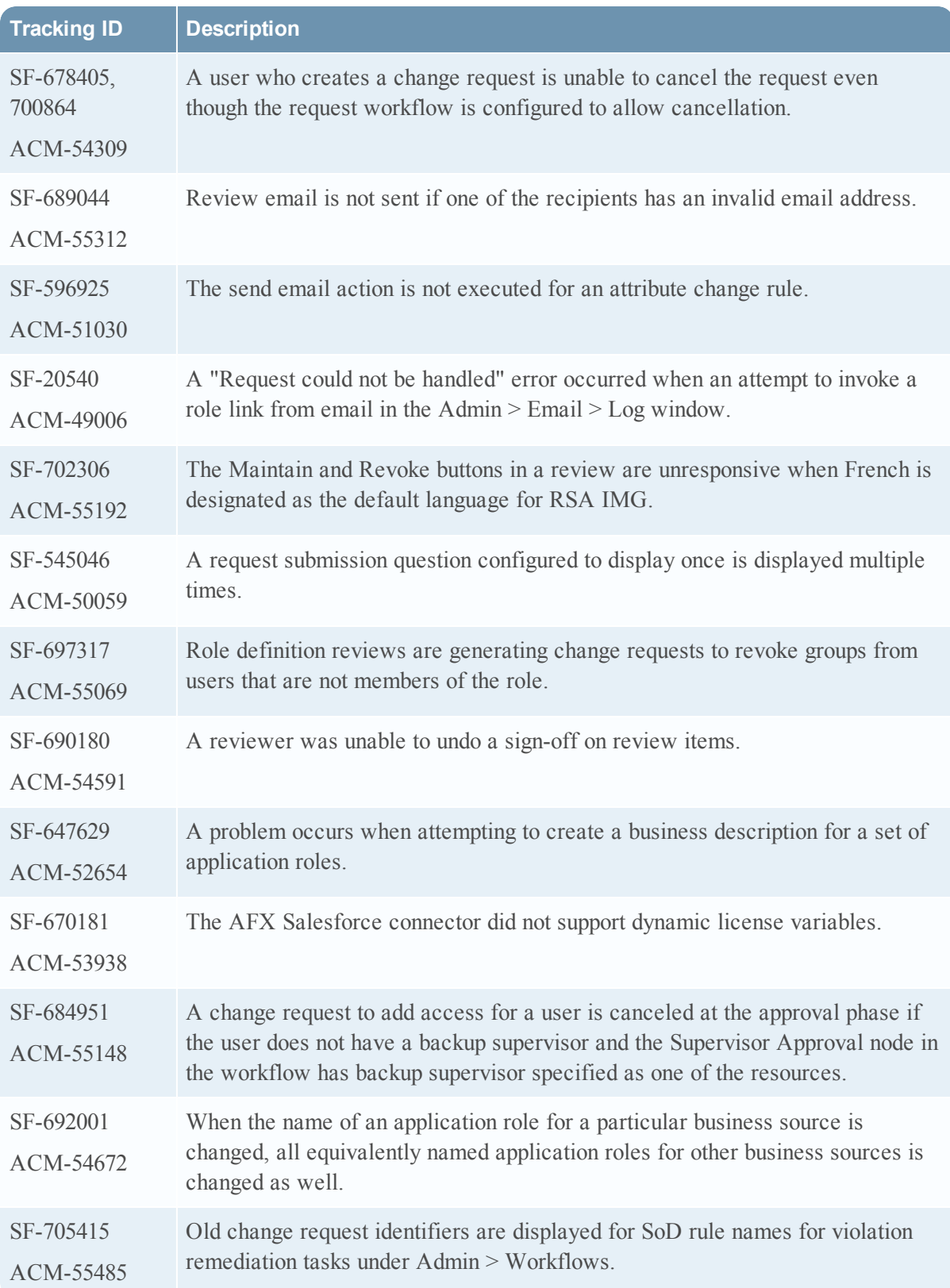

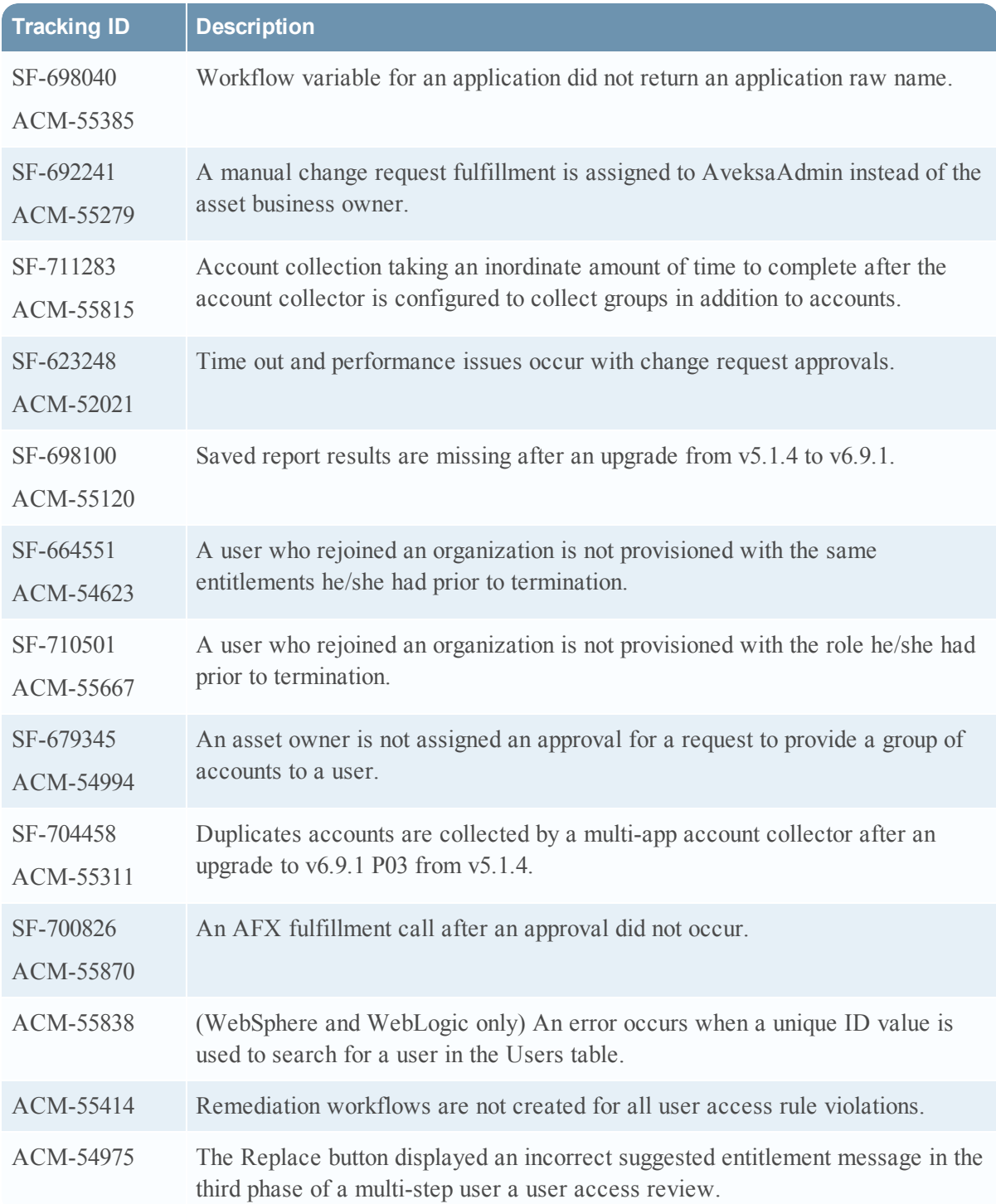

<span id="page-12-0"></span>Information about the 6.9.1 Patch 5 release is included in the following sections:

- [What's](#page-12-1) New in  $6.9$  SP1 Patch  $5$
- Fixed [Issues](#page-12-2) in 6.9 SP1 Patch 5

#### <span id="page-12-1"></span>What's New in 6.9 SP1 Patch 5

This section lists the features/ enhancements introduced in this release.

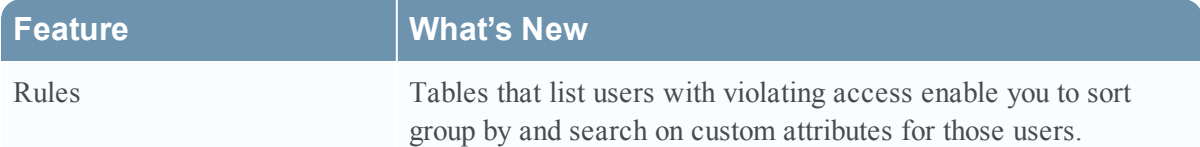

<span id="page-12-2"></span>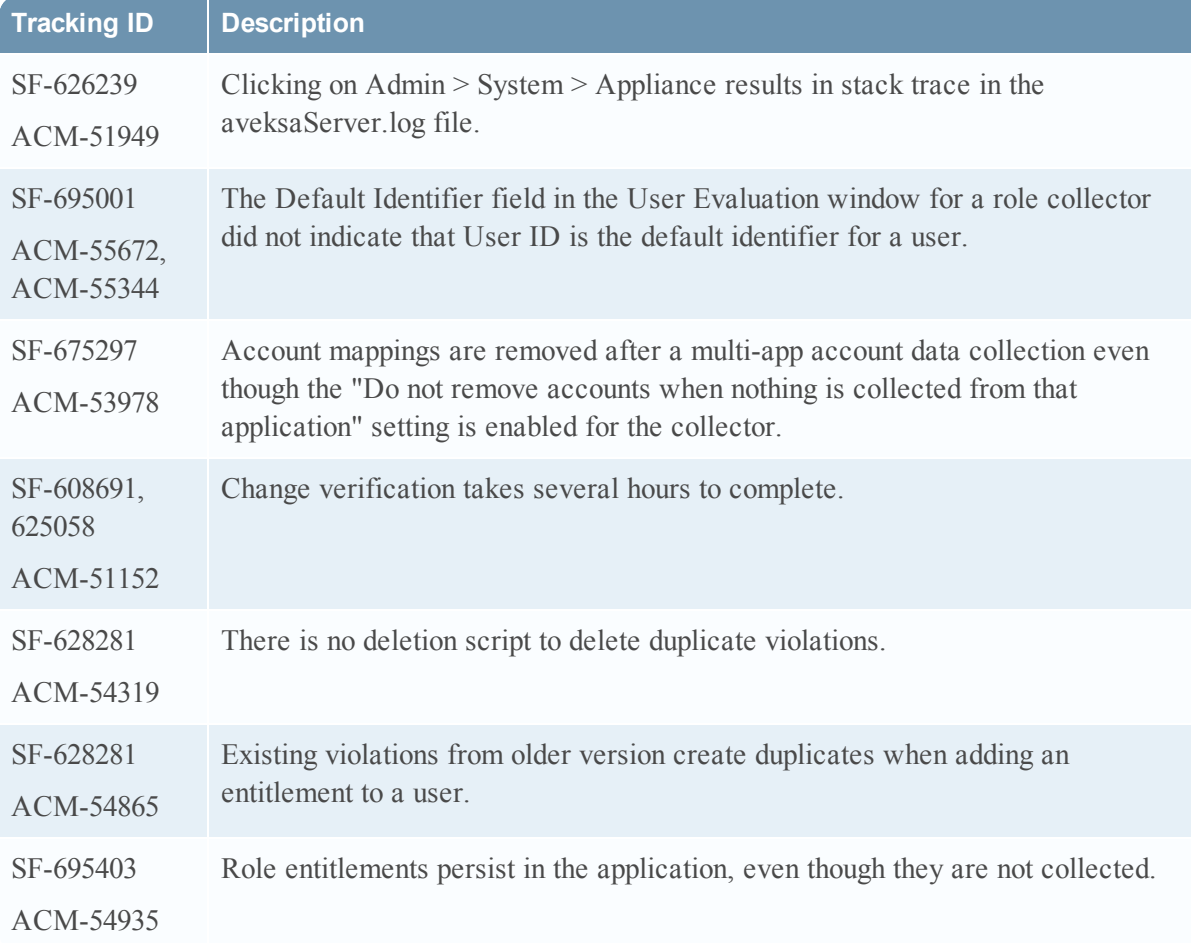

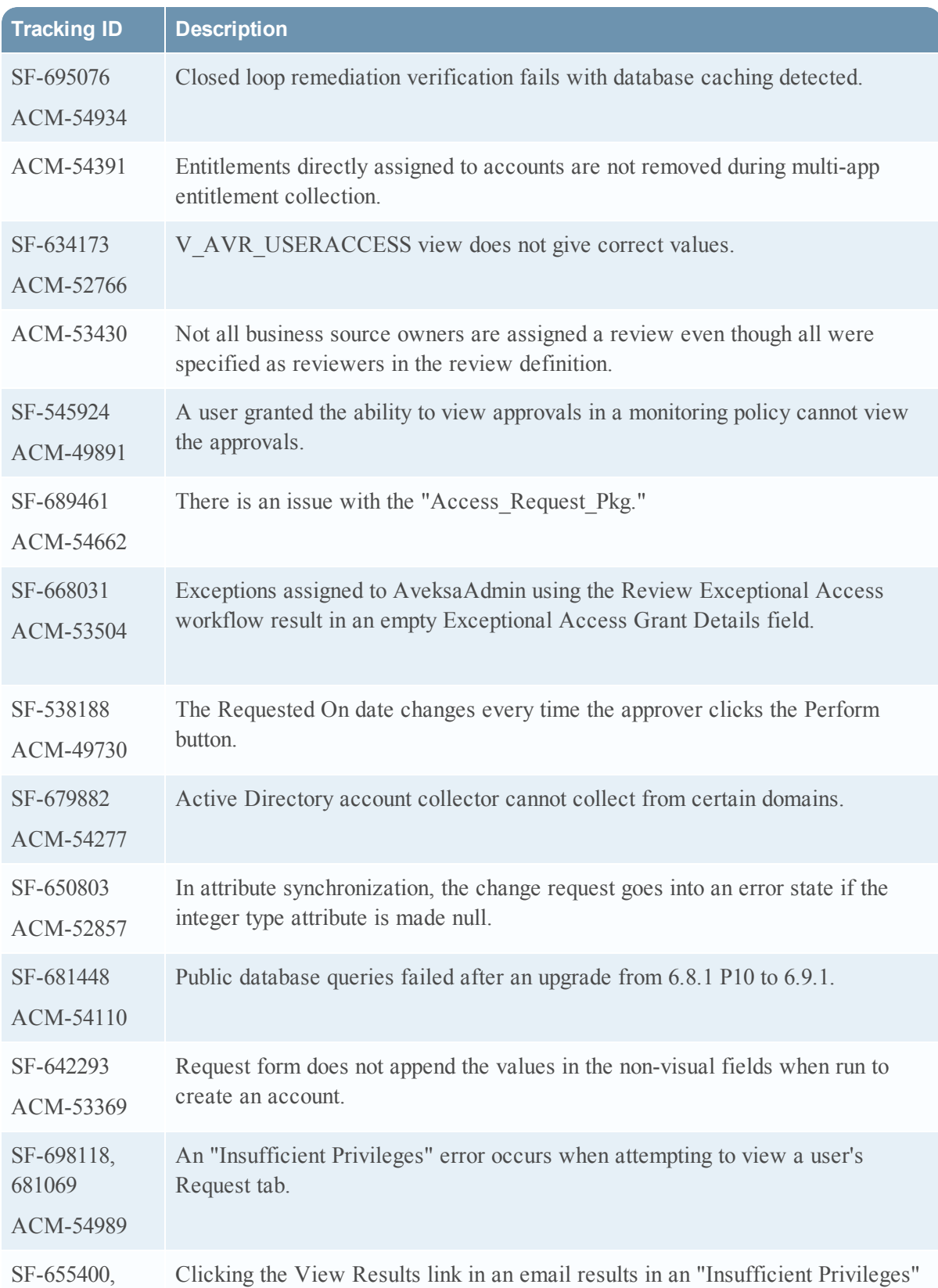

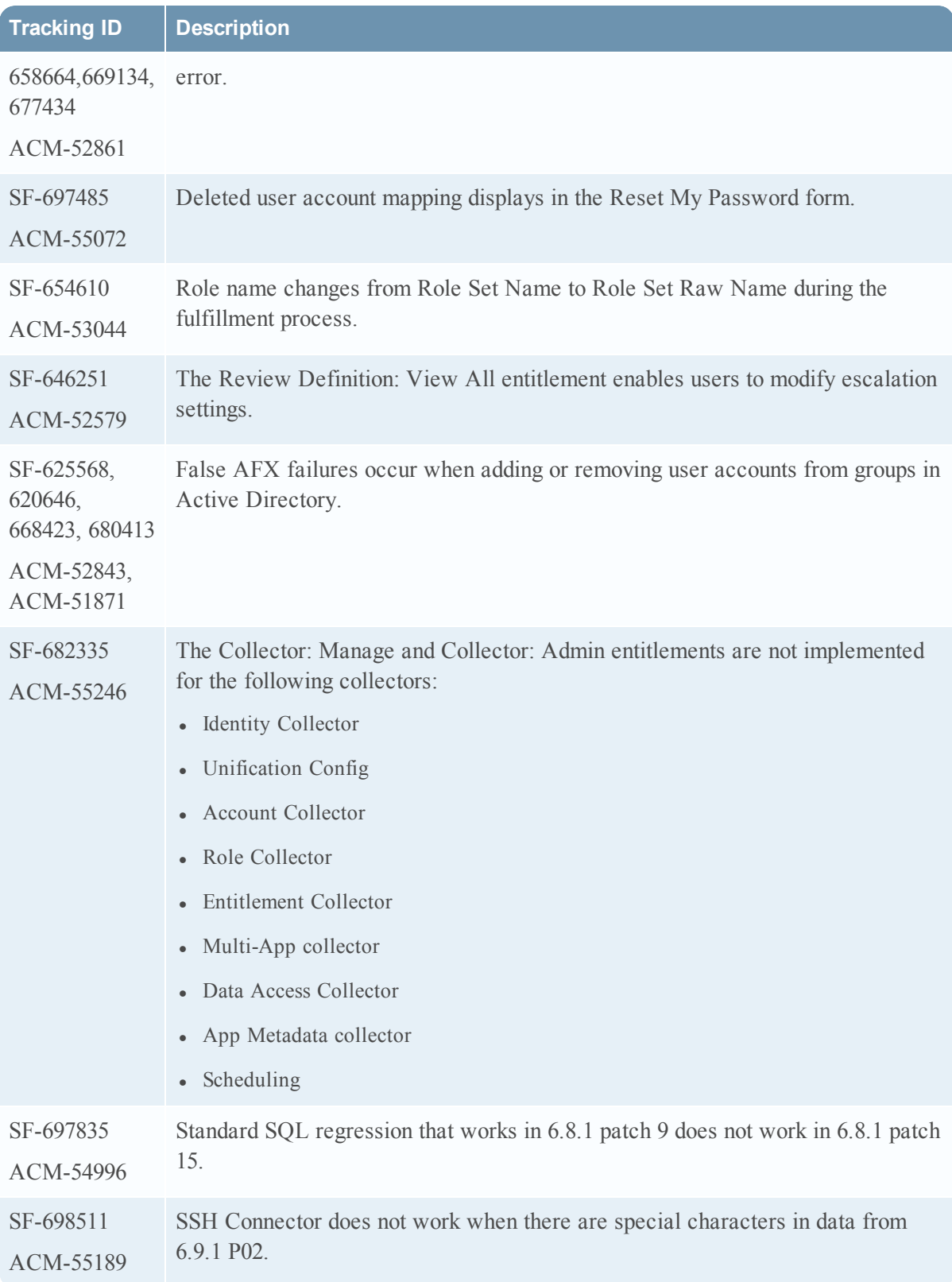

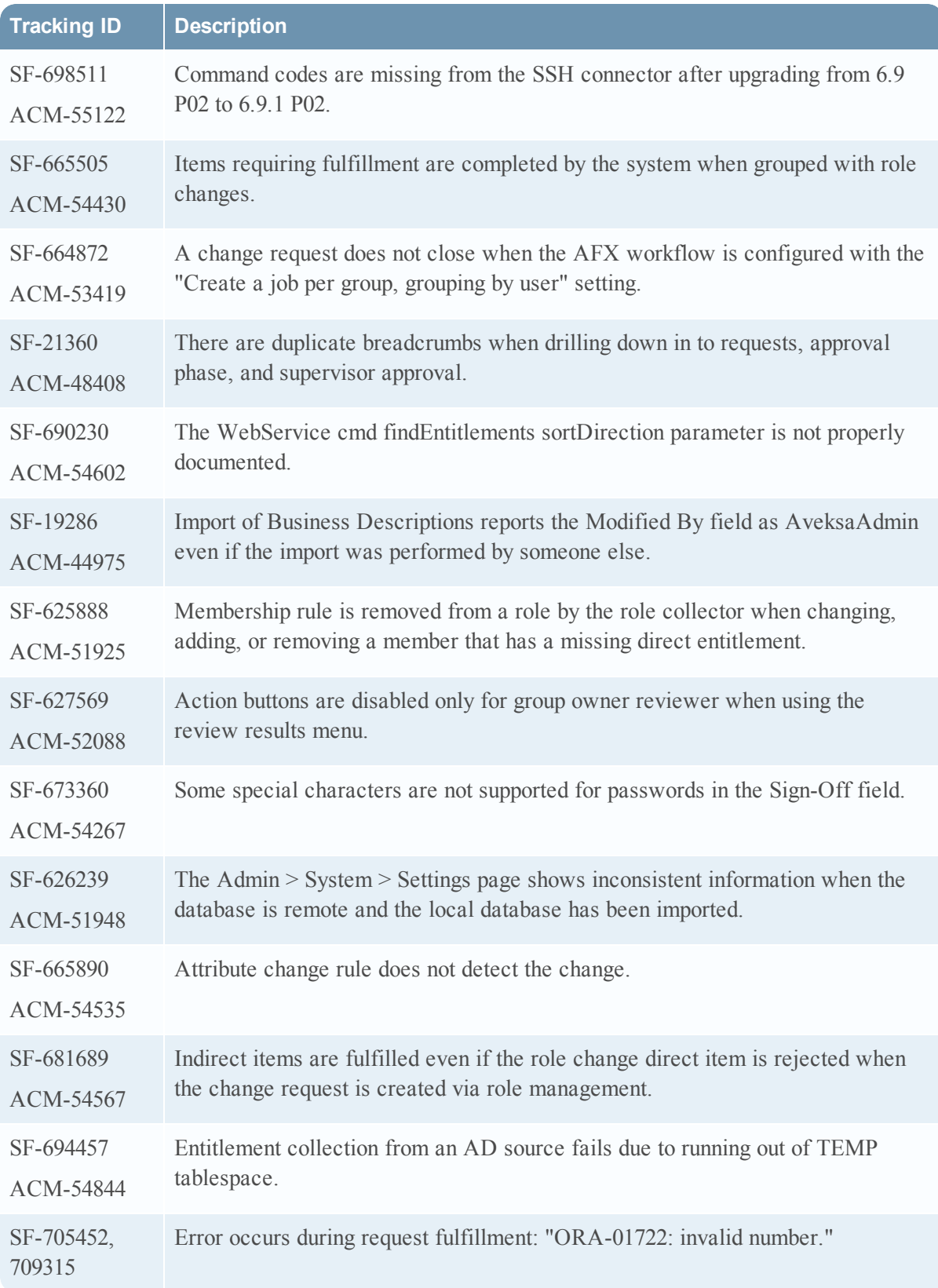

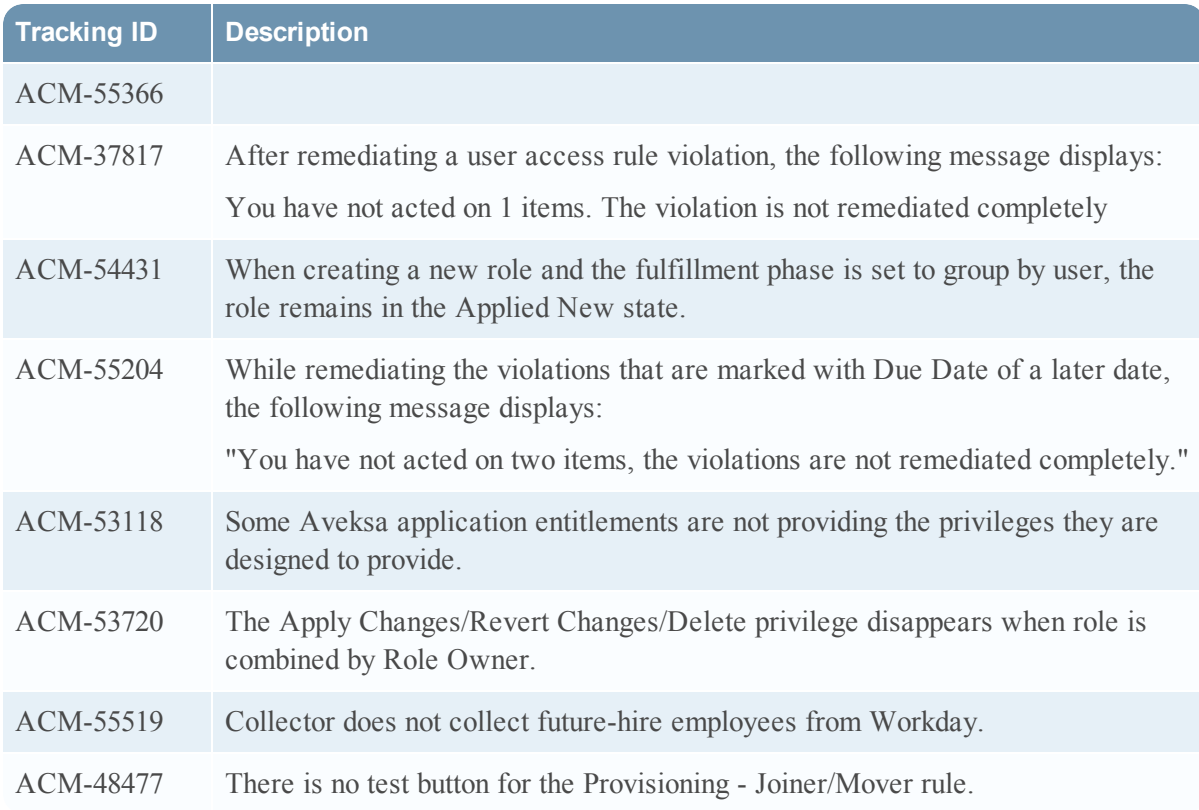

<span id="page-17-0"></span>Information about the 6.9.1 Patch 4 release is included in the following sections:

- [What's](#page-17-1) New in 6.9 SP1 Patch 4
- Fixed [Issues](#page-17-2) in 6.9 SP1 Patch 4

#### <span id="page-17-1"></span>What's New in 6.9 SP1 Patch 4

This section lists the features/ enhancements introduced in this release.

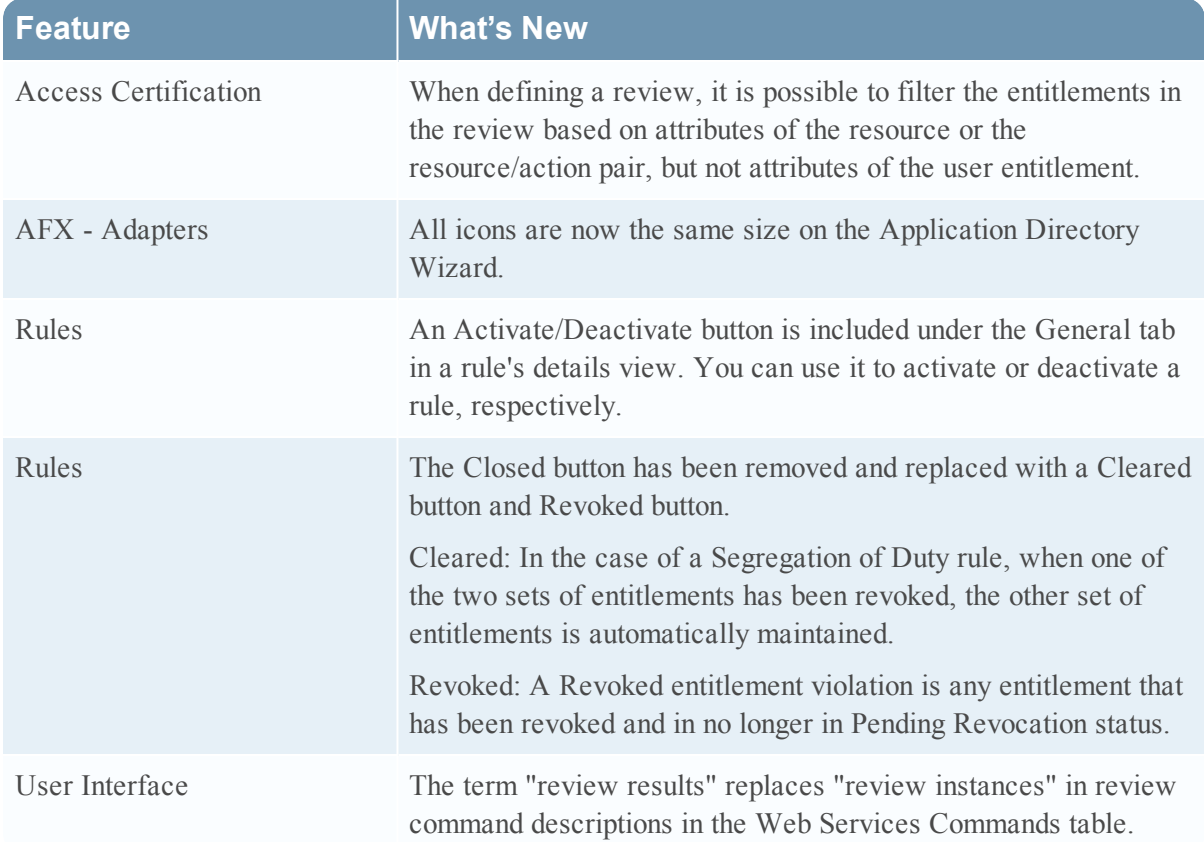

<span id="page-17-2"></span>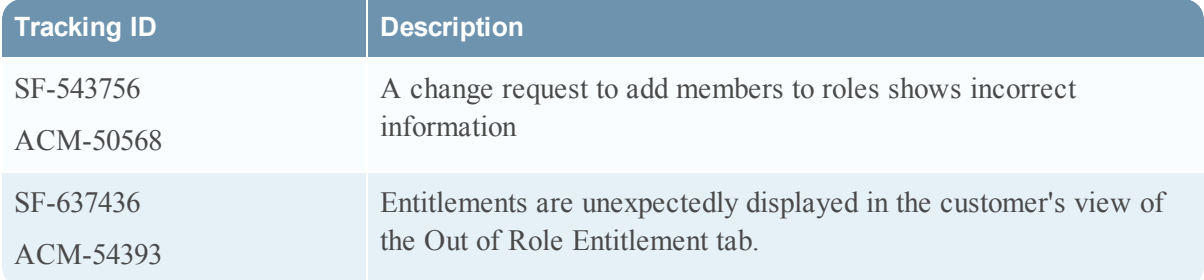

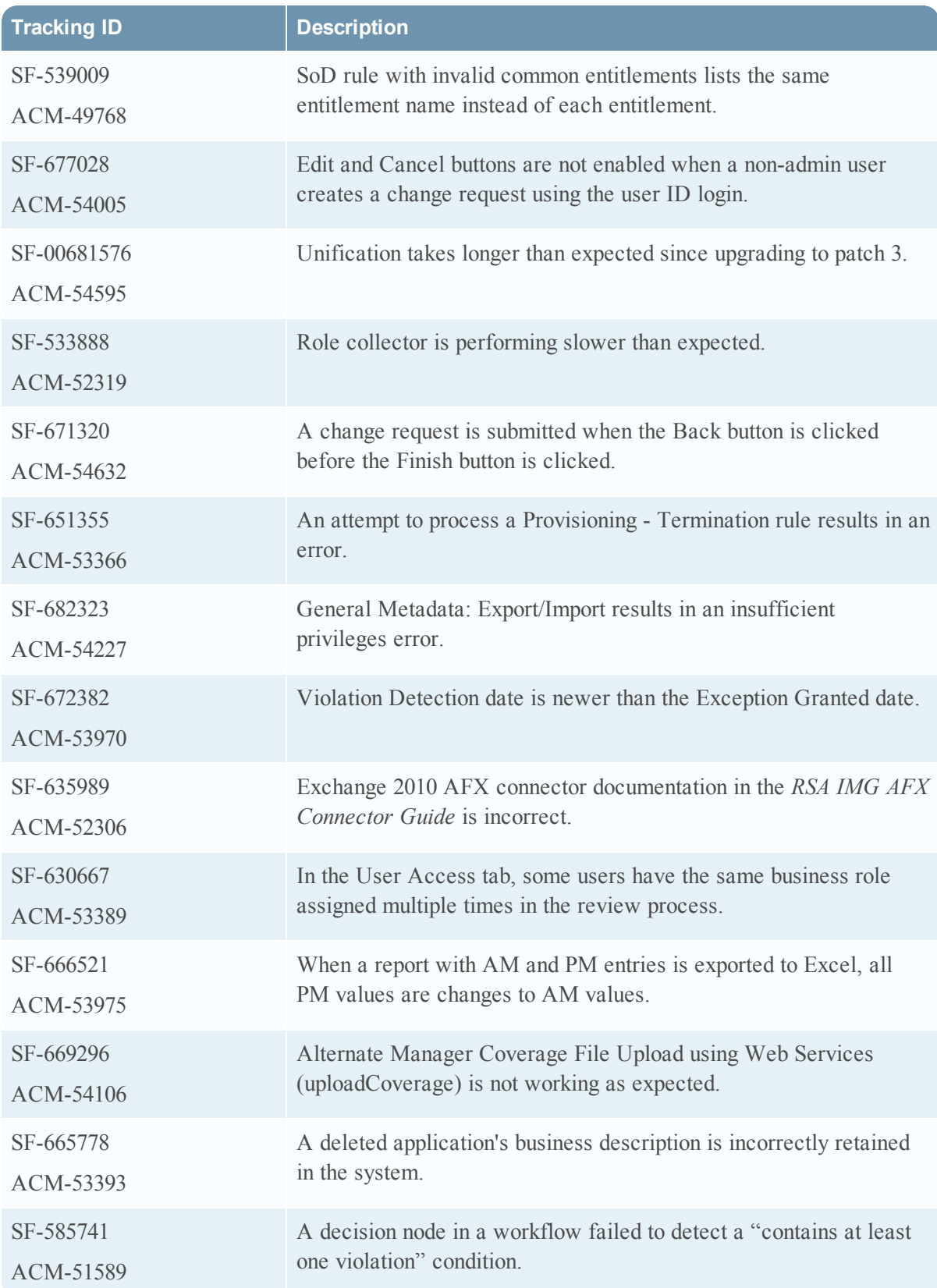

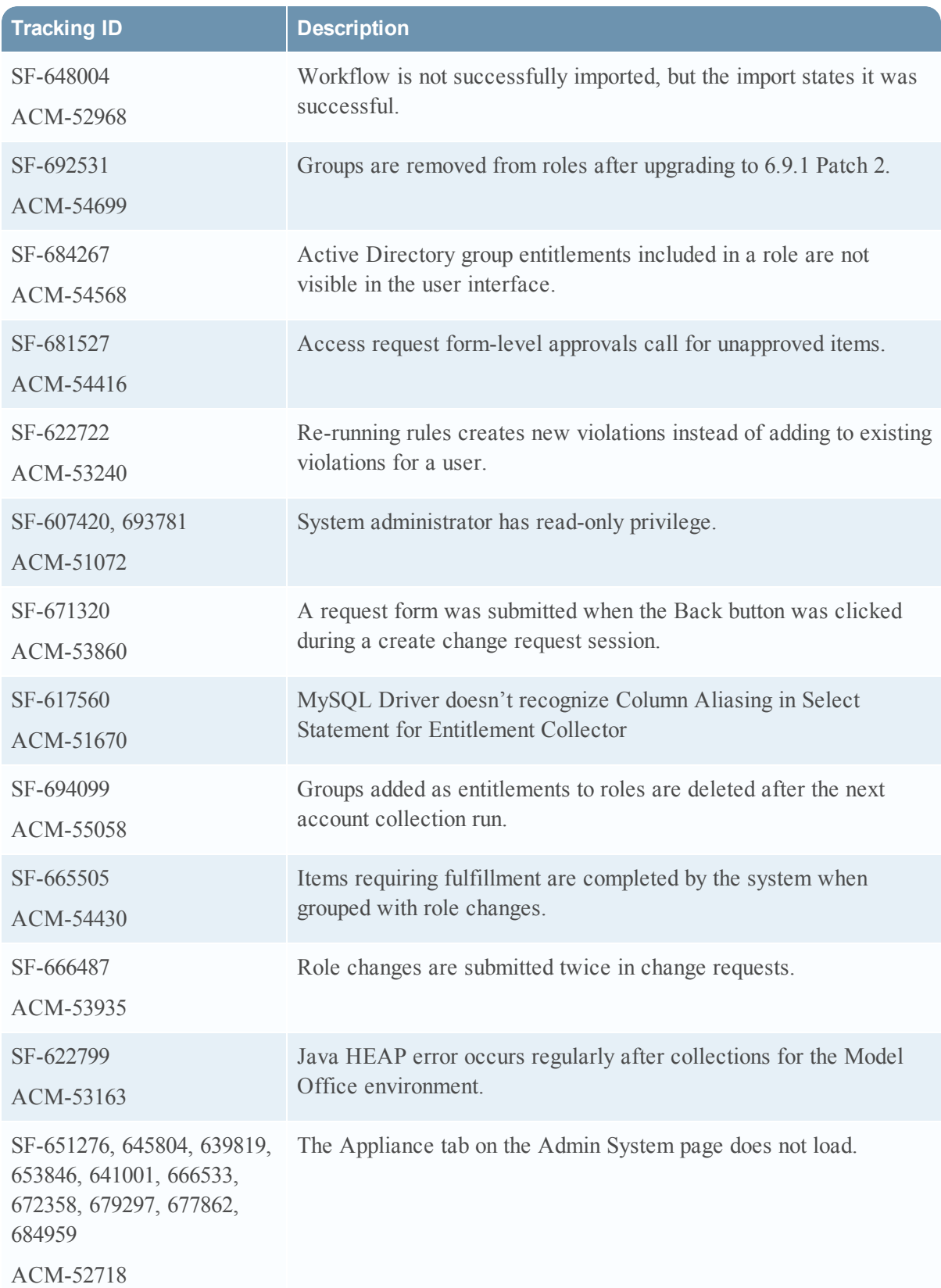

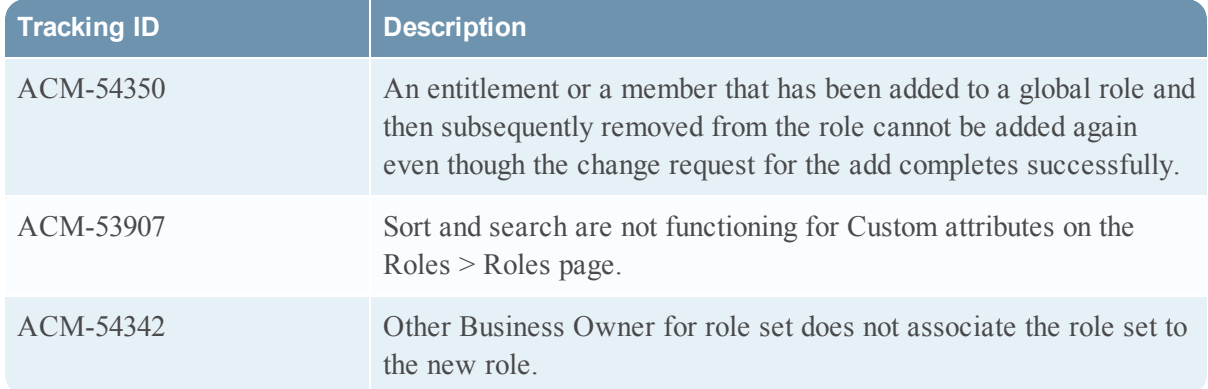

<span id="page-21-0"></span>Information about the 6.9.1 Patch 3 release is included in the following sections:

- [What's](#page-21-1) New in 6.9 SP1 Patch 3
- Fixed [Issues](#page-22-0) in 6.9 SP1 Patch 3

### <span id="page-21-1"></span>What's New in 6.9 SP1 Patch 3

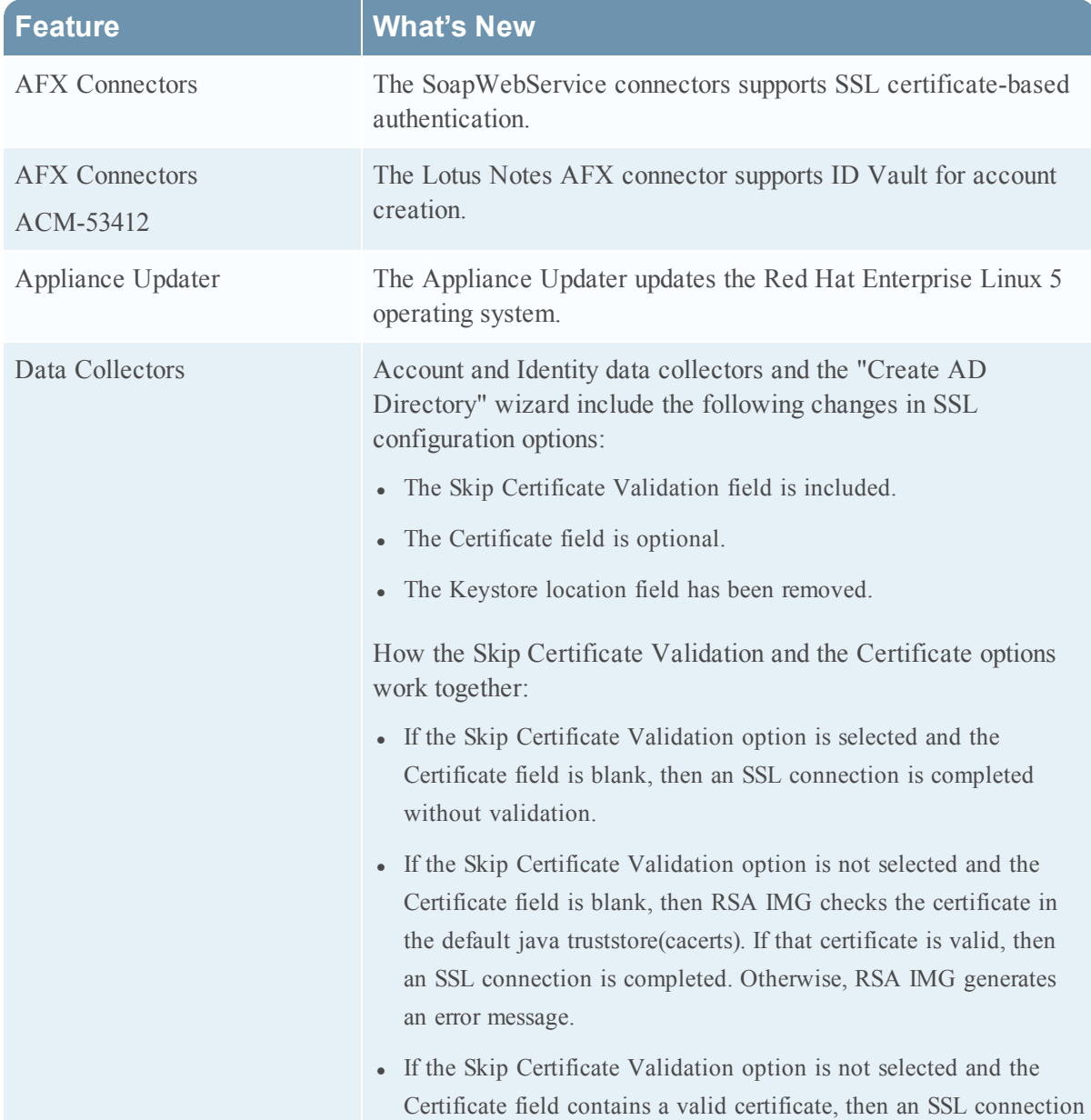

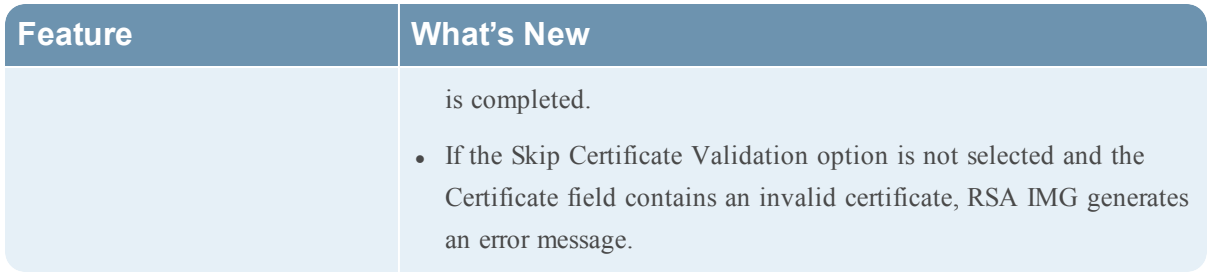

<span id="page-22-0"></span>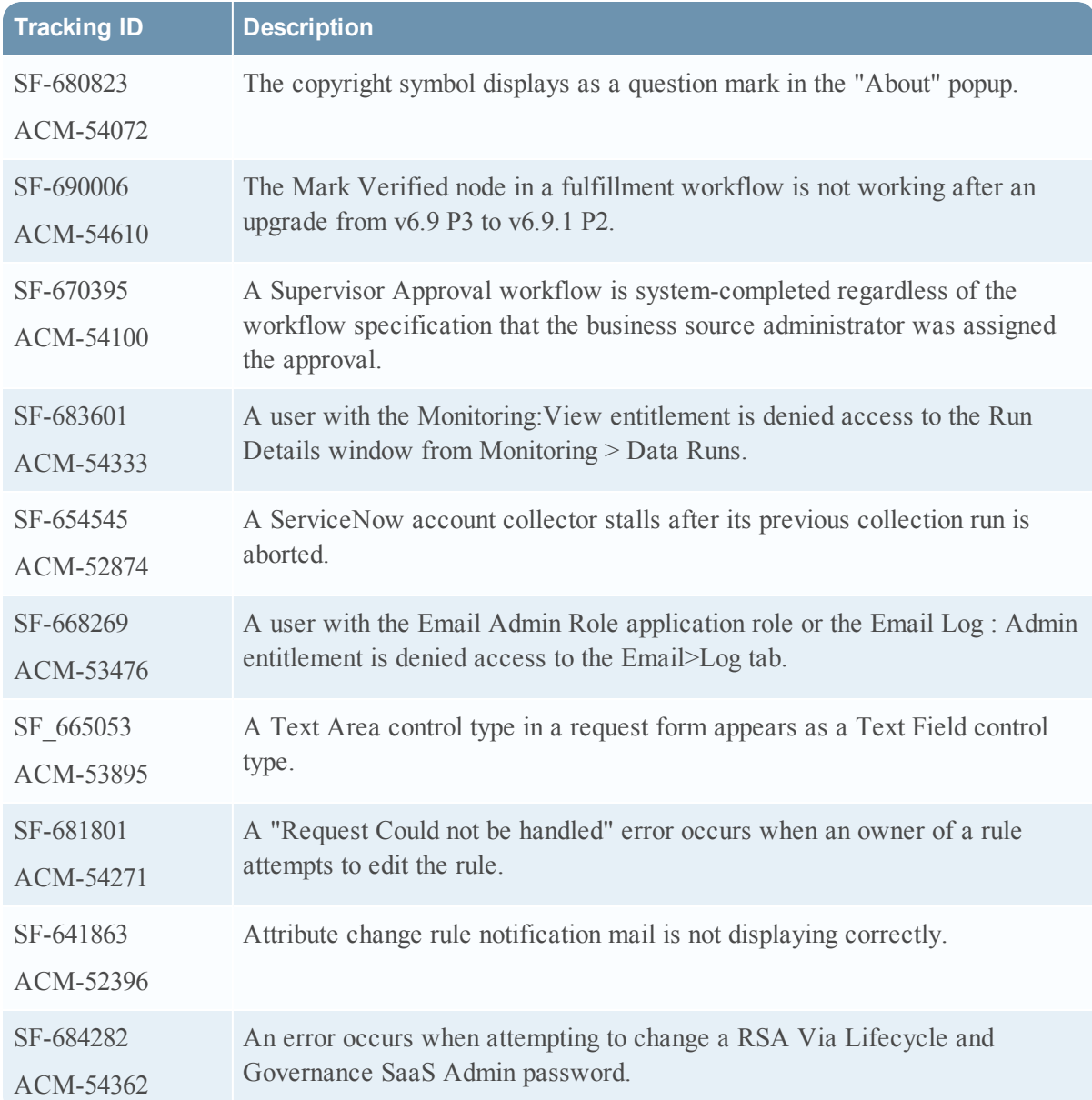

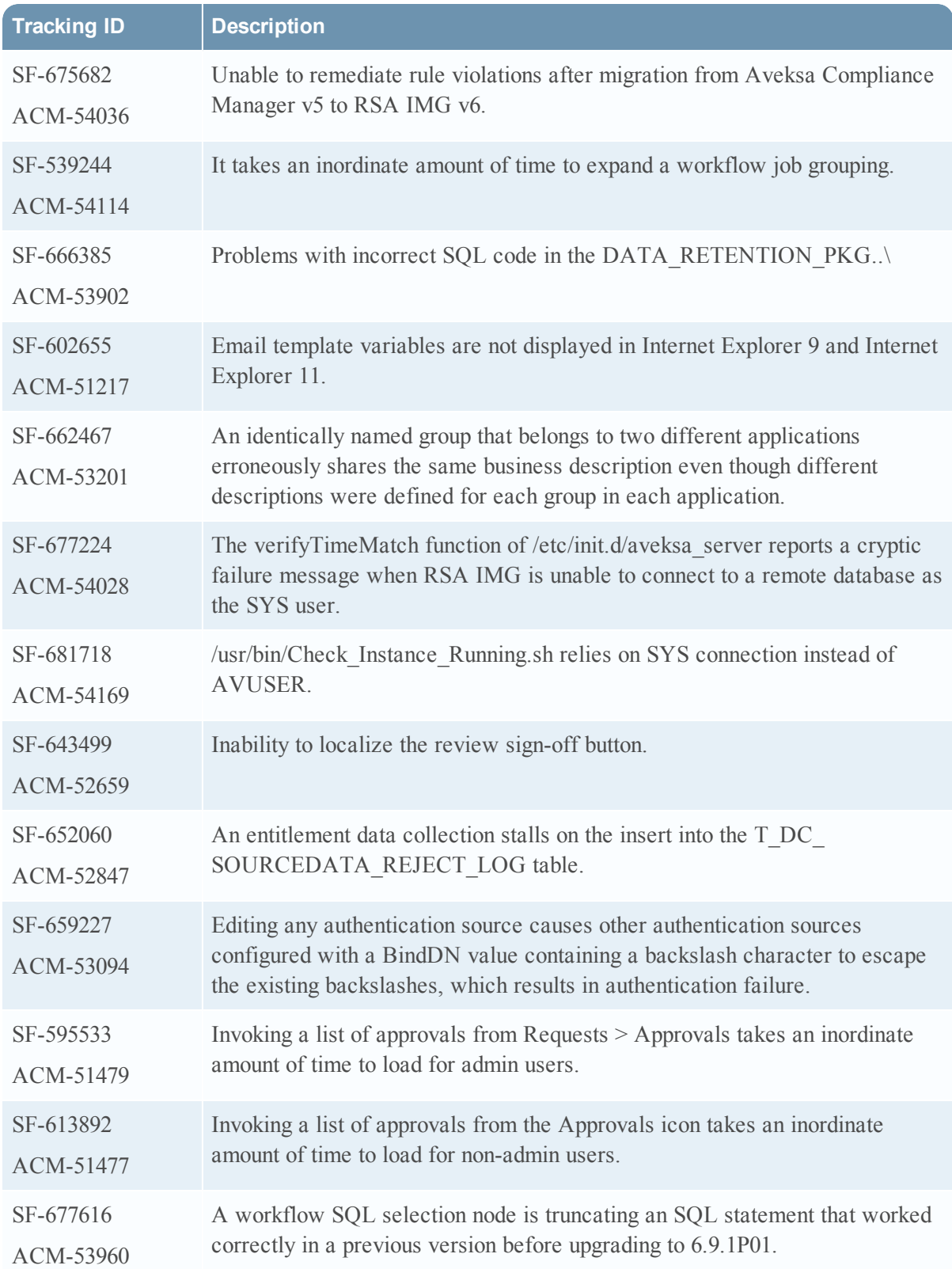

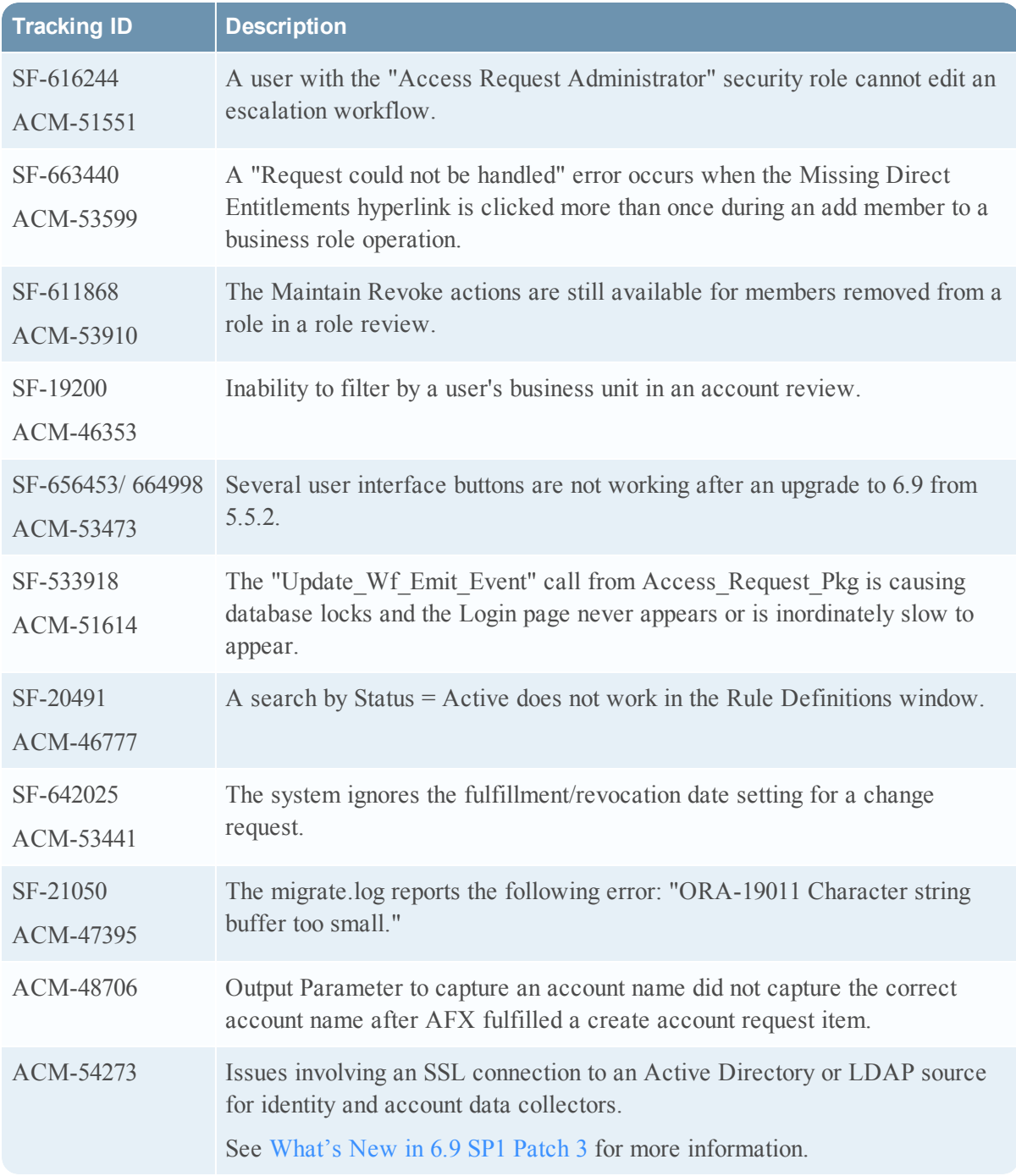

<span id="page-25-0"></span>Information about the 6.9.1 Patch 2 release is included in the following sections:

- [What's](#page-25-1) New in 6.9 SP1 Patch 2
- Fixed [Issues](#page-26-0) in 6.9 SP1 Patch 2

### <span id="page-25-1"></span>What's New in 6.9 SP1 Patch 2

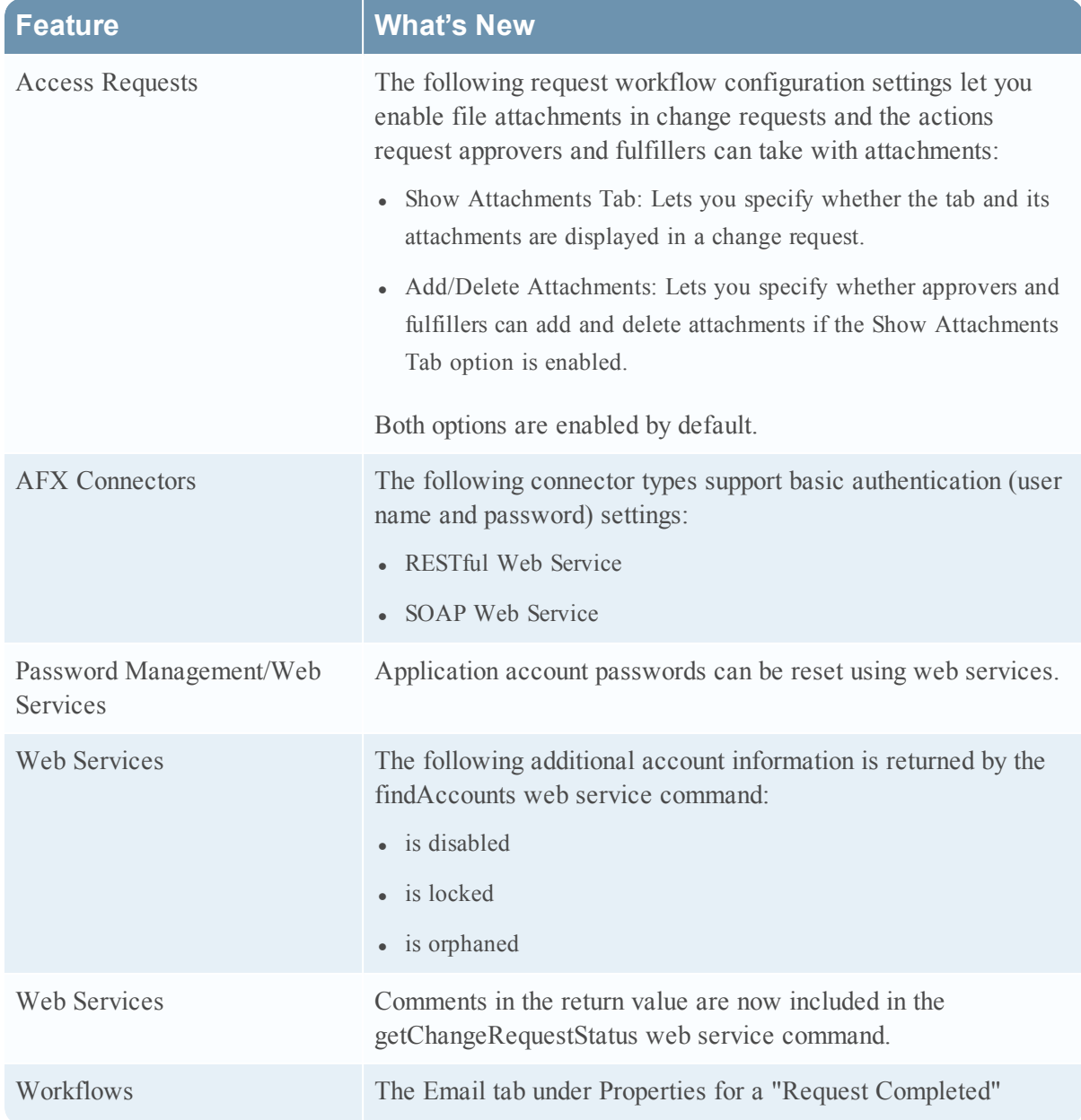

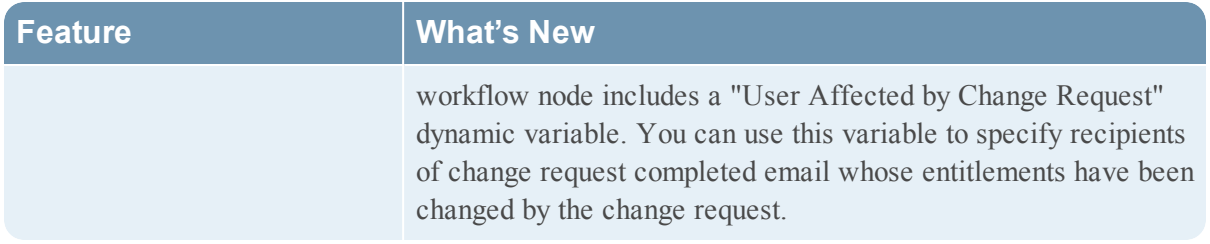

<span id="page-26-0"></span>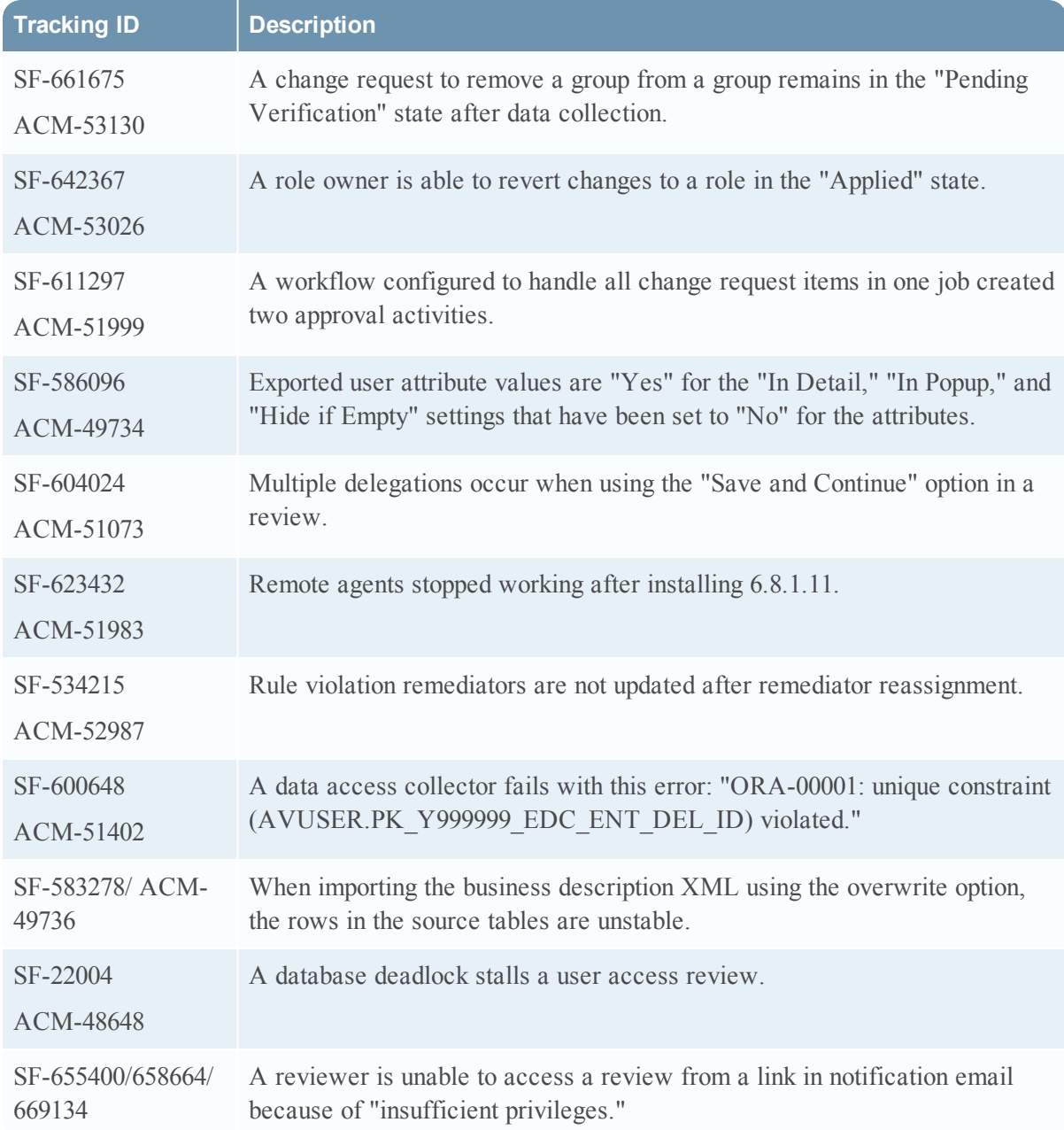

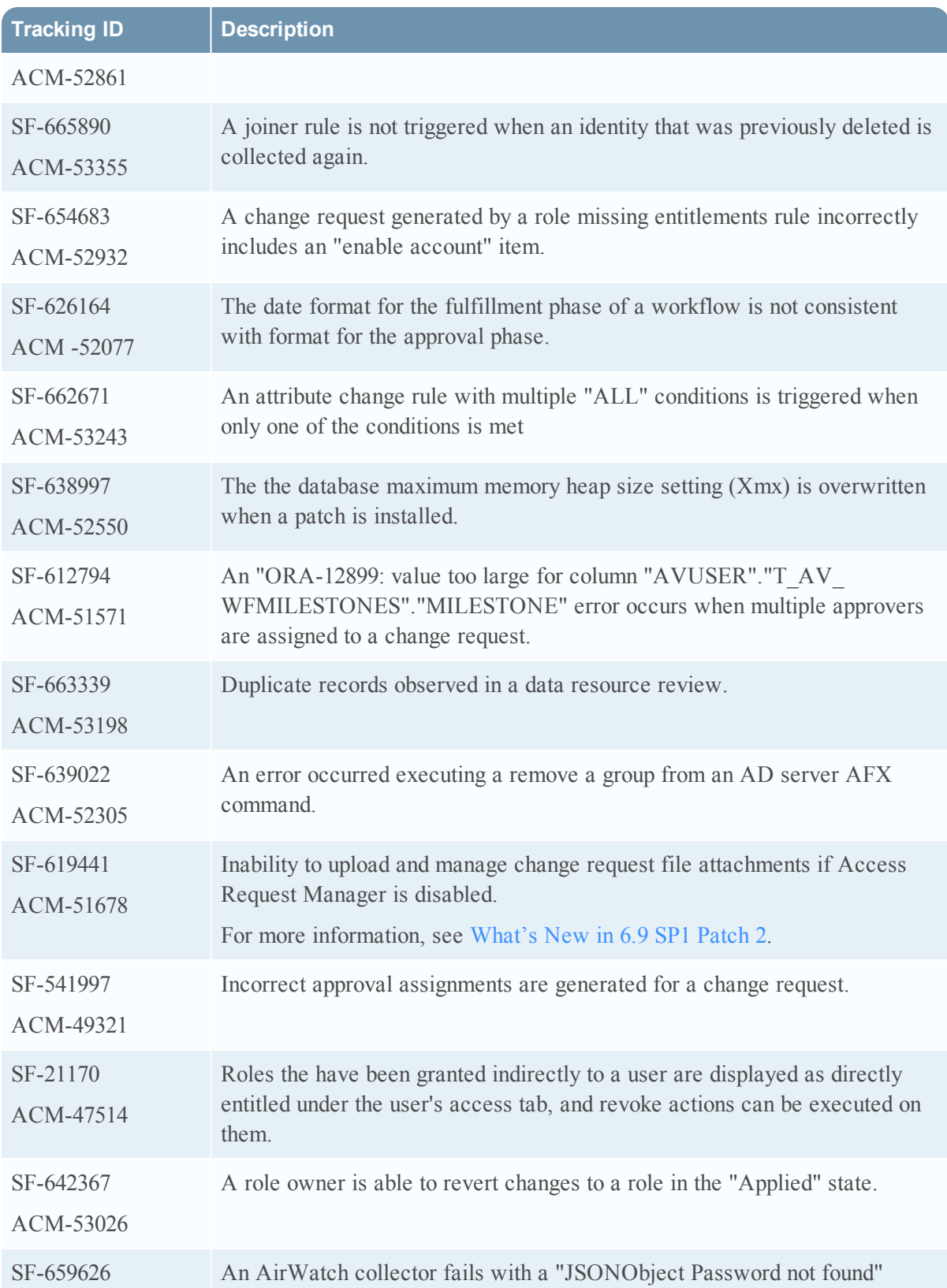

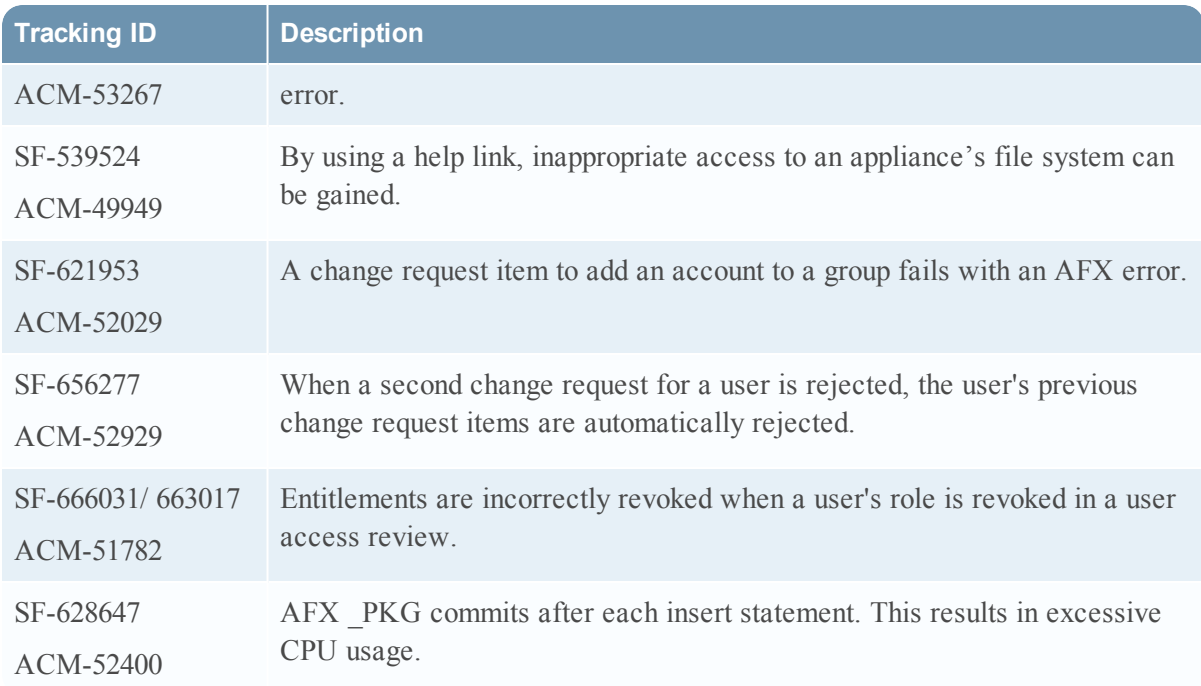

<span id="page-29-0"></span>Information about the 6.9.1 Patch 1 release is included in the following sections:

- What's New in [Release](#page-29-1) 6.9.1 Patch 1
- Fixed [Issues](#page-31-0)

### <span id="page-29-1"></span>What's New in 6.9 SP1 Patch 1

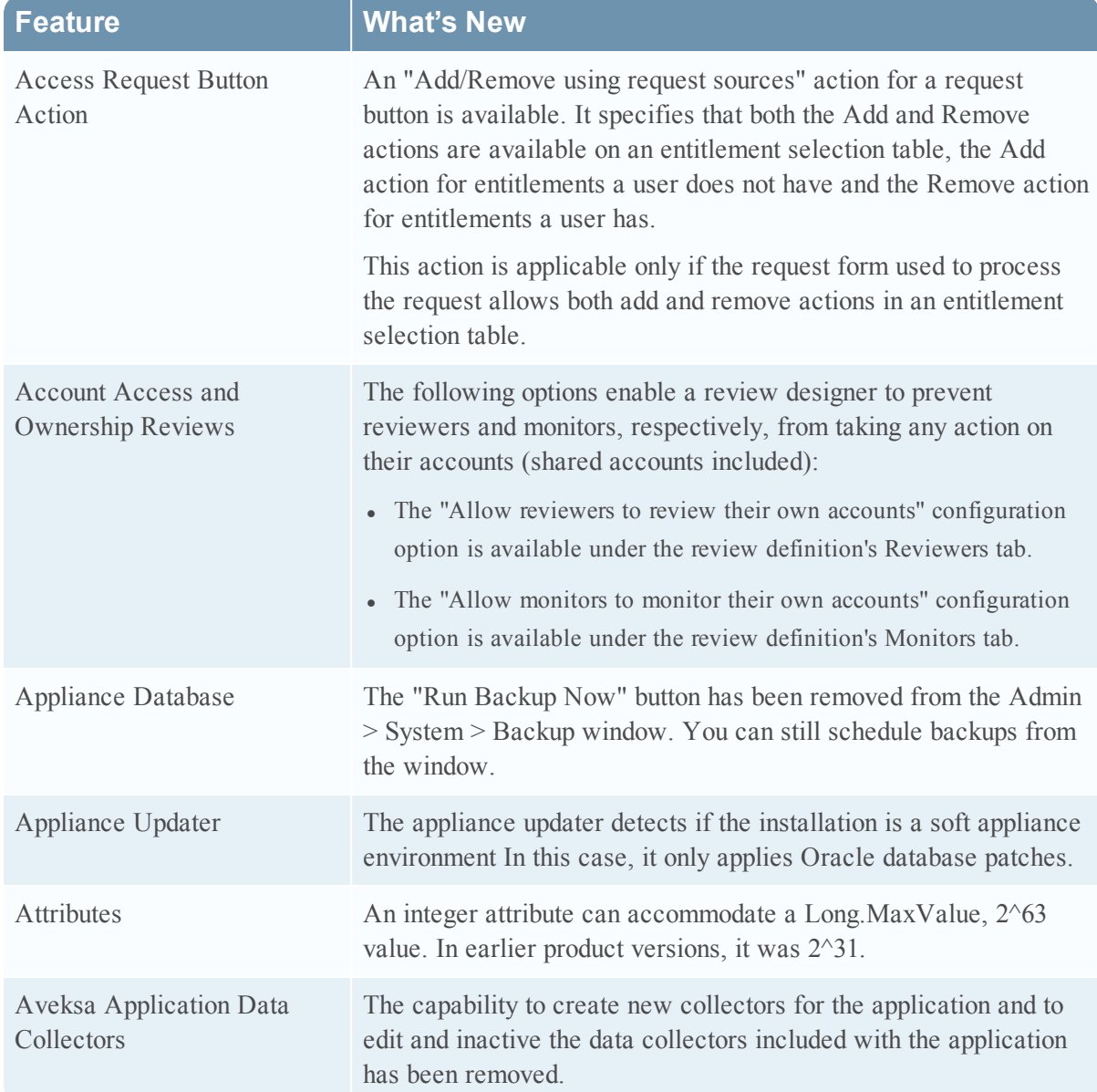

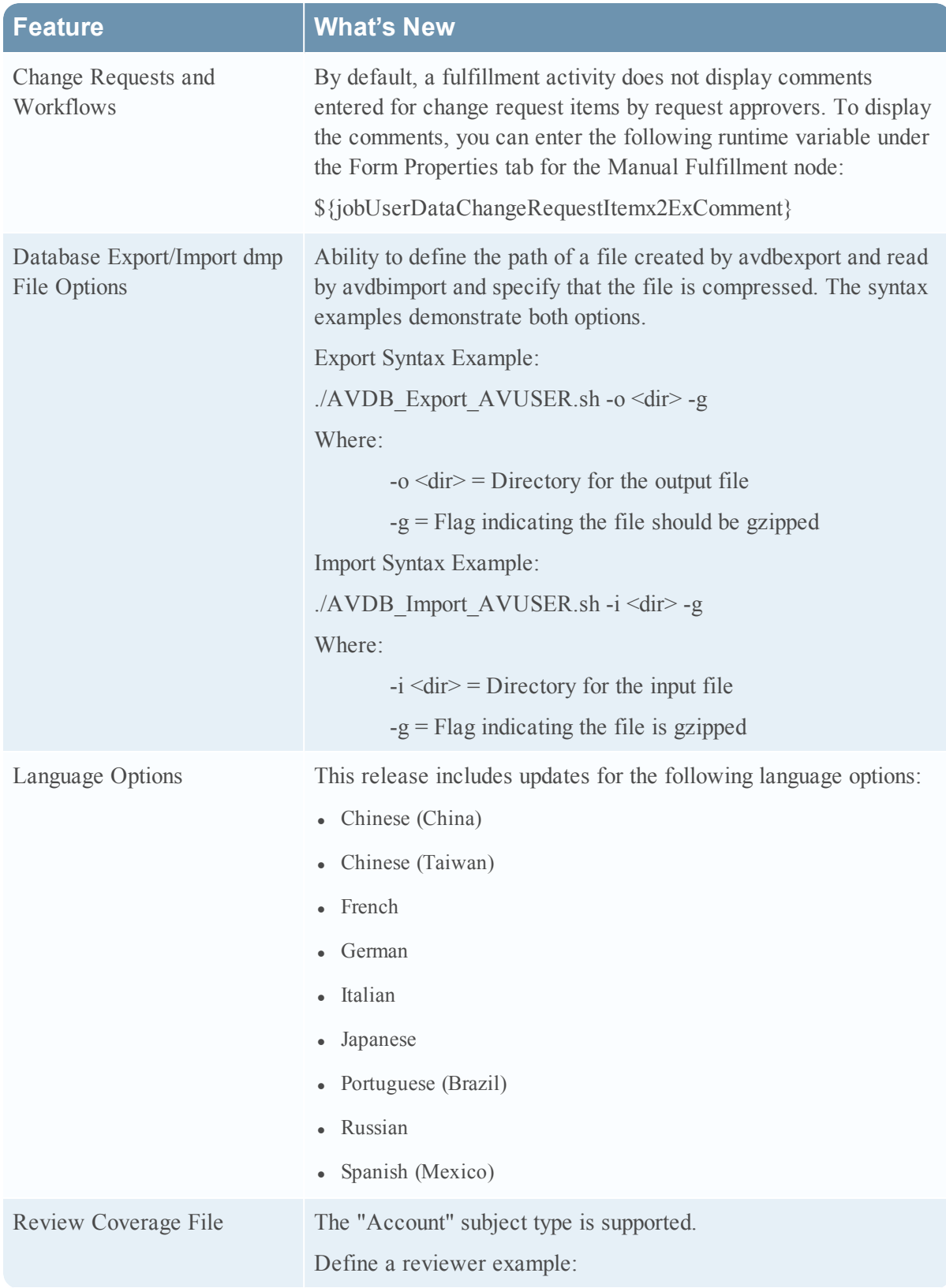

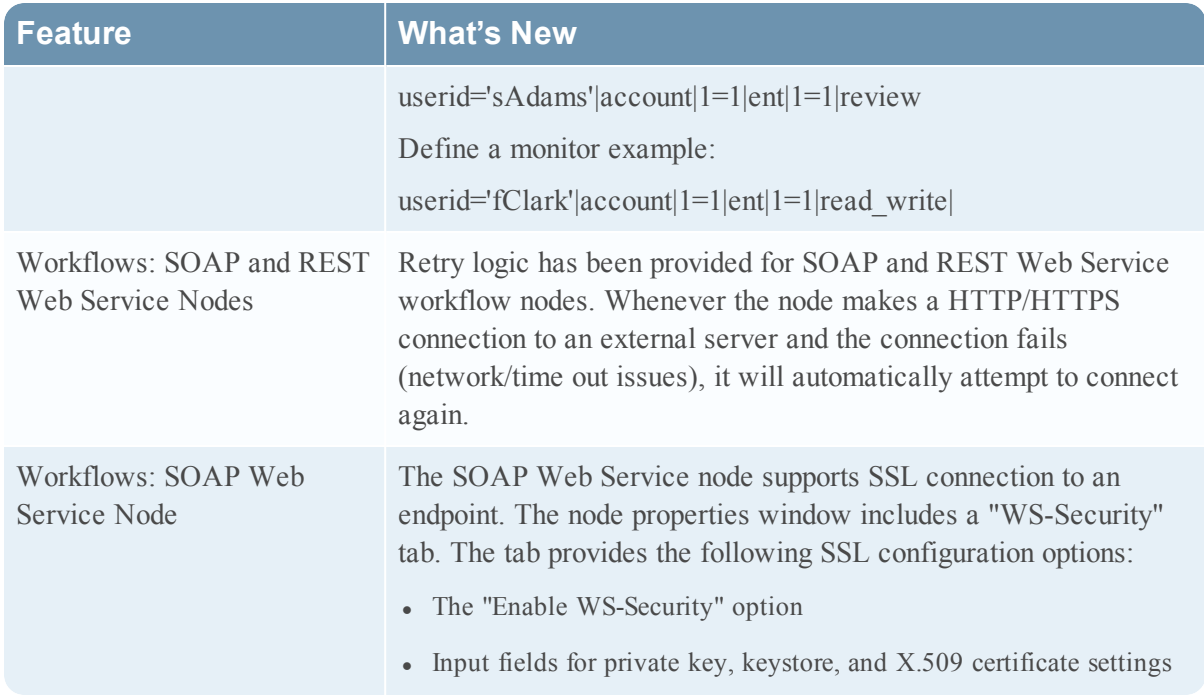

### <span id="page-31-0"></span>Fixed Issues

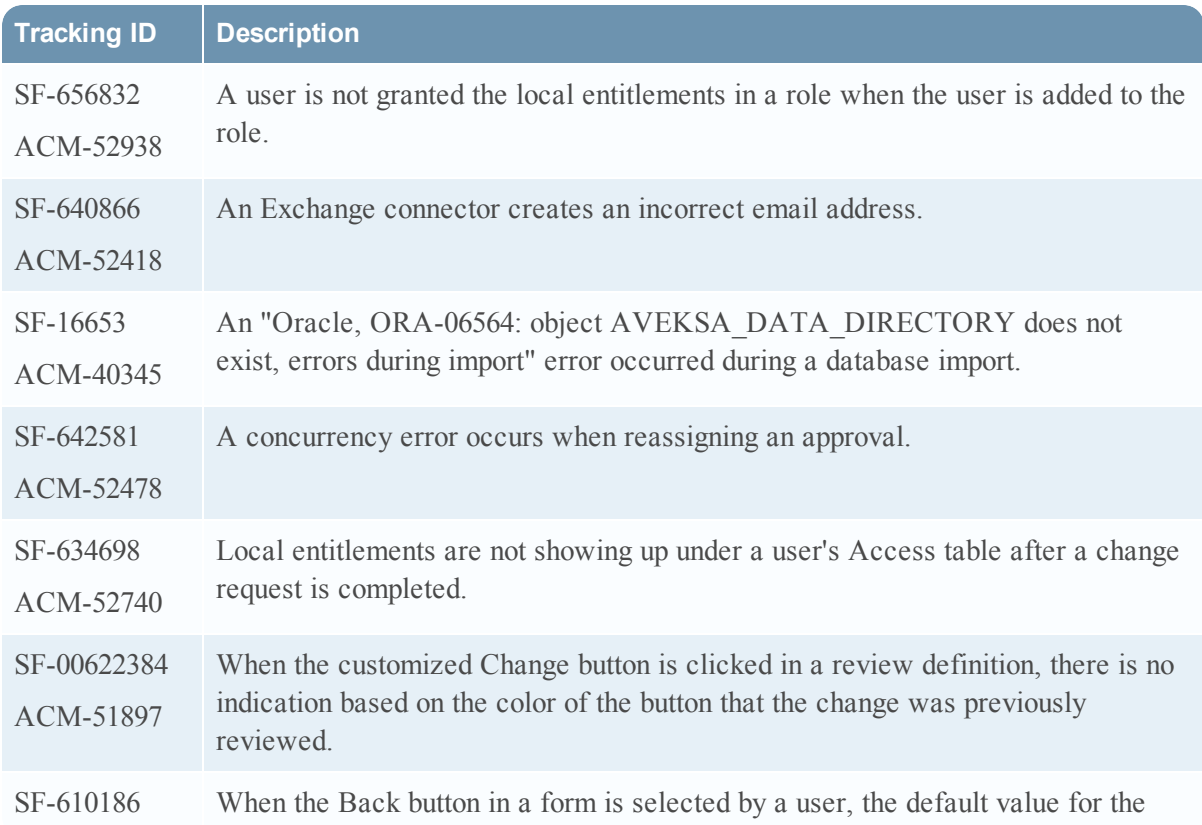

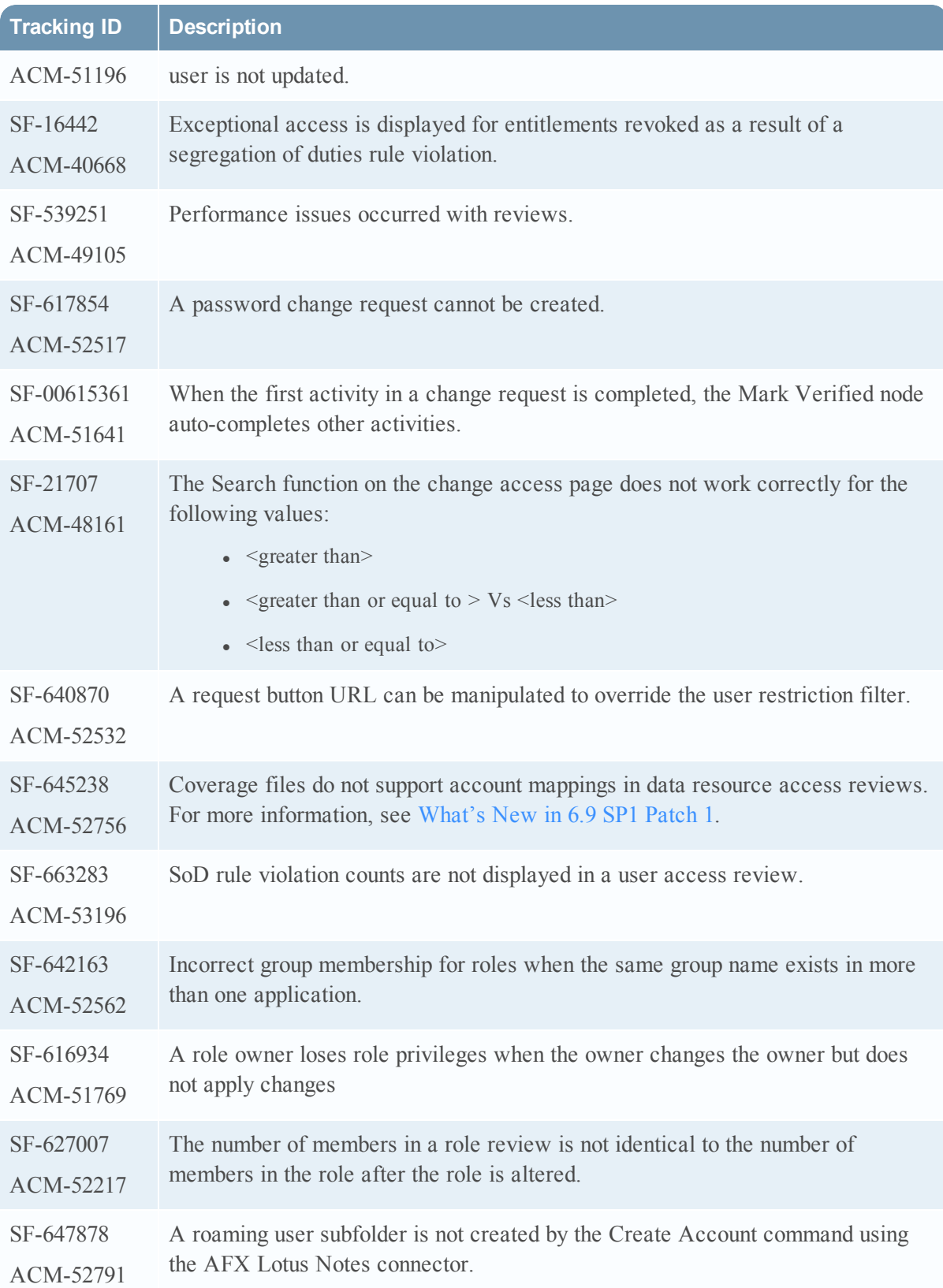

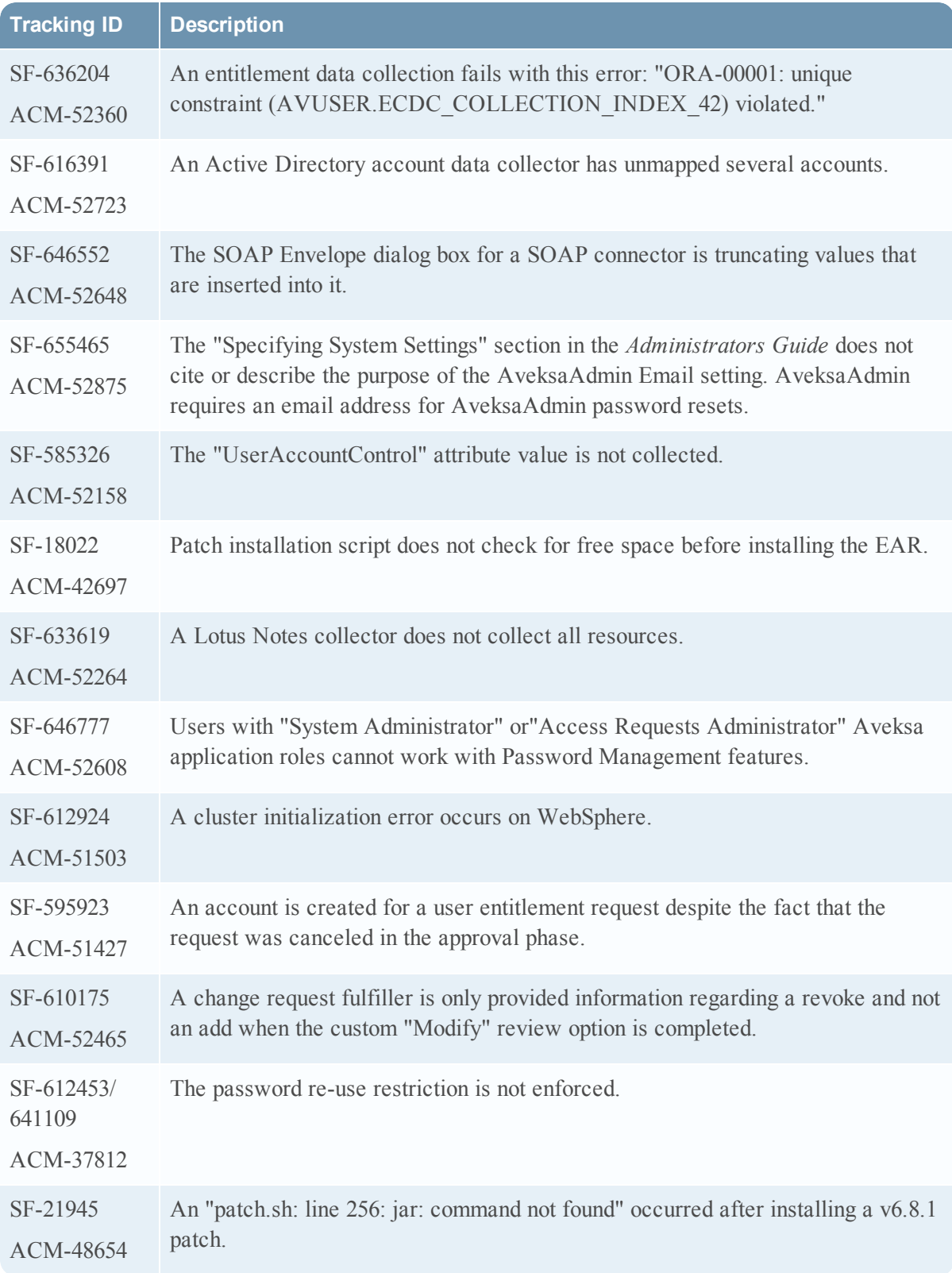

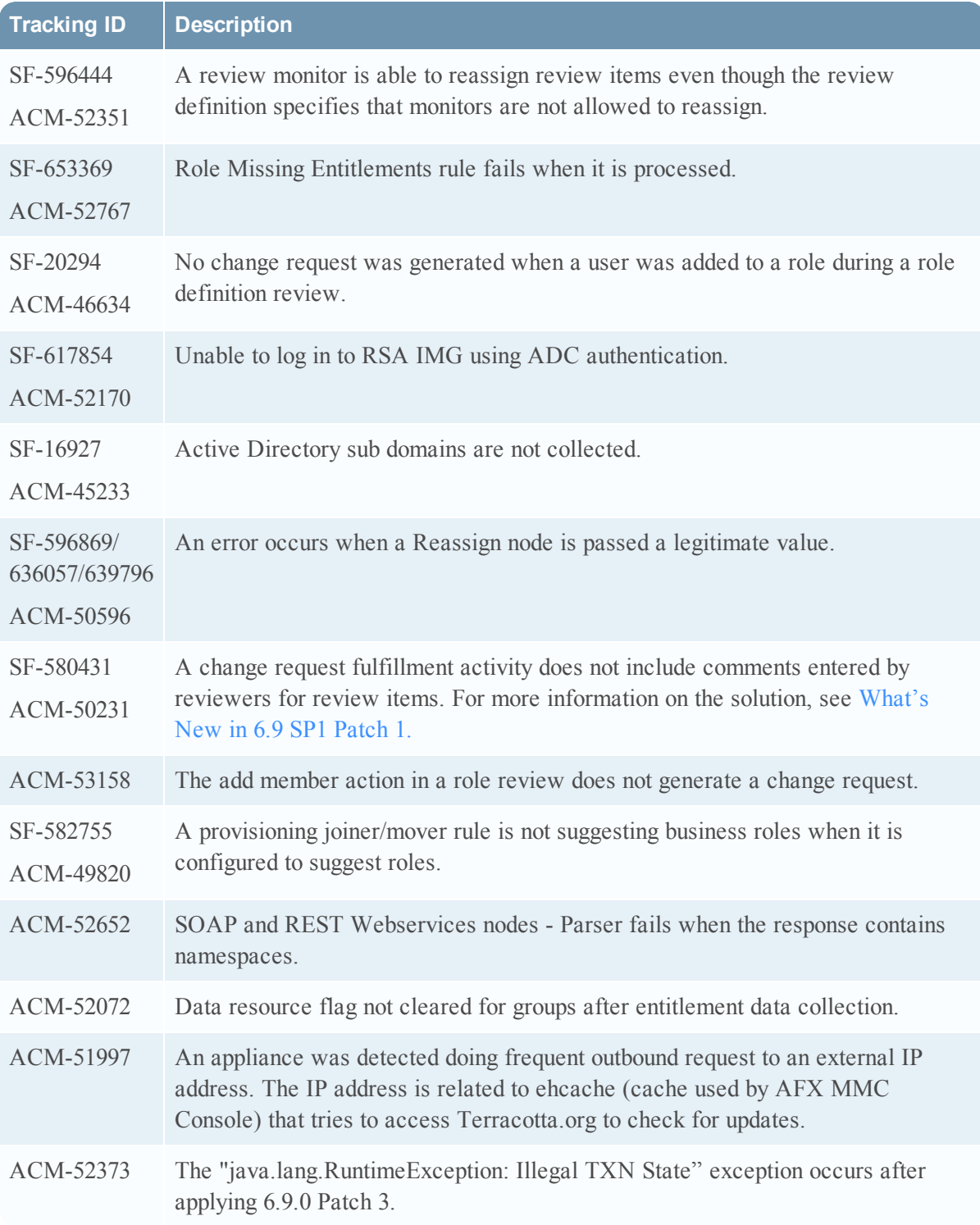

## <span id="page-35-0"></span>**Release 6.9 Service Pack 1**

The RSA IMG Release 6.9 Service Pack 1 *Release Notes* include the following sections:

- RSA IMG 6.9 Service Pack 1 [Documentation](#page-35-1)
- [Upgrading](#page-35-2) to RSA IMG Service Pack 1
- [What's](#page-36-0) New
- Fixed [Issues](#page-45-0)

#### <span id="page-35-1"></span>RSA IMG 6.9 Service Pack 1 Documentation

Documentation released with the RSA IMG 6.9 Service Pack 1 includes:

- *Release Notes* (this document), with a Documentation Supplement
- <sup>l</sup> *RSA IMG Upgrade Guide 6.9 Service Pack 1*

Use the RSA IMG 6.9 documentation set with the RSA IMG 6.9 Service Pack 1 release. The *Release Notes* includes documentation for the new features in the Documentation Supplement section, and updates to the exiting documentation topics in the Documentation Errata section.

#### <span id="page-35-2"></span>Upgrading to RSA IMG 6.9 Service Pack 1

The *RSA IMG Upgrade Guide* provides instructions for upgrading RSA IMG software in the following scenarios:

- RSA appliance running RSA IMG V 5.x or later.
- Non-RSA appliance or server running RSA IMG V 5.x or later.
- Application server (WebLogic or WebSphere) running RSA IMG V 5.x or later.

If your installation is not covered by one of these scenarios, the following table lists other possible upgrade scenarios and the appropriate action that you must take to perform the upgrade:

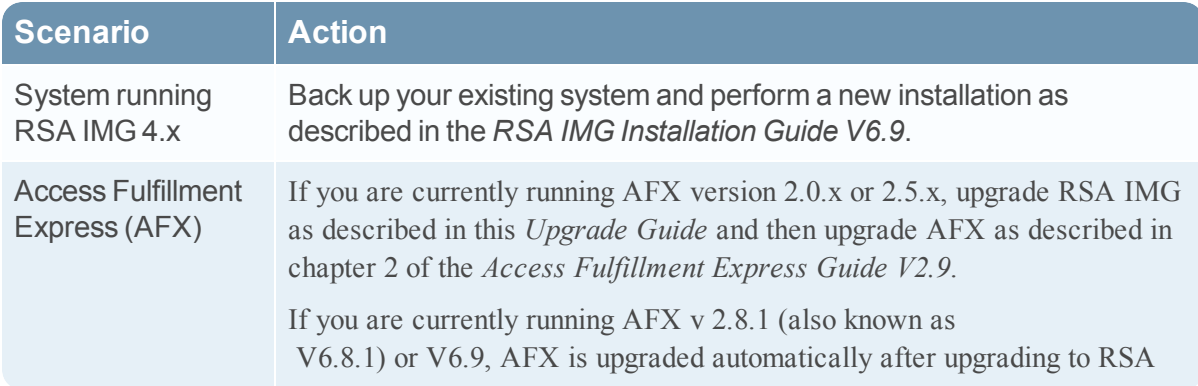
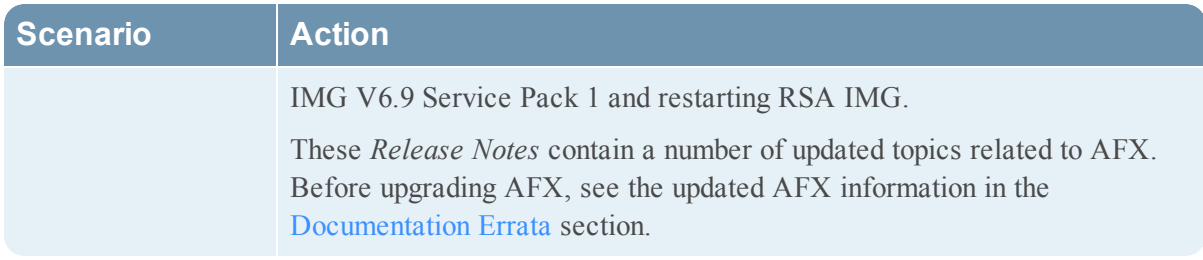

### <span id="page-36-0"></span>What's New in Release 6.9 Service Pack 1

This section lists the features/enhancements introduced in this release.

### **Documentation**

The existing 6.9 documentation was not updated for this release. However, these *Release Notes* list new features in this section, and include a [Documentation](#page-54-0) Supplement that addresses new features in more detail. The only new documentation included for this release is the *RSA IMG V6.9 Service Pack 1 Upgrade Guide*, which is designed to ease migration from previous versions. If you are upgrading an existing version of RSA IMG, download the new *Upgrade Guide* from the SCOL site.

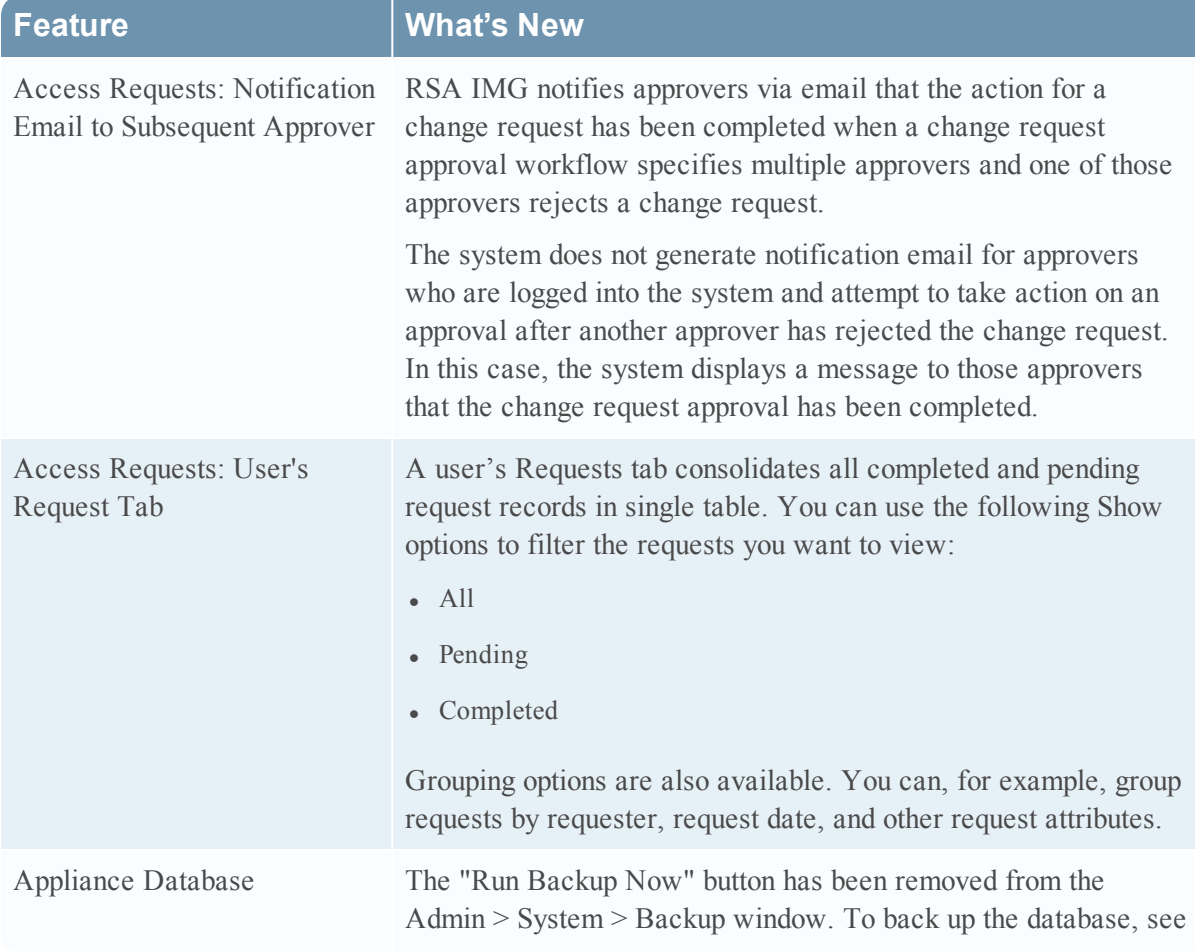

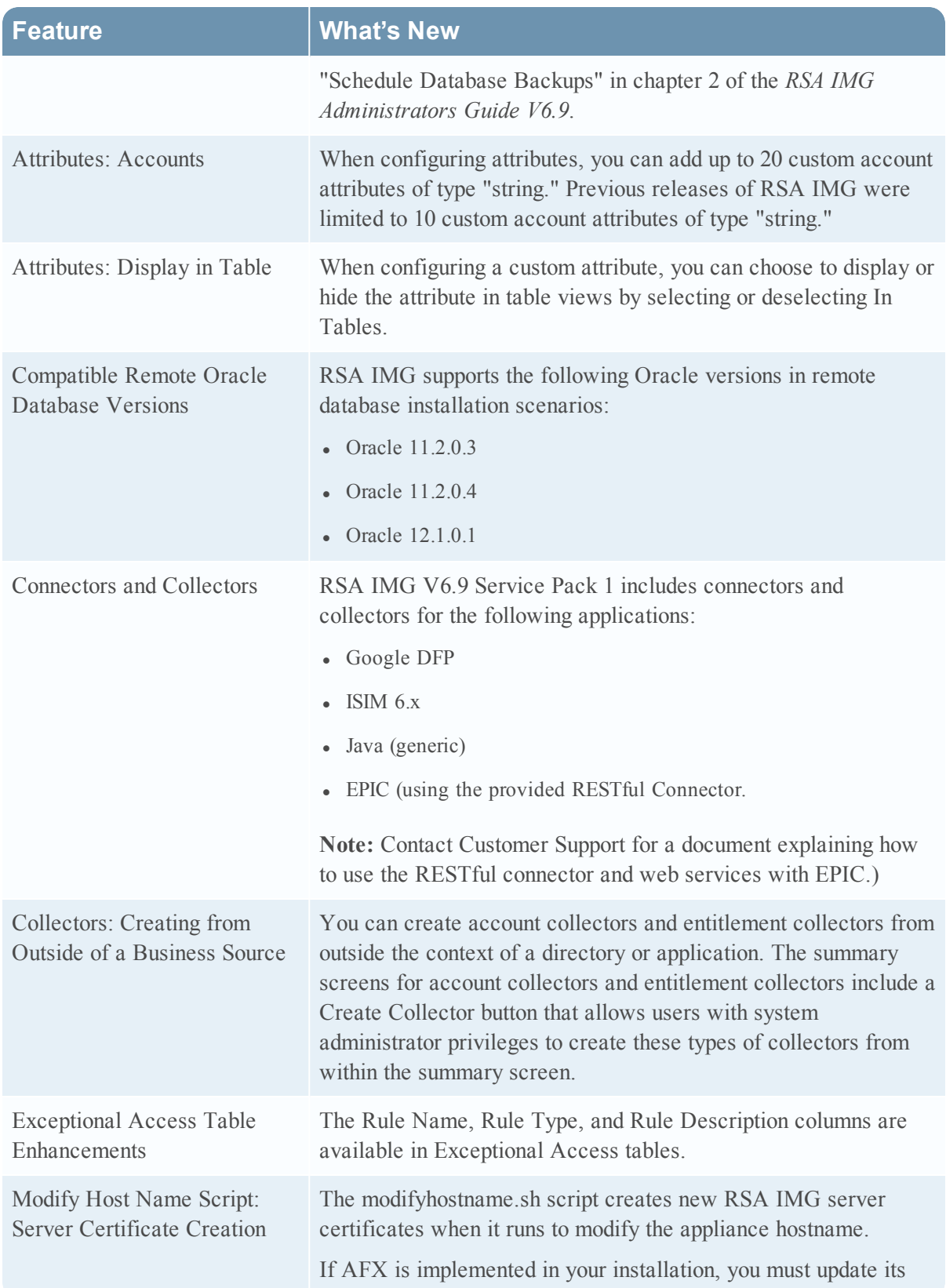

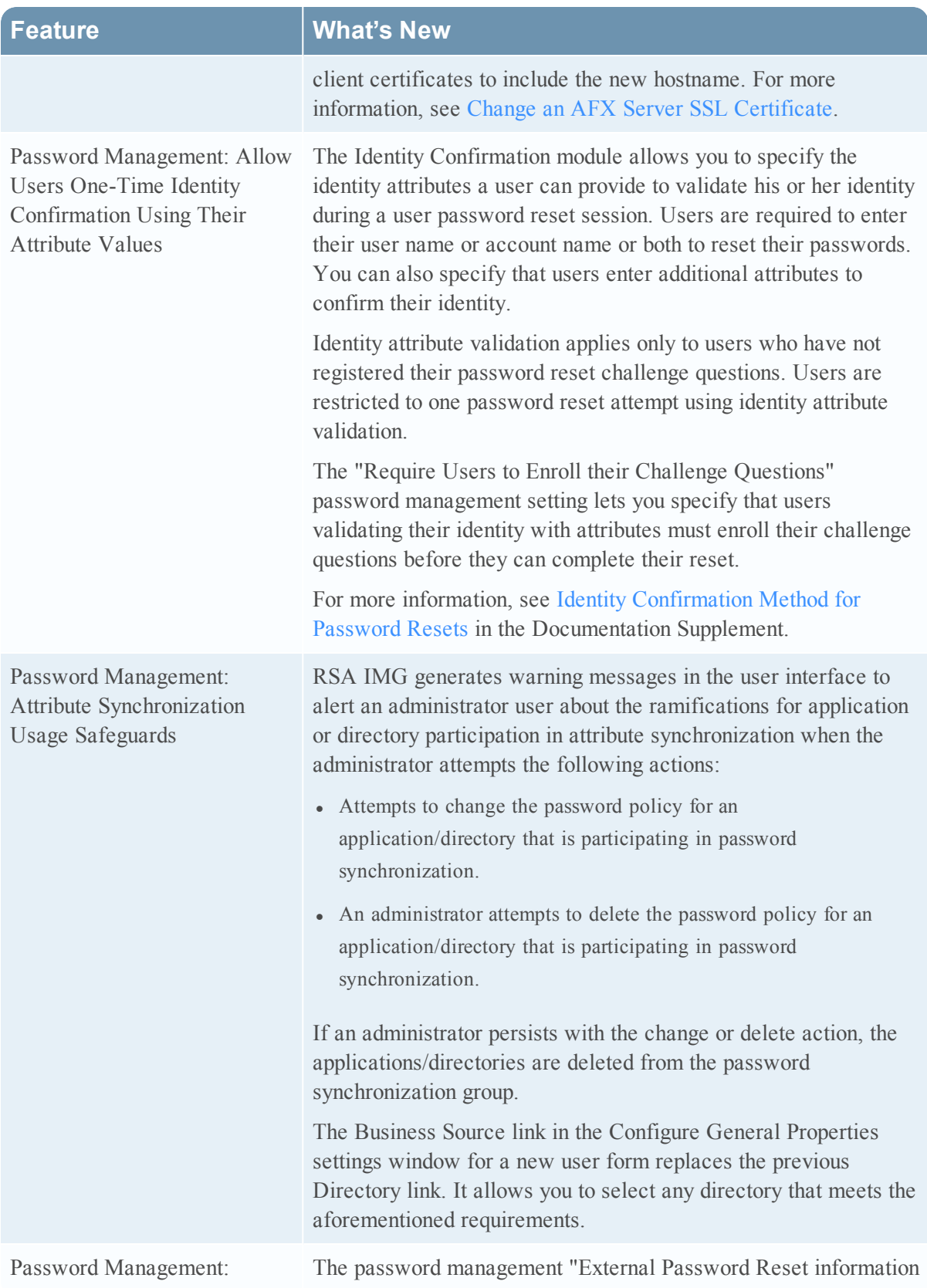

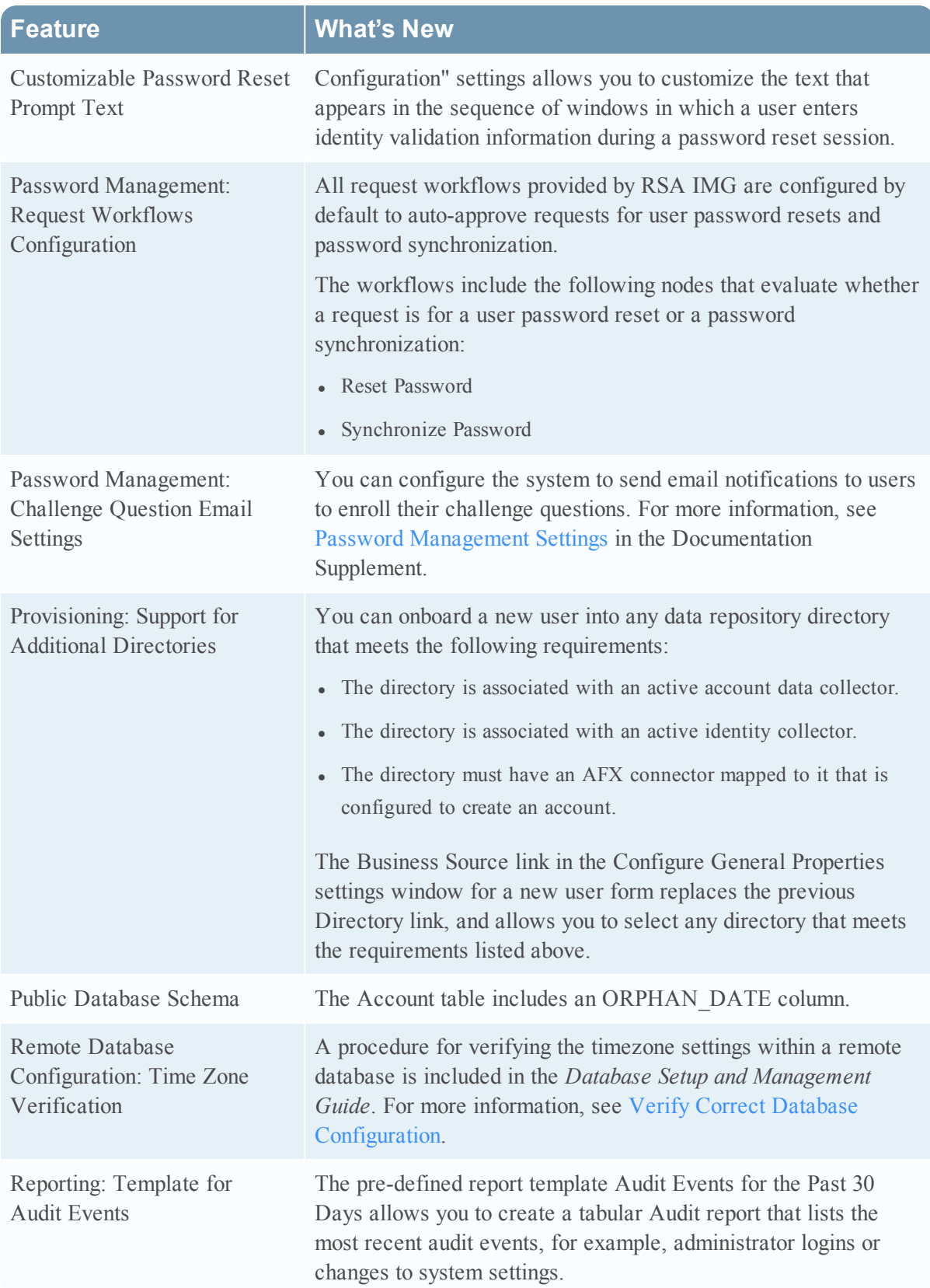

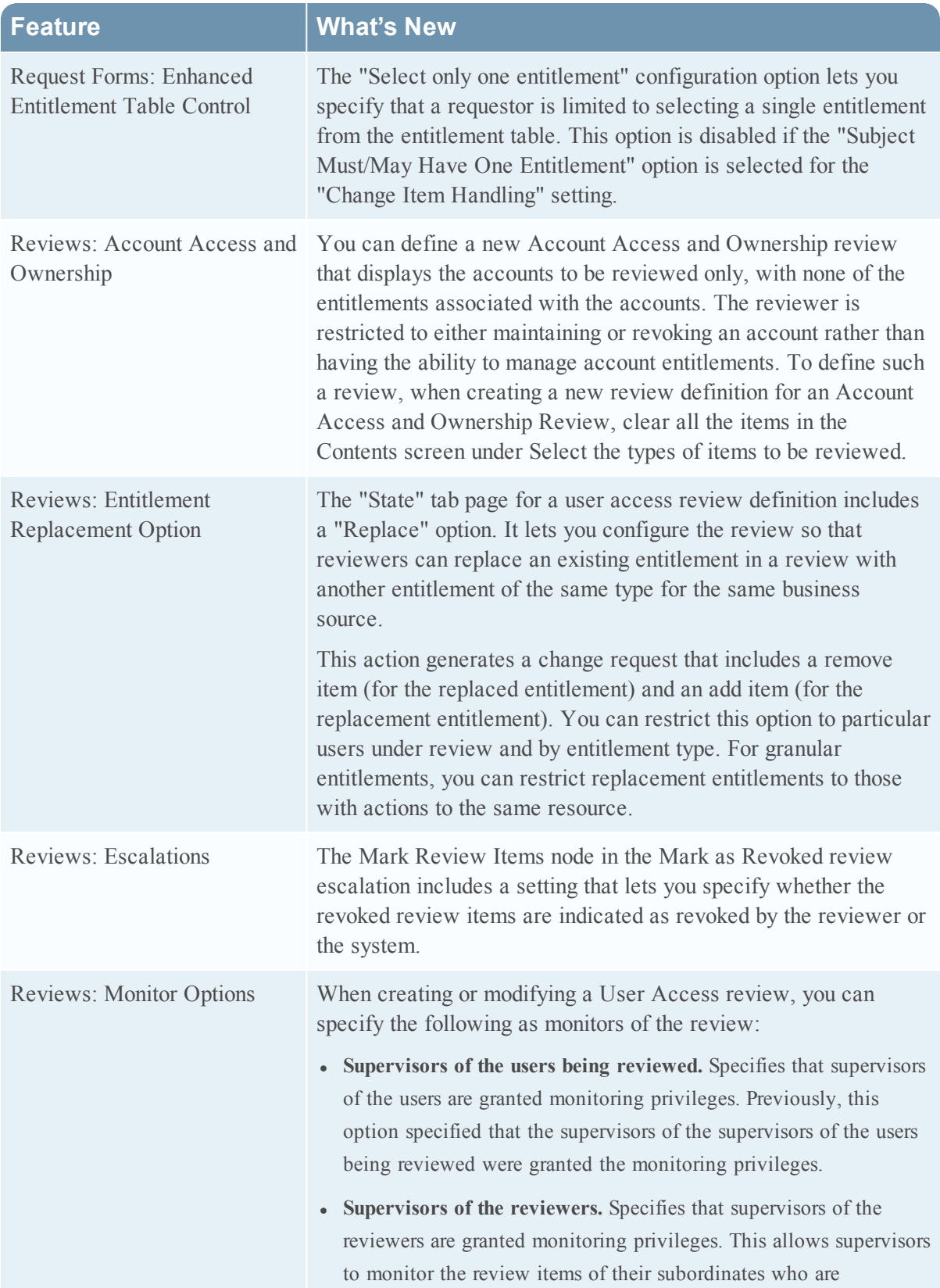

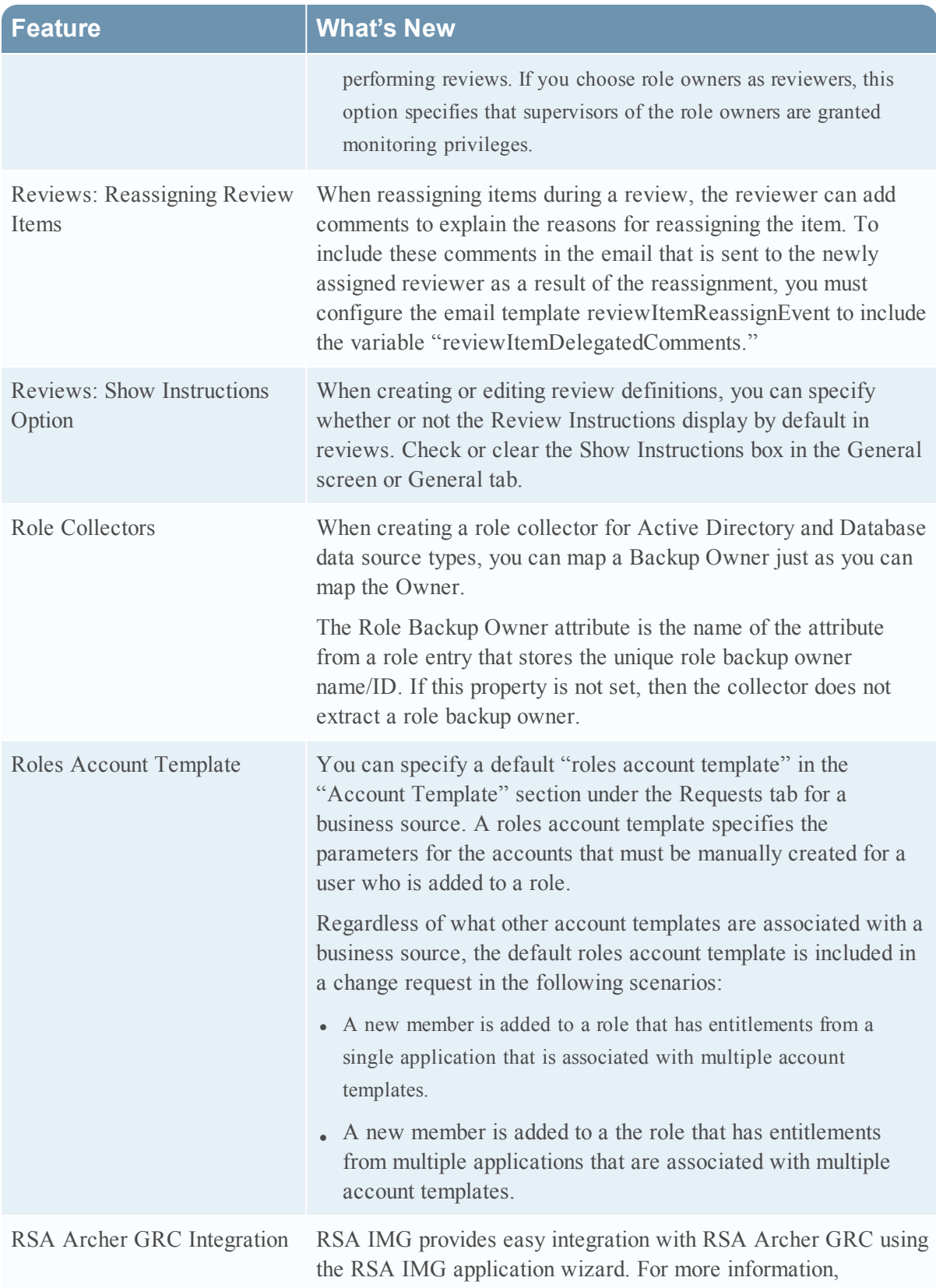

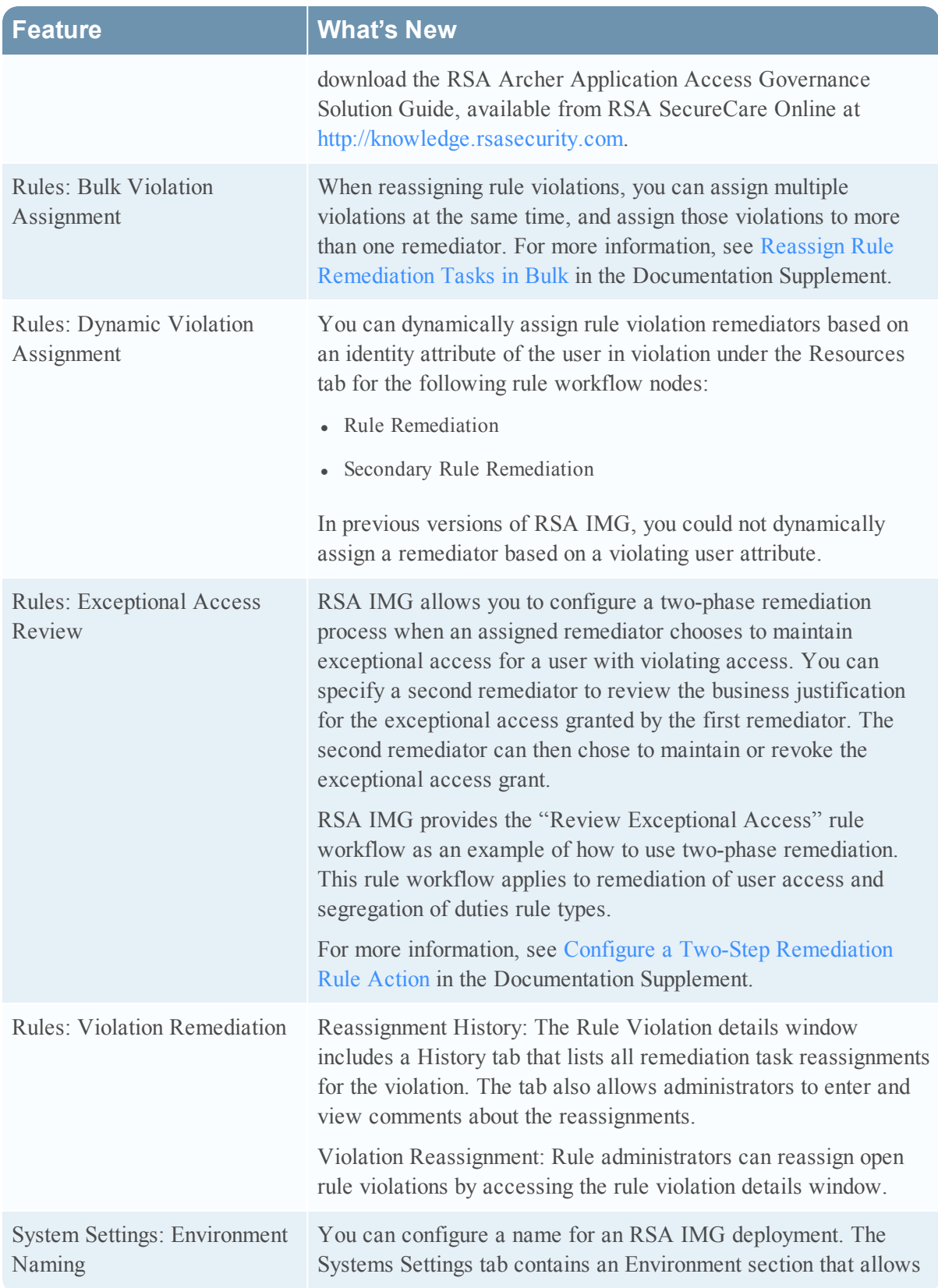

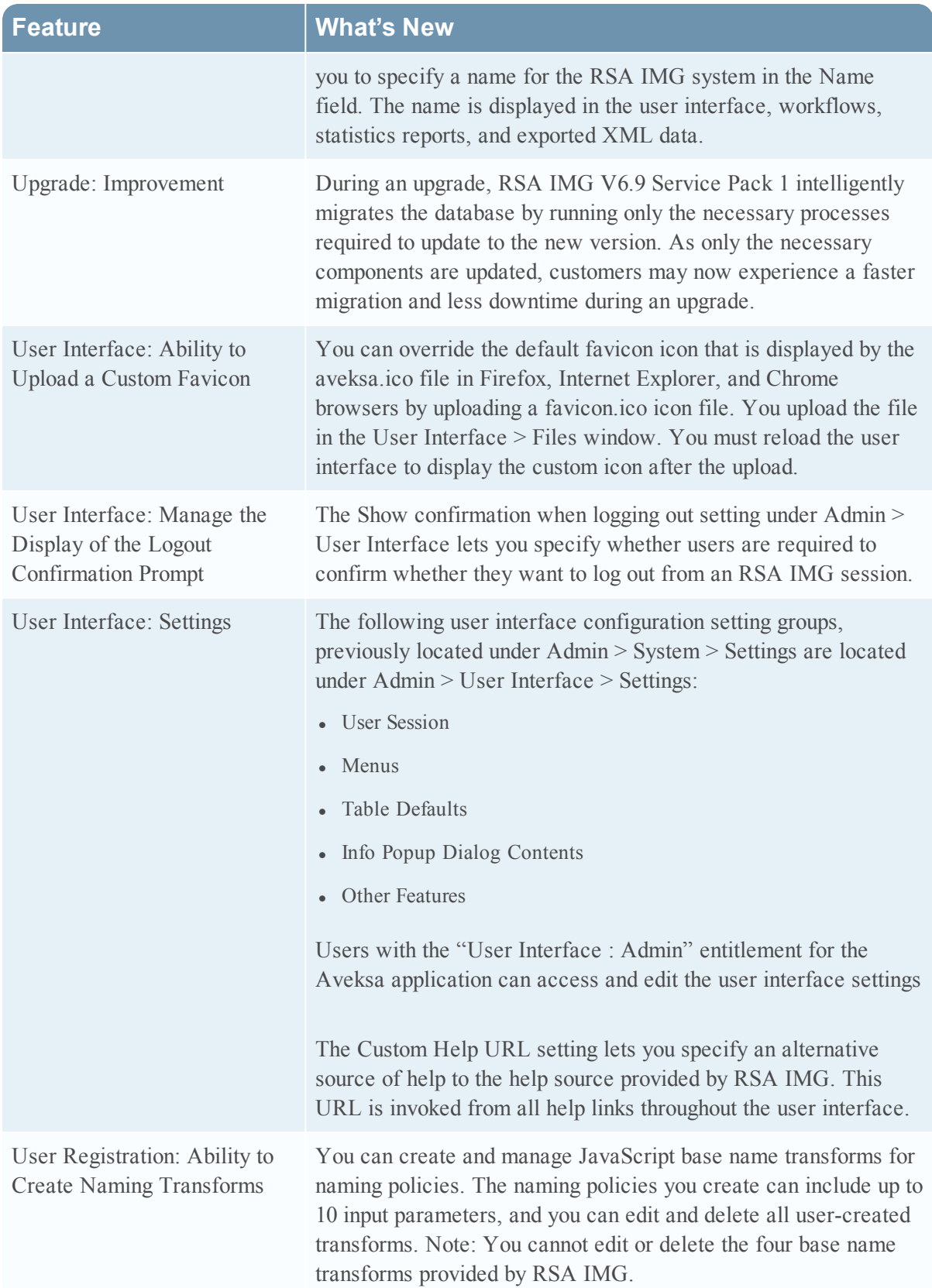

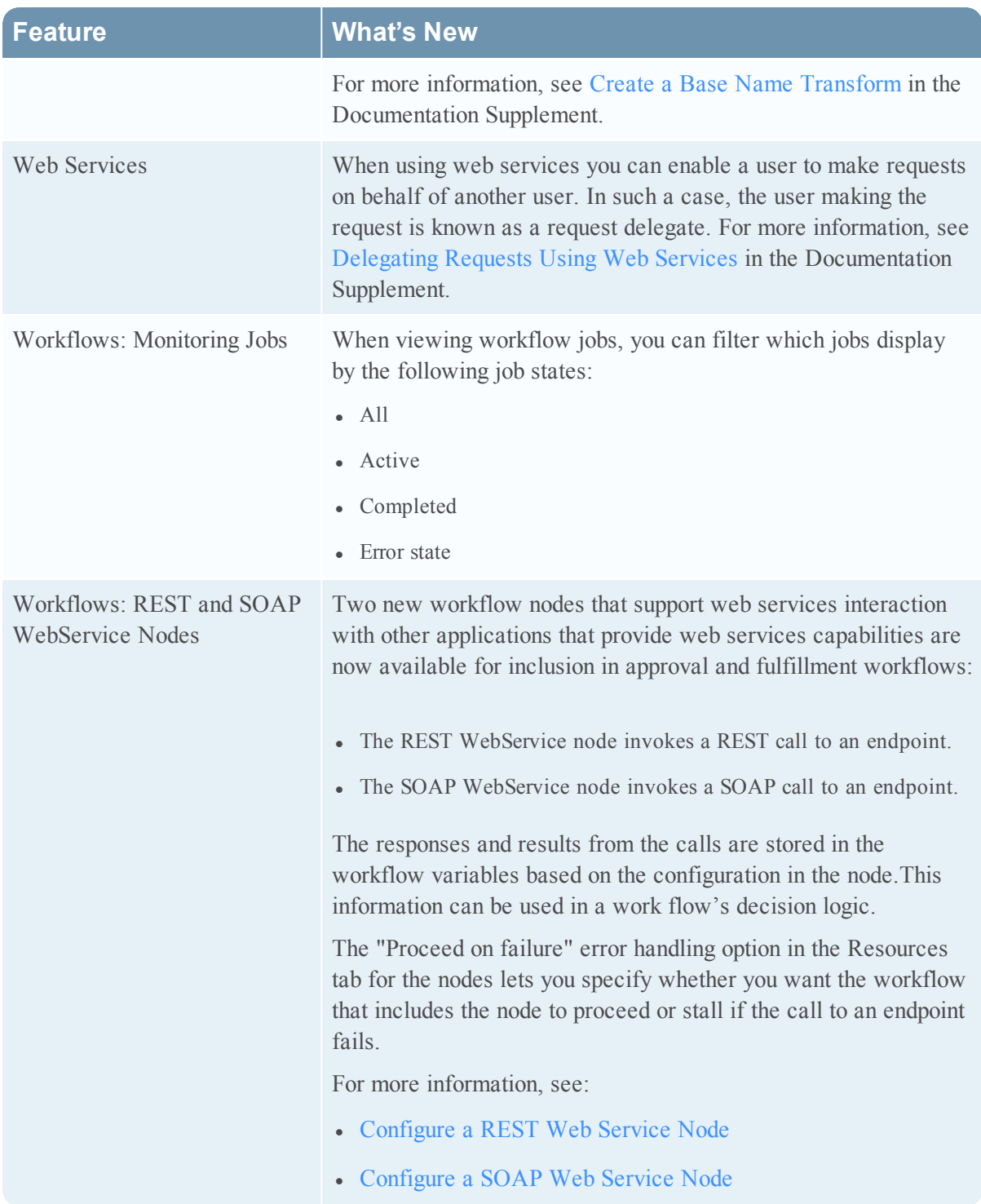

# Fixed Issues

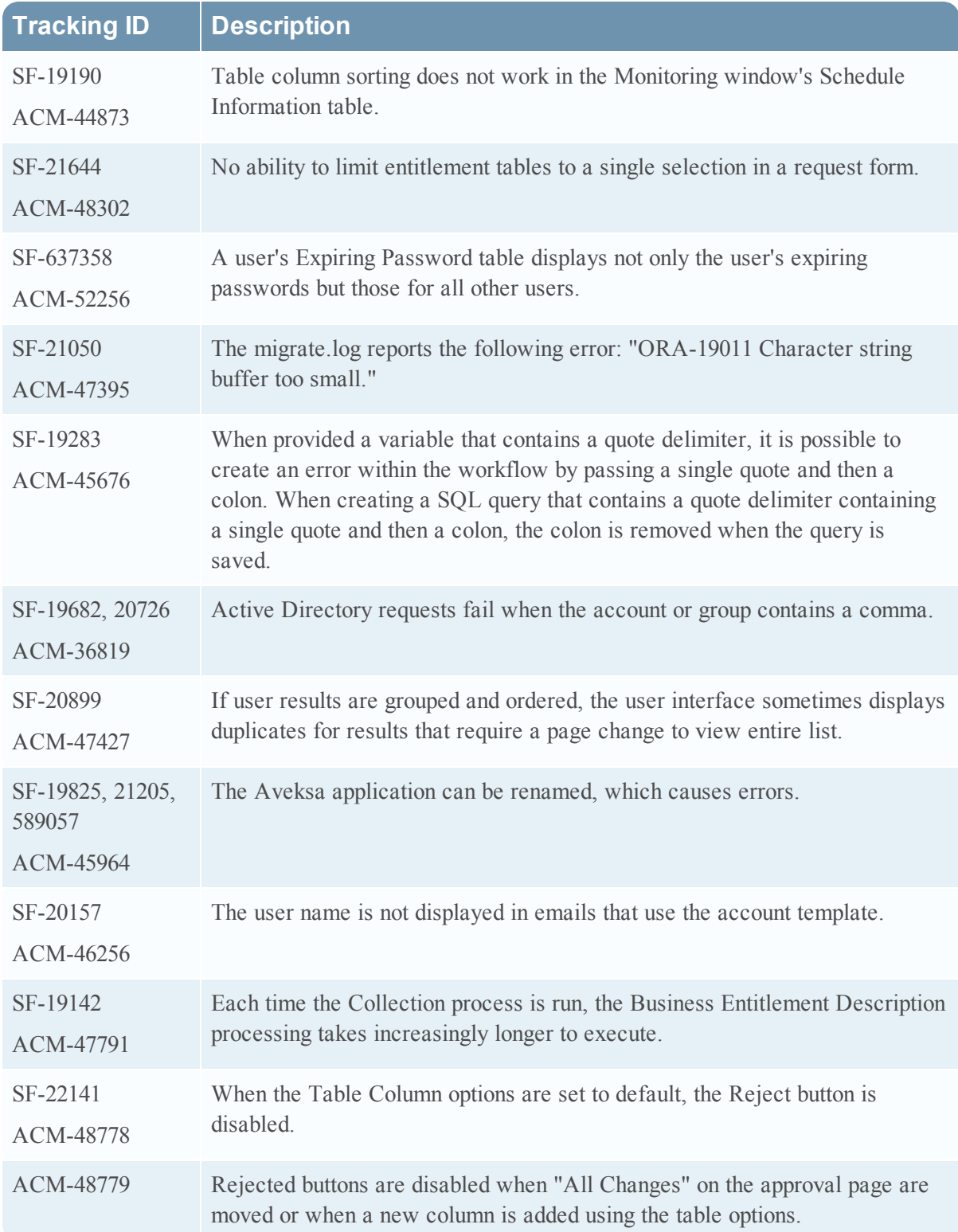

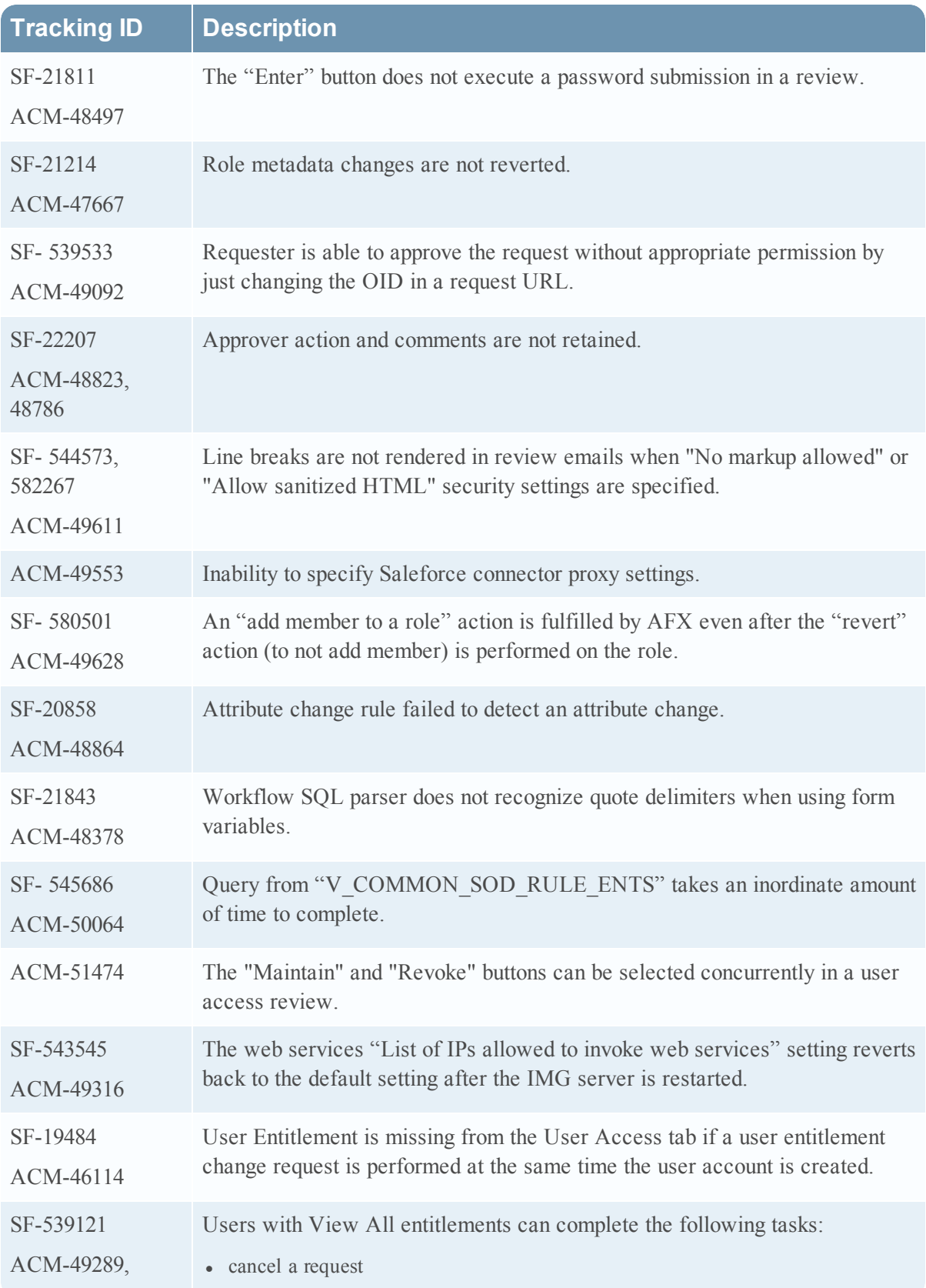

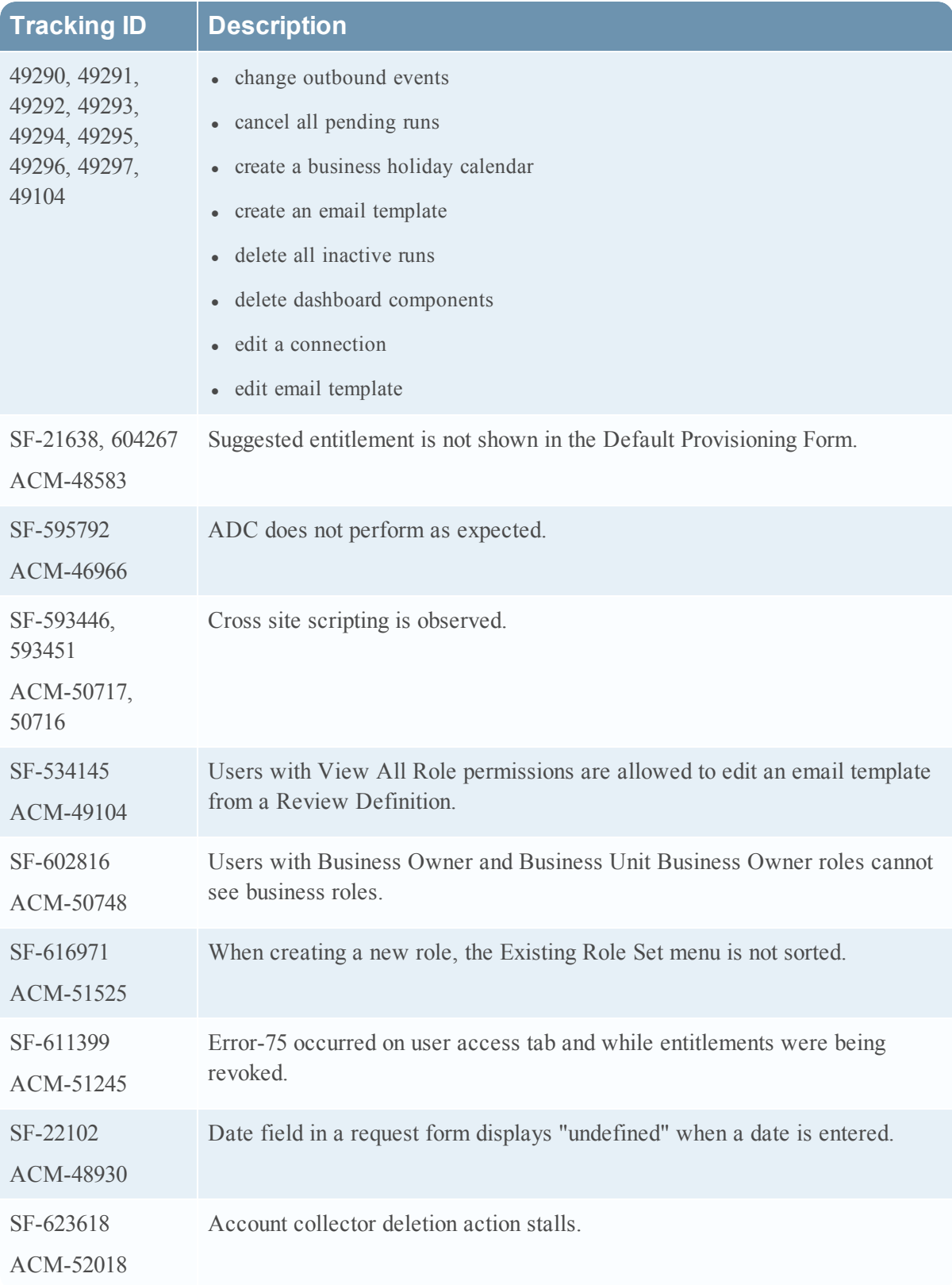

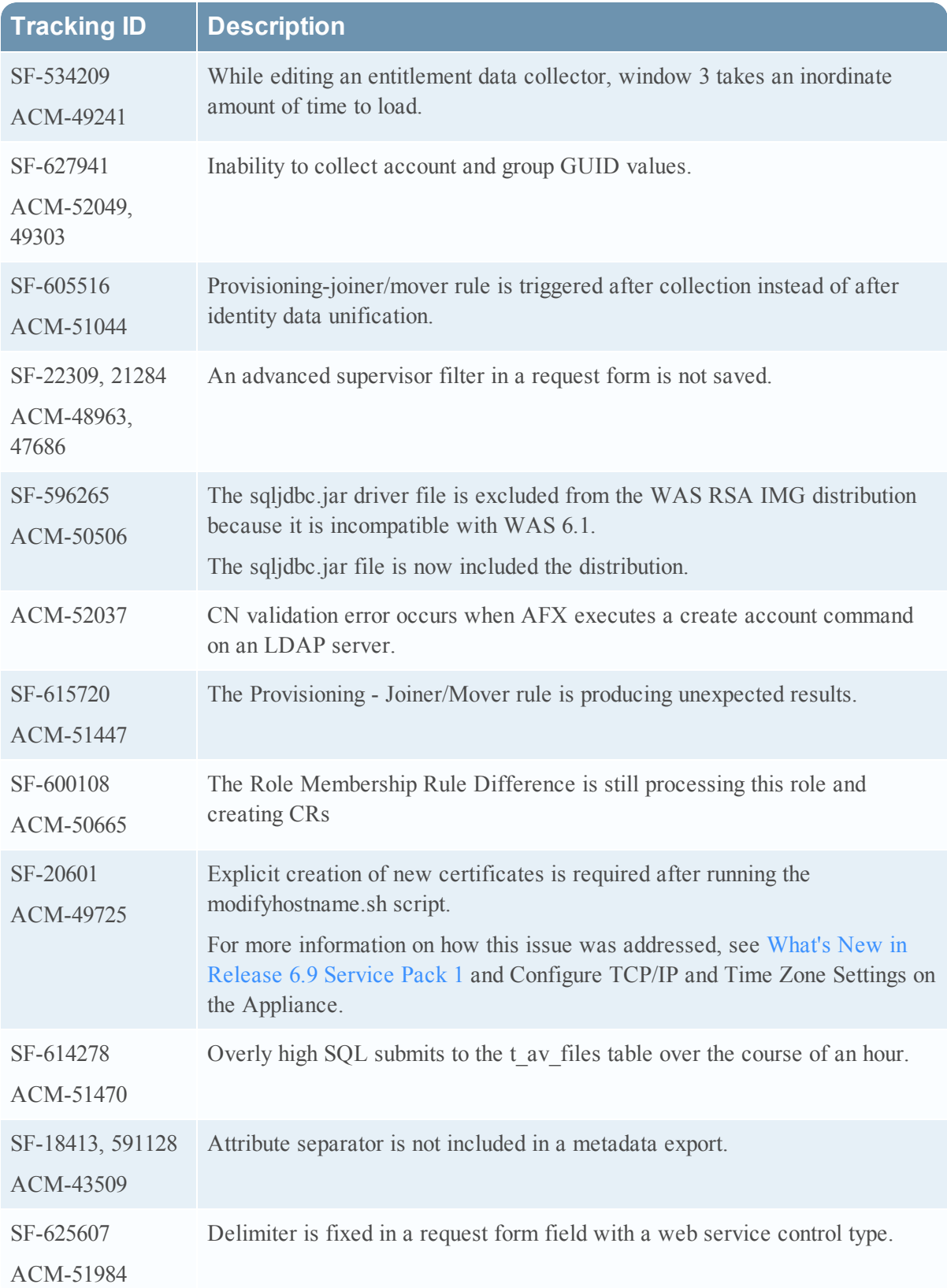

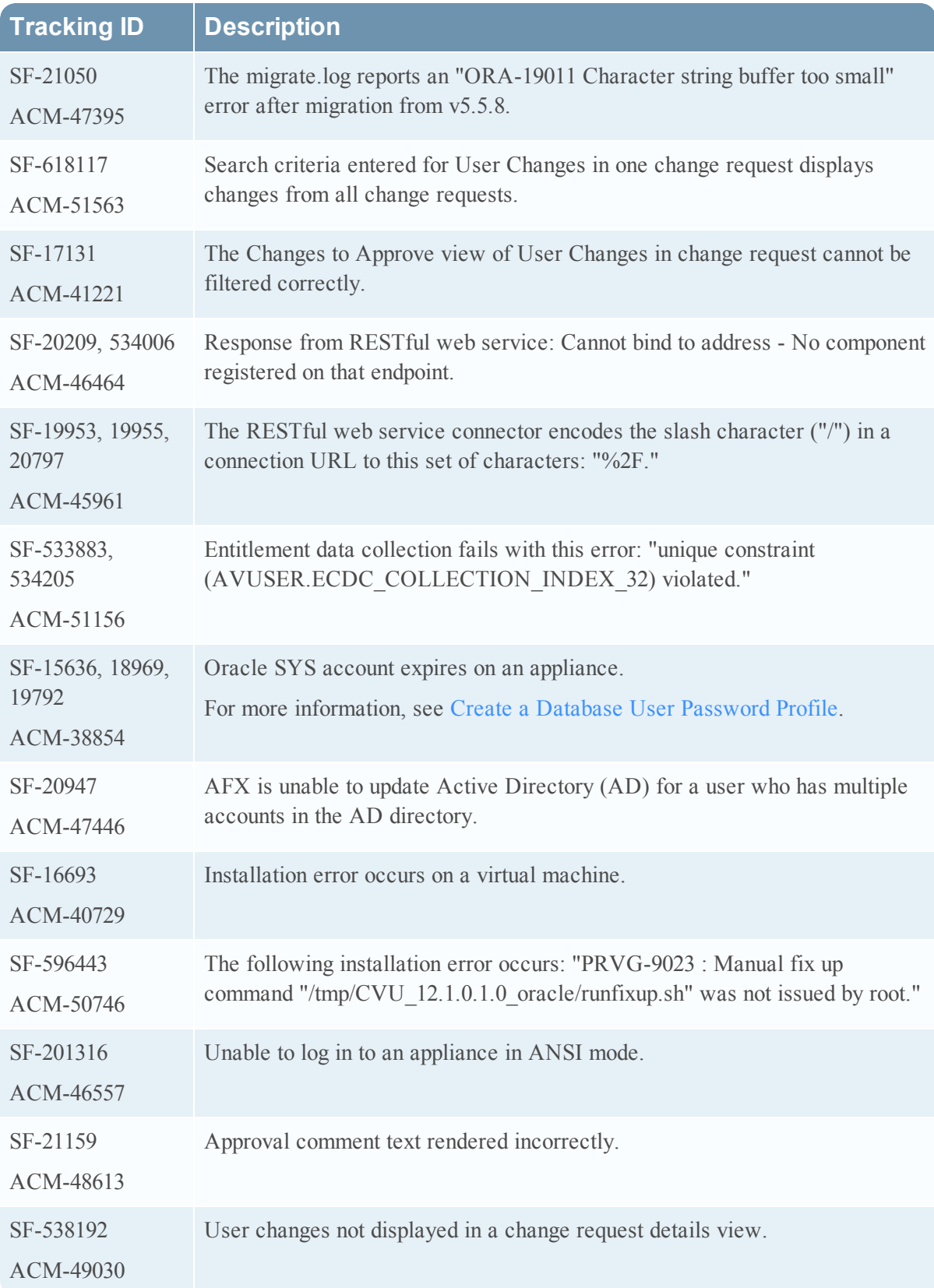

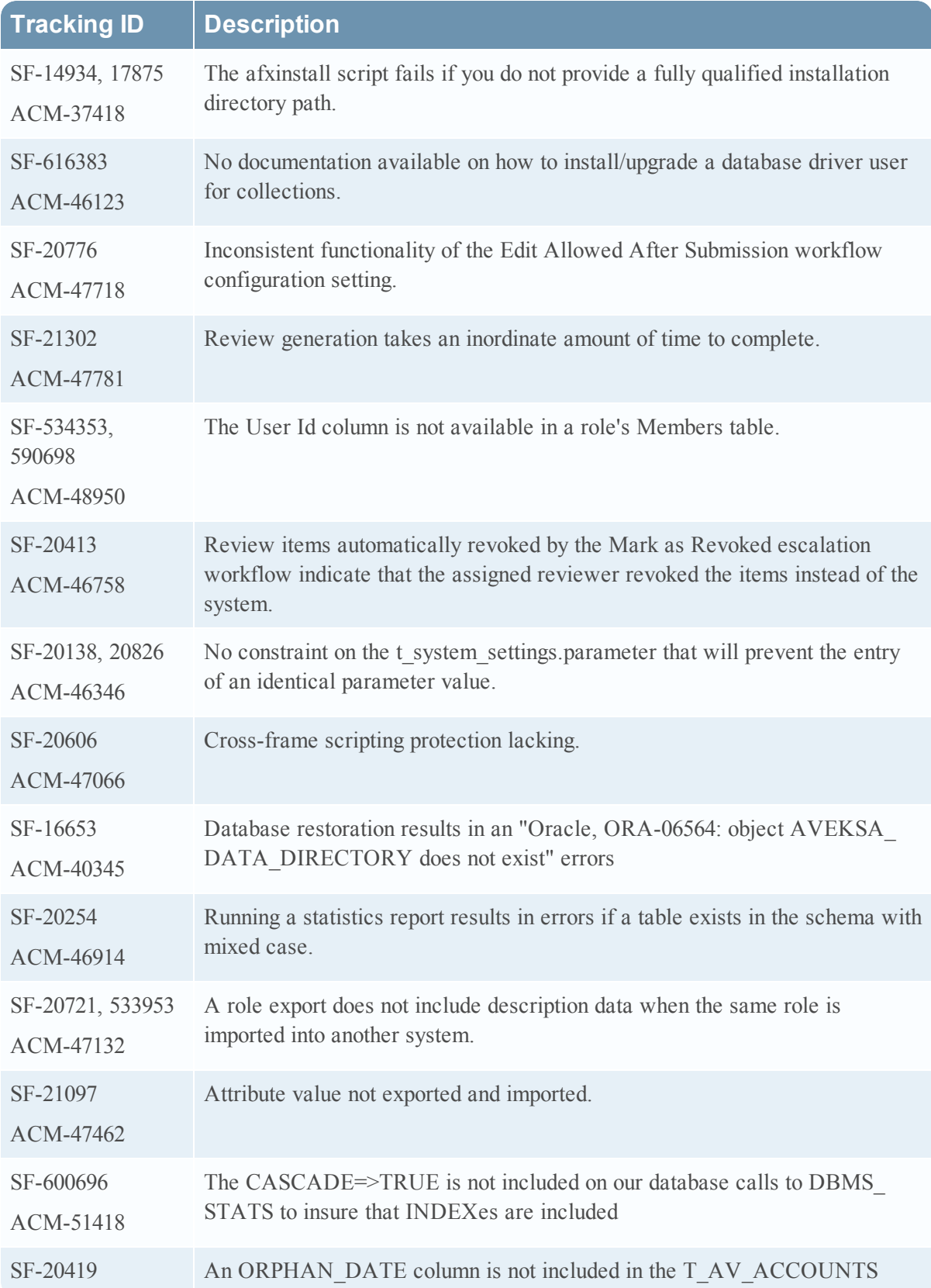

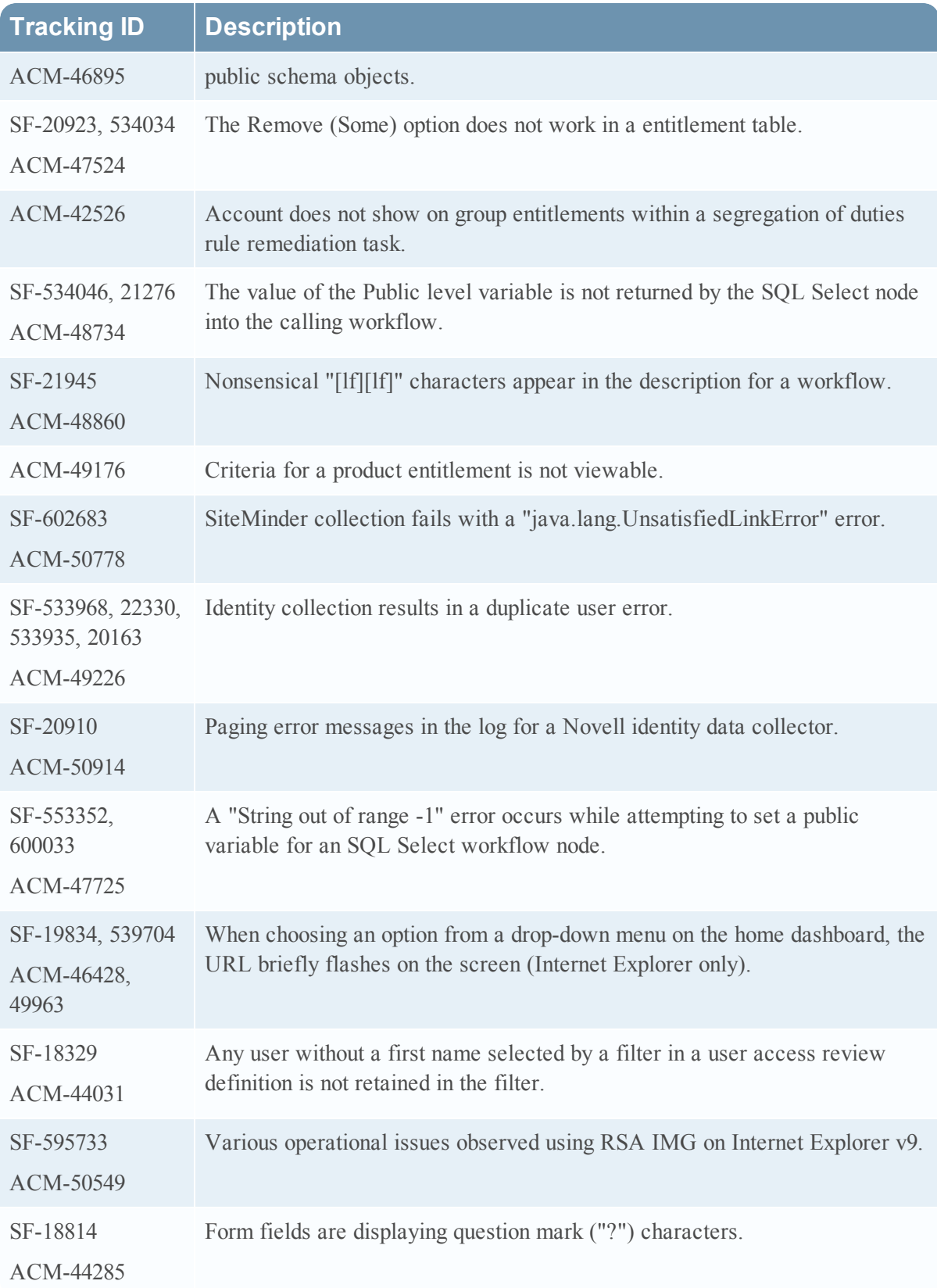

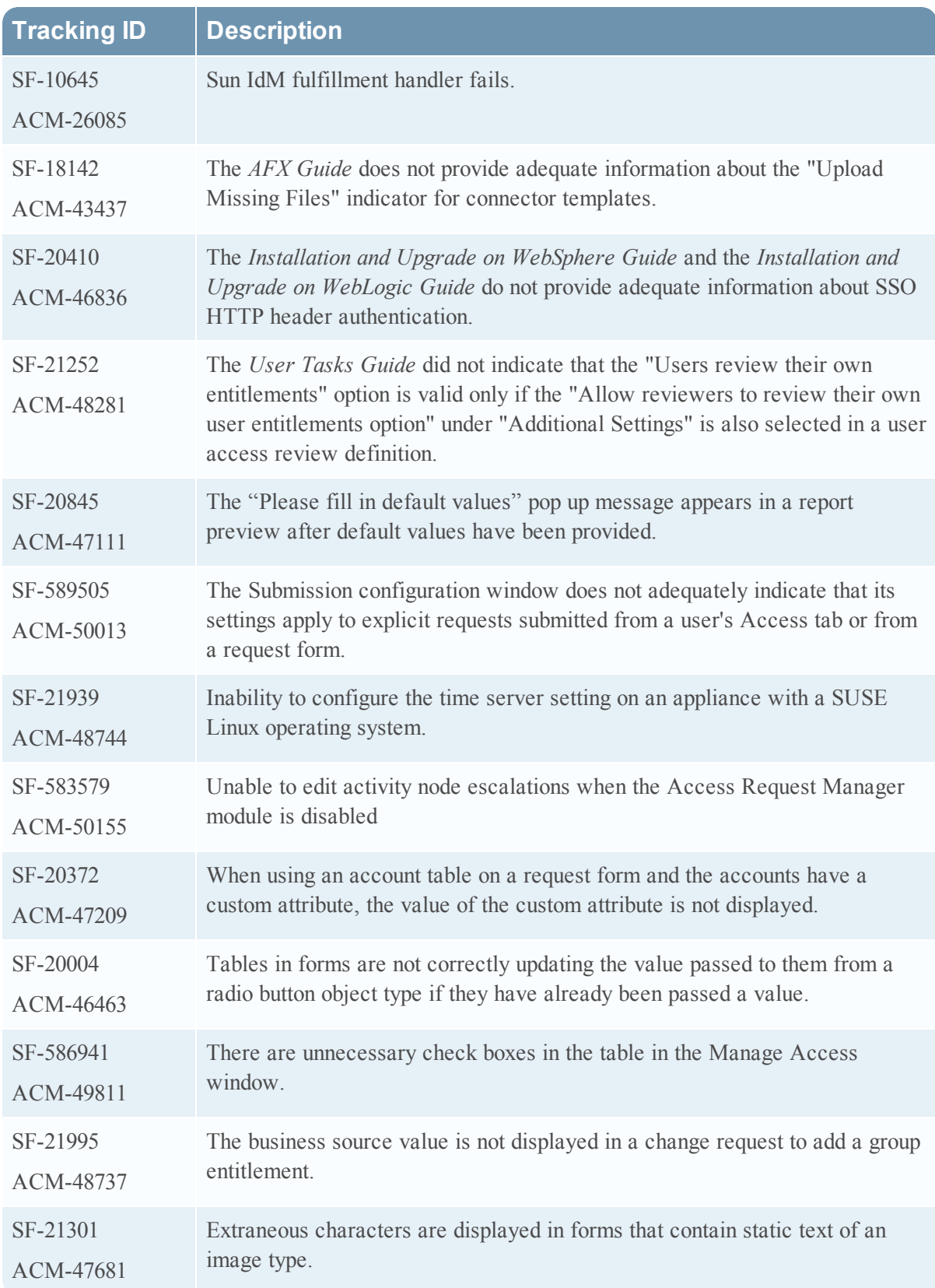

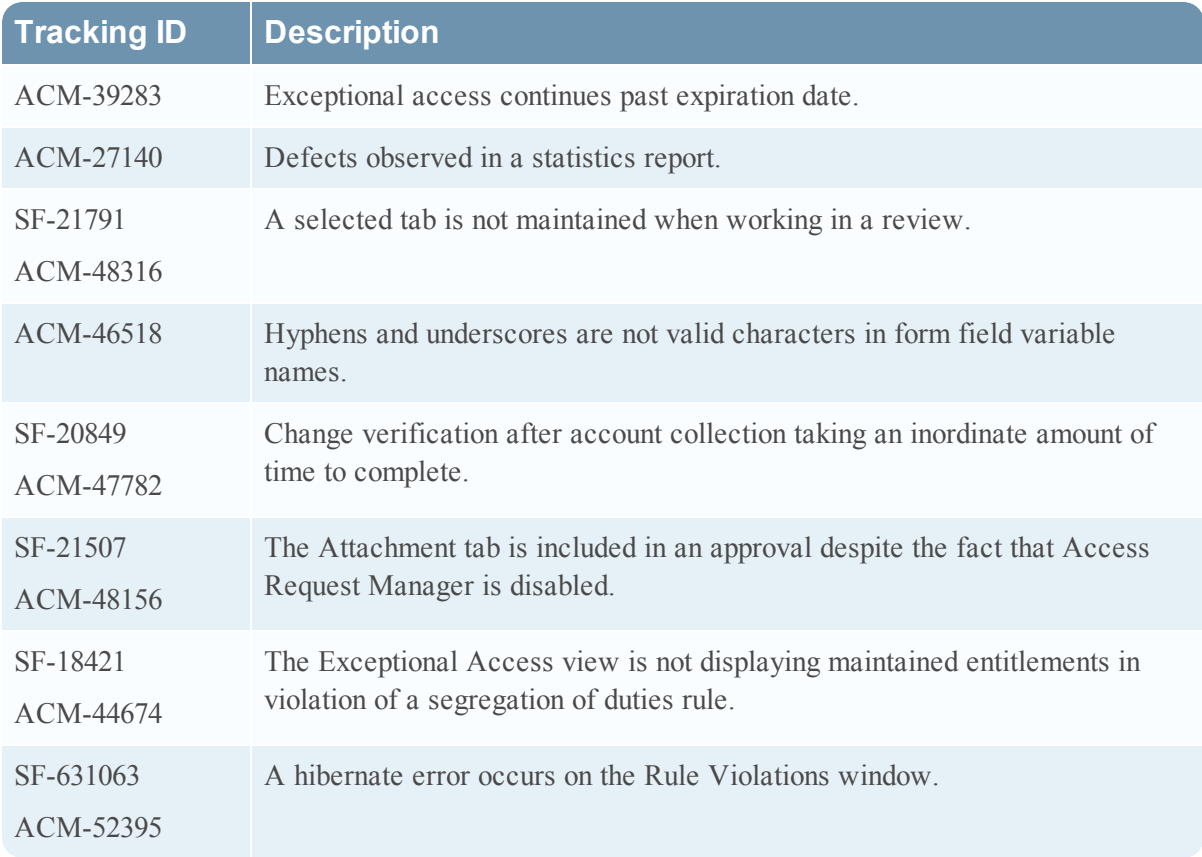

# <span id="page-54-0"></span>**Documentation Supplement**

The following sections contain additions to the RSA IMG documentation. The RSA IMG documentation set was not updated for the 6.9 Service Pack 1.

# <span id="page-54-1"></span>Password Management Settings

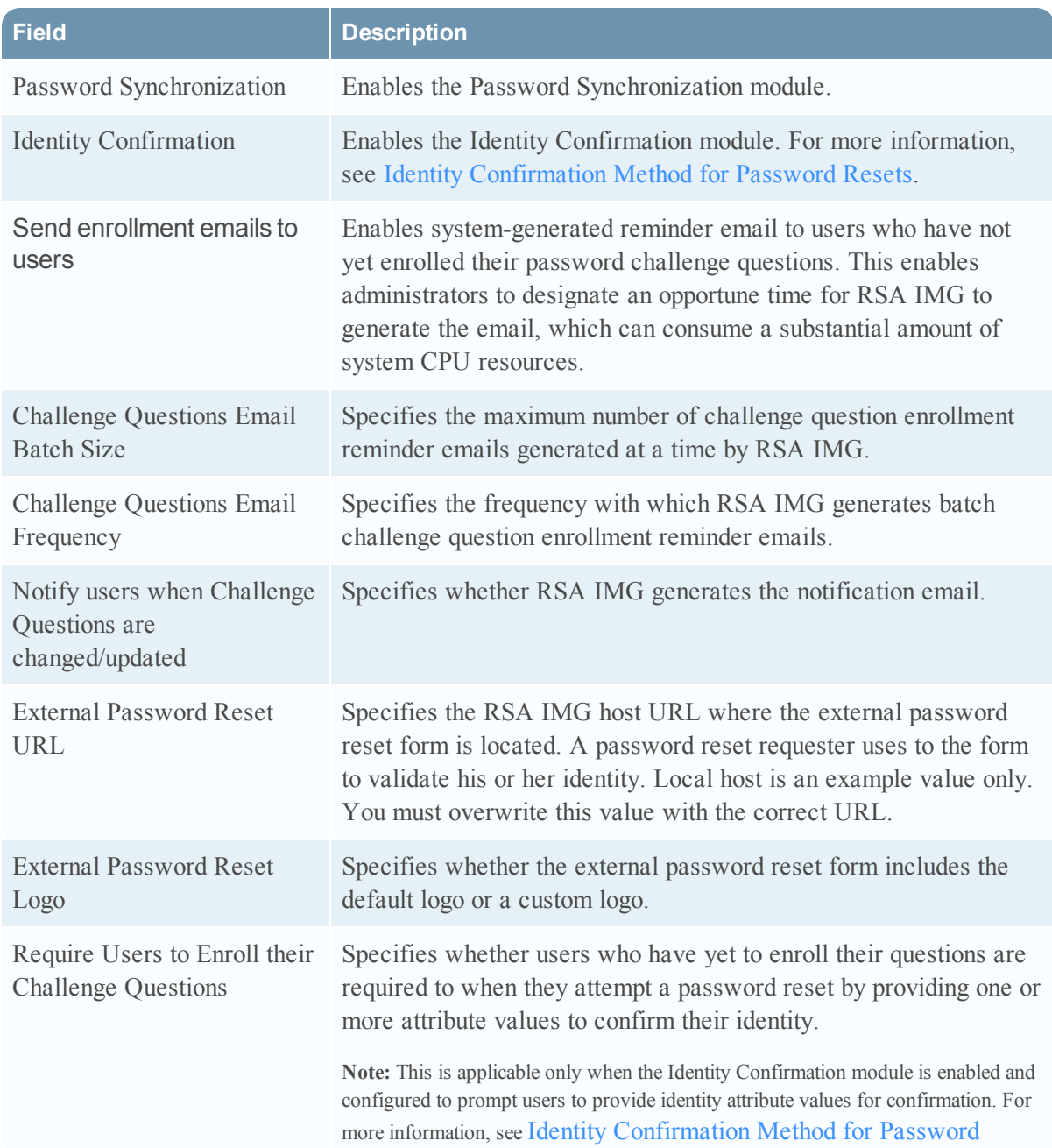

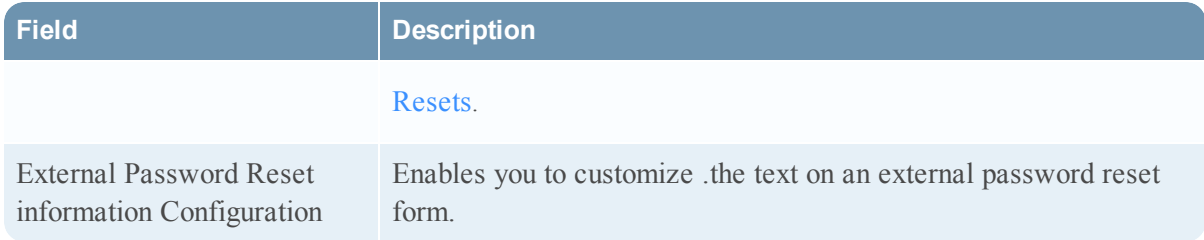

### <span id="page-55-0"></span>Identity Confirmation Method for Password Resets

Use the password management Identity Confirmation module to provide a method to validate users that have not enrolled their challenge questions for an external password reset. This is an optional module.

You configure identity confirmation as follows:

- <sup>l</sup> You must specify that a user provides one or both of their primary attributes, user name and account name to validate their identity.
- <sup>l</sup> You can specify additional attributes that a user must provided to validate his or her identity.
- <sup>l</sup> Users are restricted to one reset attempt using identity confirmation.

You can require that these users must enroll their questions during the reset process by enabling the "Require Users to Enroll their Challenge Questions" password management setting.

### Configure Identity Confirmation Settings

- 1. From the Requests menu, click Password Management.
- 2. Click Identity Confirmation.
- 3. Click Edit.
- 4. Select one or both primary user attributes,and specify whether users must enter either (OR) or both (AND) to validate their identity.
- 5. Specify additional attributes users must provide. Specify attributes the user is sure to know, First Name and Last Name for example.
- 6. Specify any additional identity confirmation attributes users must provide.
- 7. Click OK.

### <span id="page-56-0"></span>Delegating Requests Using Web Services

When using web services you can enable a user to make requests on behalf of another user. These requests are known as delegated requests and the user making the request is known as a request delegate.

You can configure an individual user as the request delegate for another user, and you can configure an individual user as the request delegate for all users. In the latter case, the user may log in using a service account that is used specifically for making requests on behalf of other users.

The web services request command createChangeRequest includes the tag <OnBehalfOf>, which specifies the name of the user for whom the request is being made. For example, if user jbrown wants to make a request for user kgray, the tag is  $\langle$ OnBehalfOf>kgray $\langle$ OnBehalfOf>. If the user that is logged in to the web service is not authorized to act on behalf of a user, and attempts to make a request for the user, an error is generated and logged.

### Enable a User to Make Requests on Behalf of Another User from a Web Service

Assigning a user as a request delegate enables the delegate to make requests on behalf of a user.

#### **Procedure**

- 1. Click Users > Users.
- 2. Click the user name of the user upon whose behalf requests will be made.
- 3. Click Edit Attributes.
- 4. In the Request Delegates field, click Edit.
- 5. Select the user name of the delegate and click OK.
- 6. Click OK.

### Enable a User to Make Requests on Behalf of All Users

Enabling a user to make requests for all users allows you to configure a single account as the one source of delegated requests. Typically, when granting a user this ability, the intent is to funnel all requests through a single account, for example, if you want to configure the account as a portal for all delegated requests.

- 1. Click Requests > Requests.
- 2. Click Create Request and select Add Access.
- 3. Click Aveksa.
- 4. Check the name of the request delegate, and click Next.
- 5. Add the entitlement User:Delegate Web Service Requestor and click Next.

(Optional) Enter a Description, Notes, a Fulfillment Date and a Revocation Date.

6. Click Finish.

### View Users Who Can Make Requests on Behalf of Another User from a Web Service

If you have assigned request delegates to a user, you can view the delegates in the user record.

### **Procedure**

- 1. Click Users > Users.
- 2. Click the name of the user.
- 3. In the Request Delegates field, view the names of any users who can make requests on behalf of this user.

### <span id="page-57-0"></span>Configure a REST Web Service Node

#### **Before You Begin**

- You must have knowledge of the REST protocol to configure the node.
- Decide how you want to use the node: the information you want the node to get and how you want the information consumed in the workflow.

- 1. Right-click the REST Web Service Node and select Properties.
- 2. Configure the following tabs:

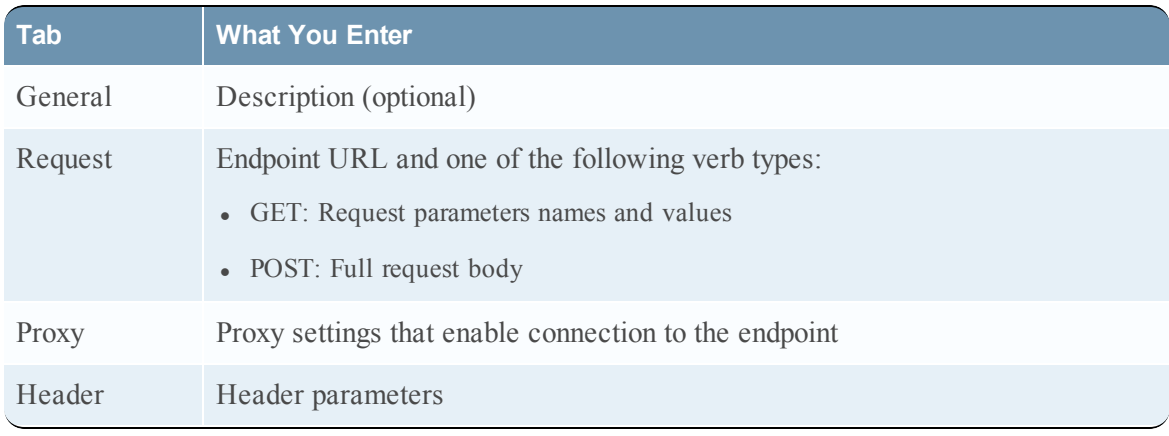

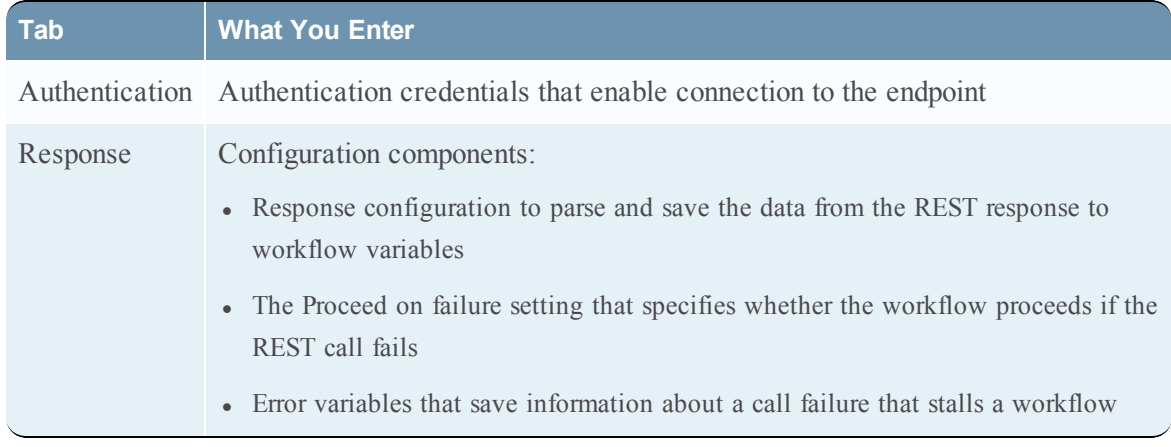

3. Click OK.

## <span id="page-58-0"></span>Configure a SOAP Web Service Node

### **Before You Begin**

- <sup>l</sup> You must have knowledge of the SOAP protocol to configure the node.
- Decide how you want to use the node: the information you want the node to get and how you want the information consumed in the workflow.

- 1. Right-click the SOAP Web Service Node and select Properties.
- 2. Configure the following tabs:

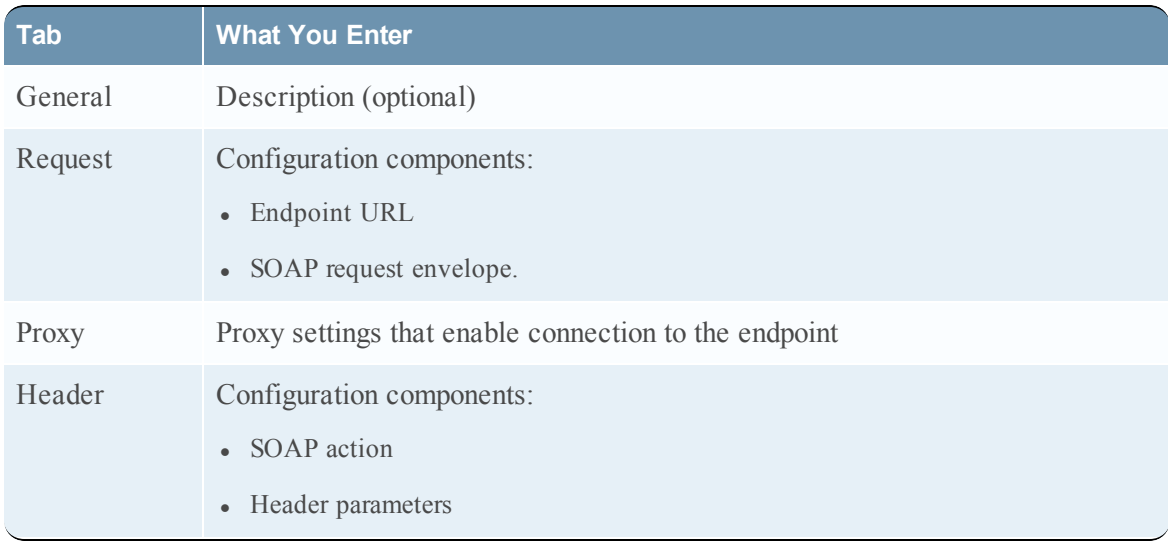

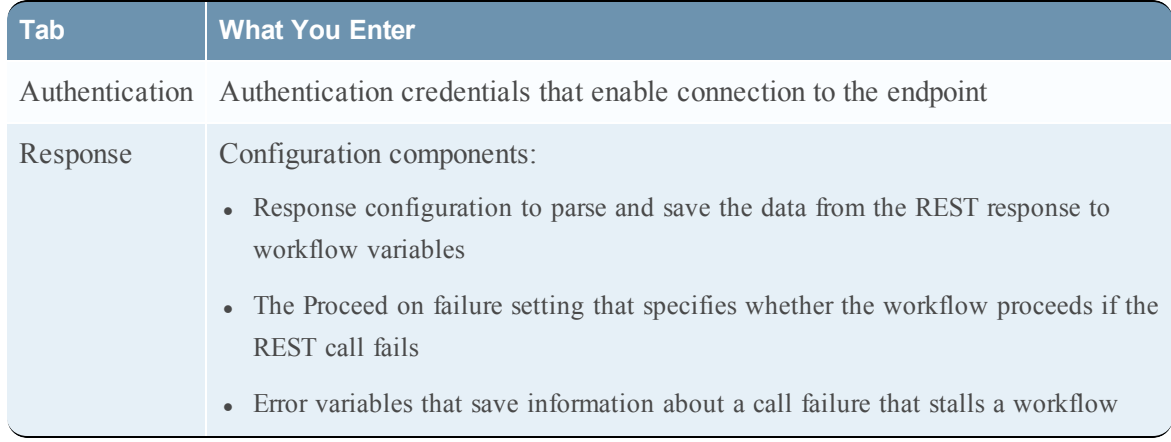

3. Click OK.

### <span id="page-59-0"></span>Reassign Rule Violation Remediation Tasks in Bulk

Users whose privileges include Rule: Admin can reassign a group of rule violation remediation tasks to one or more users.

- 1. Reassign violation remediation assignments. Select the remediation tasks using one of the following methods:
	- Select by violation. Click Rules  $>$  Violations.
	- Select by user access or segregation of duties rule:
		- a. Click Rules > Definitions.
		- b. Select the rule for which you want to view violation remediation assignments.
		- c. Click the Violation Remediation tab.
- 2. Check the remediation tasks you want to reassign.
- 3. Click Reassign.
- 4. Select one or more users to which you want to reassign the tasks.
- 5. Enter comments.
- 6. Click OK.

### <span id="page-60-0"></span>Configure a Two-Step Remediation Rule Action

This section applies to user access and segregation of duties rule definitions only. The following procedure uses the actual Review Exceptional Access workflow, but RSA IMG provides this workflow as an example upon which you can base your own two-step remediation process.

#### **Procedure**

- 1. In the rule definition, select the Violation Remediation action and then select the Review Exceptional Access workflow.
- 2. Specify remediators in the rule definition as required.

**Note:** You can also specify remediators in the Review Exceptional Access workflow as described next in this procedure.

- 3. From the Rules menu, select Workflows.
- 4. Click the Review Exceptional Access workflow.
- 5. Click Edit Workflow.
- 6. Specify remediators as required under Resources in the Rule Remediation node properties.
- 7. Specify one or more secondary remediators under Resources in the Secondary Rule Remediation node properties. The default remediator is AveksaAdmin.

### Change an AFX Server SSL Certificate

You must change the AFX server's SSL certificate when the certificate has been changed in RSA IMG. For example, if you updated the server.keystore certificate to SHA-256 you must update an AFX server's client certificate to SHA-256.

- 1. Click the AFX menu and select Servers.
- 2. Select the server for which you want to update the SSL certificate.
- 3. Click Change Certificate.
- 4. Click OK in the Change Certificate window.
- 5. Click Download Keystore and save the client.keystore file on your computer.
- 6. Copy the client.keystore file to <AFX-home>/mule/conf
- 7. Restart AFX.

### <span id="page-61-0"></span>Create a Base Name Transform

You can create as many different JavaScript base name transforms as you require for your naming policies. Your transforms can include up to 10 input parameters entered in a register user request form.

**Note:** You must have at least a basic proficiency with JavaScript to create base name transforms.

#### **Procedure**

- 1. From the Requests menu, select Configuration.
- 2. Select Naming Policies.
- 3. Under the Base Name Transforms table, click New.
- 4. Enter a Name and Description.
- 5. Accept or change the default firstName and lastName default parameters. Add other identity parameters as required. You may, for example, want a transform to render a name from a user's first name, last name, and job code values entered in a request form.
- 6. Edit the default JavaScript code in the Definition box, or enter new code to produce the transform result you require for a naming policy.
- 7. (Optional) Enter the output you expect in the Sample Result box. You can compare the expected result to the actual result when you test the transform.
- 8. Test the transform. Enter examples of the text you want rendered by the transform, and then click Test.
- 9. Revise the transform as required if the test does not produce the result you expected.
- 10. Click OK.

The transform you created is added to the Base Name Transforms table and can be included in any of your naming policies.

### Managing System Security

RSA IMG security settings enable you to specify the following security requisites:

<sup>l</sup> The level of protection you want to provide against brute-force login attempts into the system, password reset attempts, and the login lockout duration when a login attempt or password reset attempt threshold is reached.

In The level of protection you want to provide the system against cross-site scripting attacks launched from input provided into text fields in the user interface. Security is implemented using Open Web Application Security Project (OWASP) Java HTML sanitization libraries. (See https://www.owasp.org for more information.)

Cross-site scripting security options:

- $\circ$  No markup input is allowed in any text field in the user interface Data in this state passes though a sanitizer that removes any HTML markup and scripting. (The markup is filtered out, not encoded.) This is the system's default configuration.
- <sup>o</sup> Sanitized HTML input is allowed in text fields Data in this state passes through a sanitizer that removes any HTML markup not on a specific whitelist (see "Allowed Markup Input Whitelist" for more information). The whitelist includes nothing that allows scripting.
- <sup>o</sup> Allow any markup in particular text fields Data is not filtered or encoded. Any HTML markup or scripting can be entered in text fields.
- Whether secure login sessions (HTTPS) are required for client login sessions.
- RSA Via Lifecycle and Governance Mobile web services session timeout parameters.

It also lets you upload a server.keystore file when you are required to upload the file, such as for migrating certificates from SHA-1 to SHA-256 after an upgrade.

### **Procedure**

- 1. Click the Admin menu and select System.
- 2. Click the Security tab.

The Security Settings window appears.

- 3. Click Edit.
- 4. Configure settings listed and described in the following table:

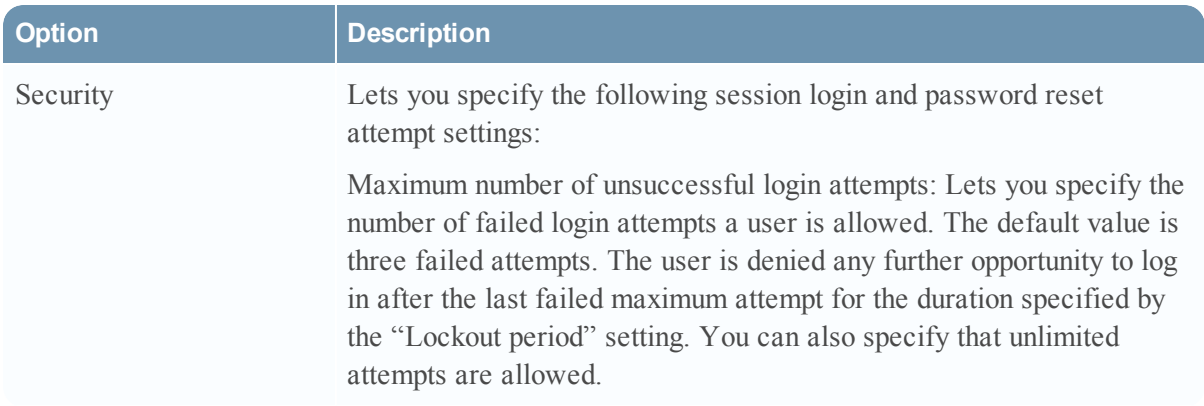

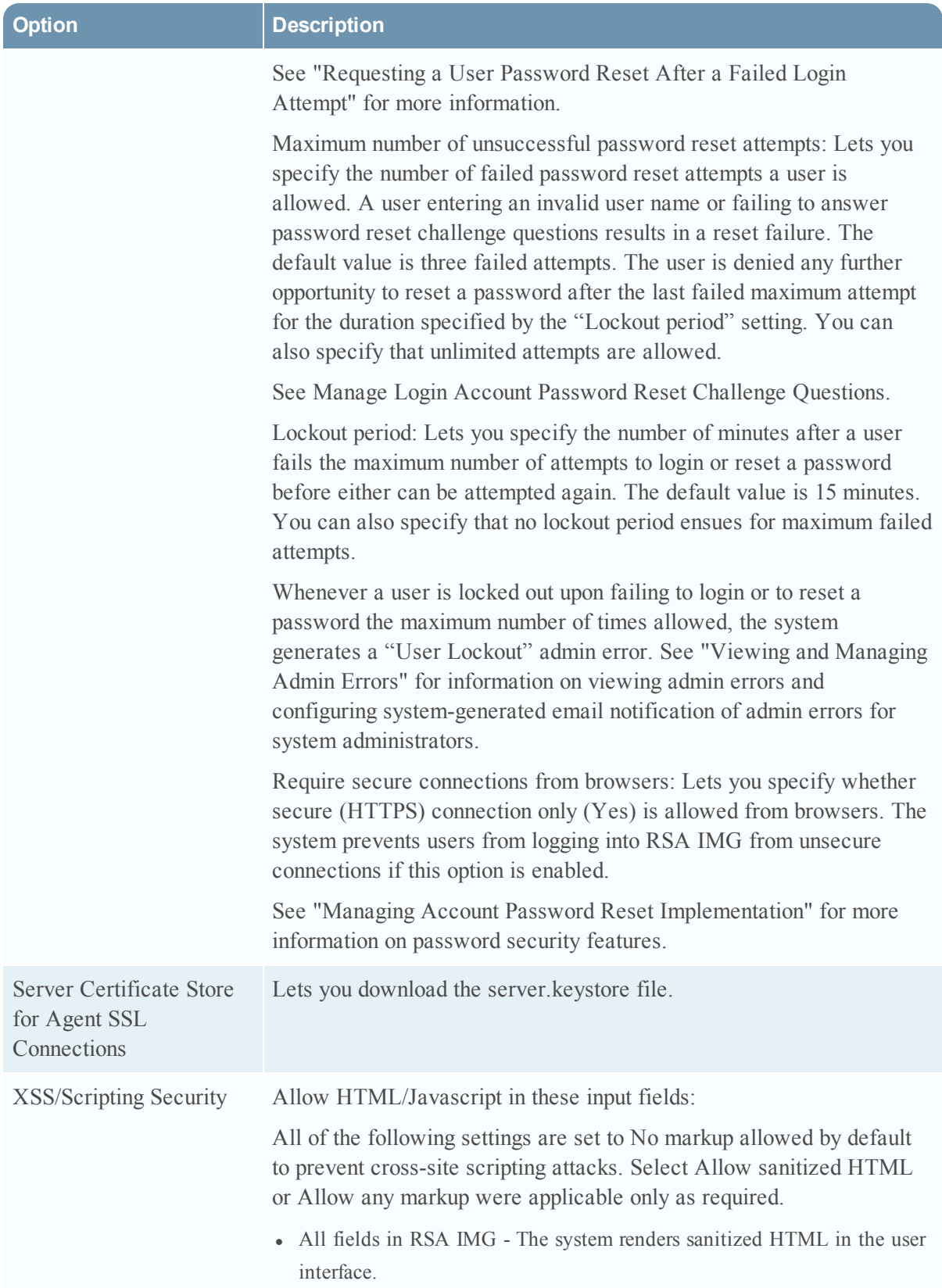

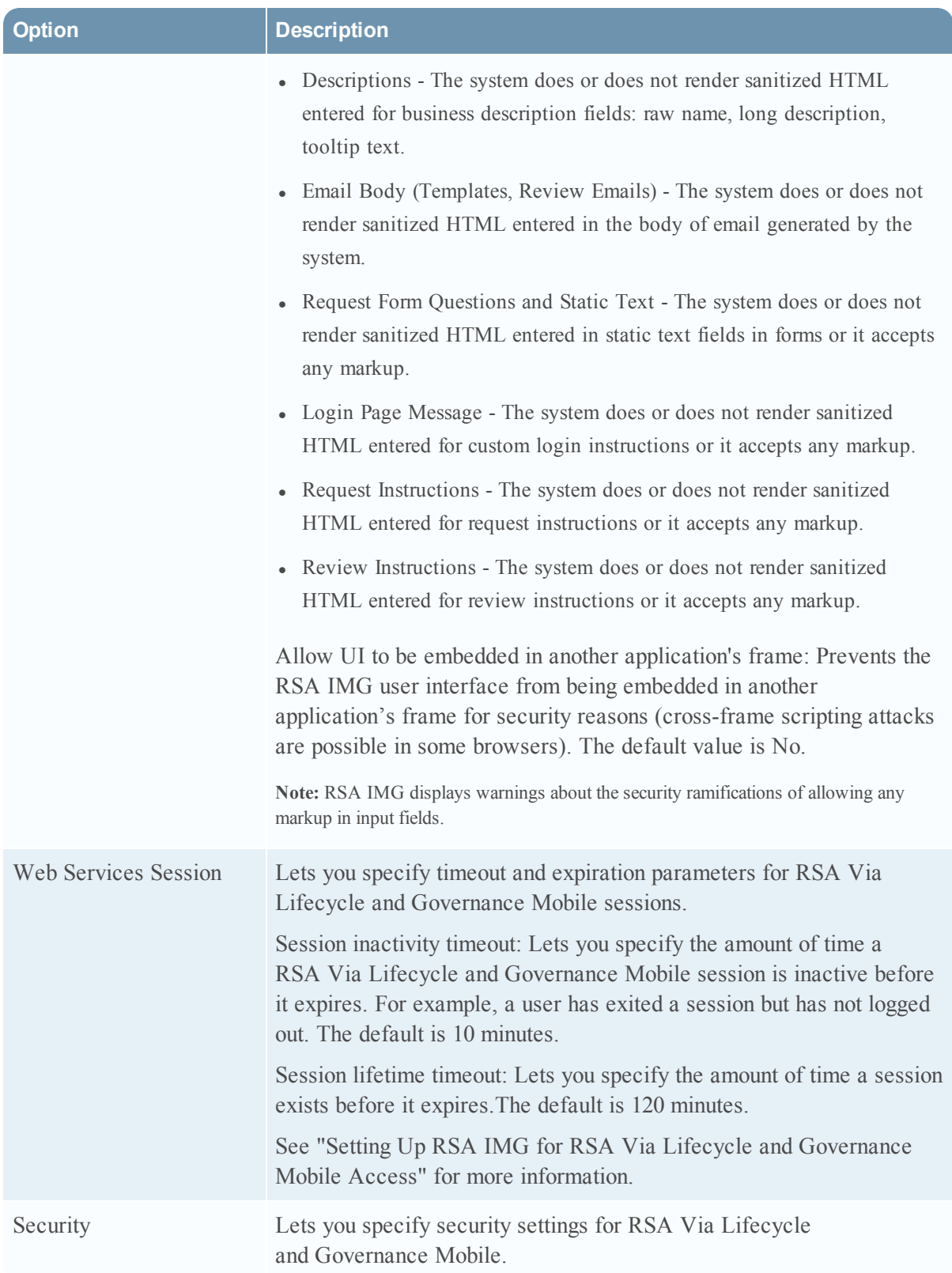

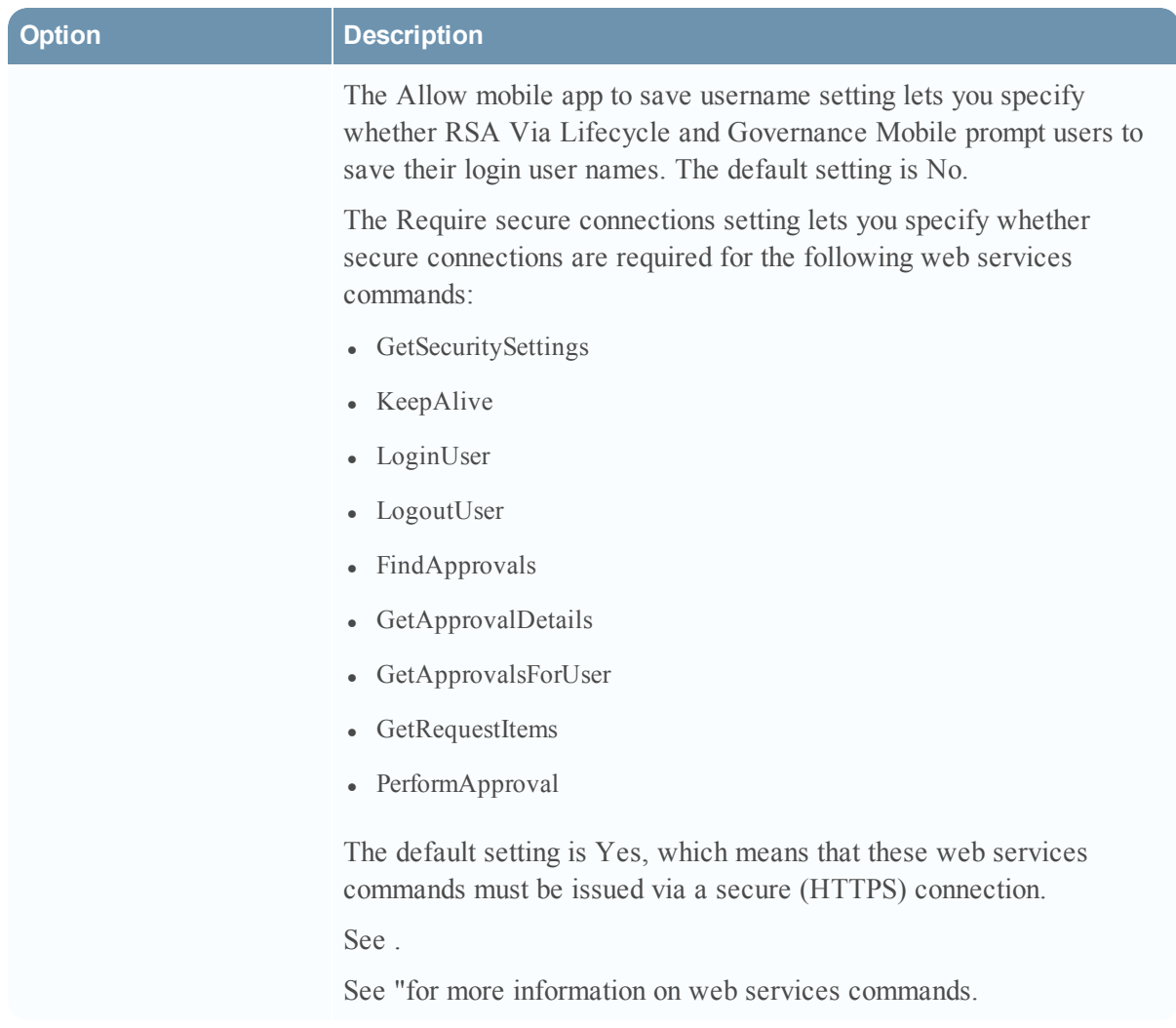

### Specifying Review State Options

A review state defines an action a reviewer can take on a review item in a review. The Maintain and Revoke state options are available for all review types. You can configure other state options for particular review types. For more information, see Review [Definition](#page-66-0) State Options.

You can customize review state options as follows:

• Provide a custom display name for a state. For example, you may want to replace "Revoke" with "Remove" or some other term.

**Note:** Custom names are displayed "as is" if they are not translated in the customerstrings.properties file or in a localized version (customerstrings\_de.properties or customerstrings\_fr.properties for example.) Consult your RSA IMG administrator for assistance as required.

- Specify that reviewers must provide comments to complete an action. Comments provide other reviewers, review monitors, and auditors with information about why an action was taken on a review item.
- Specify a default review state of None or Maintain for all items in a review.Reviewers must take action on all review items in the None state, and reviewers can override the Maintain state for review items they do not want maintained.
- Specify that reviewers can provide an expiration date for review items they maintain. This is useful for reviews of temporary employees who only require an entitlement for a particular interval.
- Specify that a review item revocation is nullified if the resulting change request is rejected.

For information on configuring review states for a review definition, see [Configure](#page-68-0) Review State [Options](#page-68-0).

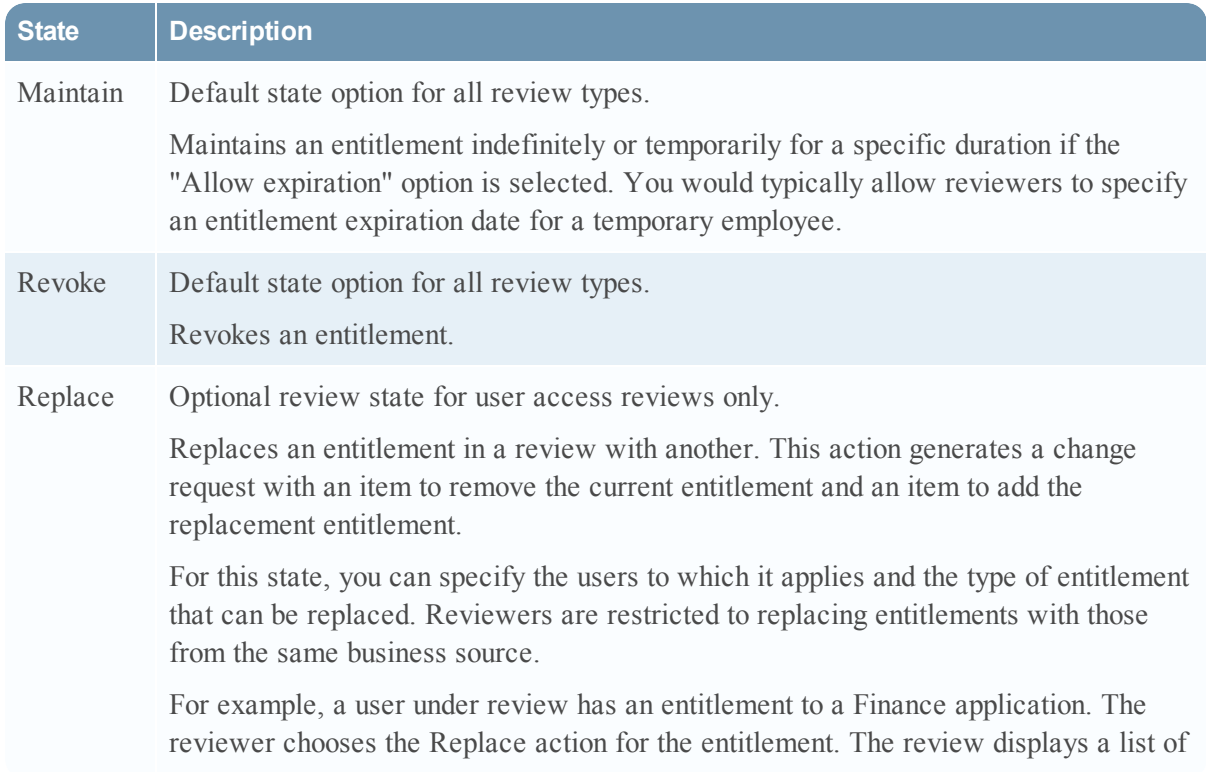

### <span id="page-66-0"></span>Review Definition State Options

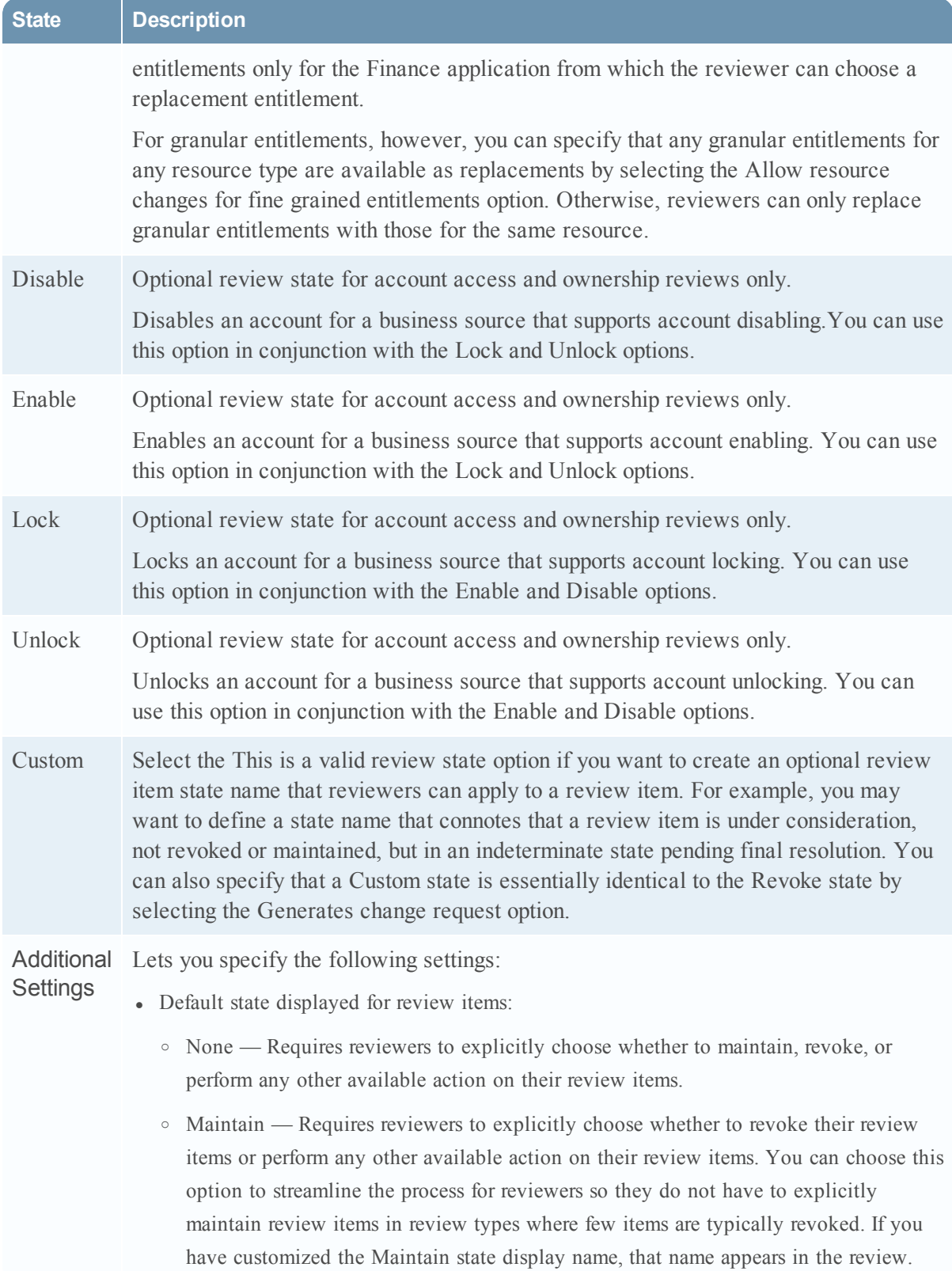

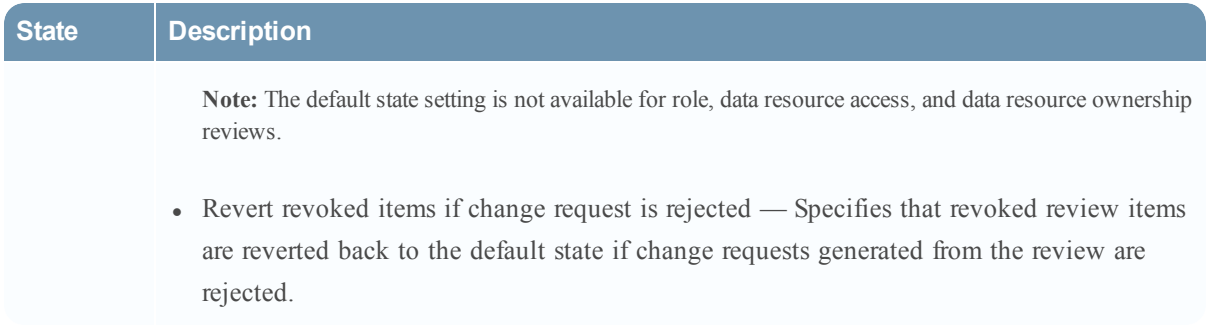

### <span id="page-68-0"></span>Configure Review State Options

#### **Procedure**

- 1. While creating or editing a review definition, click the States tab.
- 2. Select the states you want to provide in the review and customize review state options as required. For more information, see Review [Definition](#page-66-0) State Options.
- 3. Click OK.

### Replace an Entitlement in a User Access Review

You may have the option to replace a user's entitlement to a particular business source with another to the same source in your review. Consult your review administrator if you have questions about the scope of entitlements you can select as replacements.

#### **Procedure**

- 1. Open the user access review assigned to you.
- 2. Click the Replace button for an entitlement you want to replace.
- 3. Select the replacement entitlement and enter a comment justifying your action. You may be required to enter a comment to proceed with the entitlement selection.
- 4. Click OK.

A change request generated from the review includes two change request items: one to add the replacement entitlement and one to remove the replaced entitlement.

# <span id="page-69-0"></span>**Documentation Errata**

This section includes corrections to the v6.9 RSA IMG document set.

### Installation Hardware Requirements

**Note:** This content replaces "Installation Hardware Requirements" in Chapter 1: "Introduction" in the *Installation on WebLogic Guide*. It includes updated information the memory requirements for the application server node.

The following hardware is required:

- <sup>l</sup> Database machine. See the *Database Setup and Management Guide* for information on database machine requirements.
- WebLogic Application Server machine:
	- Memory System meets the hardware requirements specified for the version of the WebLogic server used, with sufficient excess memory to meet the RSA IMG requirements. RSA recommends that you have the following minimum amounts of system memory available for the application SERVER NODE: 4GB for development environments, 8GB for production environments, and up to 32GB for environments with up to 300 concurrent users
	- tmp space: WebLogic deployment of RSA IMG requires 1GB of /tmp space, 2GB recommended.
	- The application server disk requires sufficient space for the deployed RSA IMG application and runtime data. While the application only requires 300MB, data collections can require several GB of space. 5GB is the recommended minimum. Actual size requirements for collections are dependent on your usage of RSA IMG.

### Installation Hardware Requirements

**Note:** This content replaces "Installation Hardware Requirements" in Chapter 1: "Introduction" in the *Installation on WebSphere Guide*. It includes updated information the memory requirements for the application server node.

The following hardware is required:

<sup>l</sup> Database machine. See the *Database Setup and Management Guide* for information on database machine requirements.

- WebSphere application server machine:
	- Memory: System meets the hardware requirements specified for the version of WebSphere server used, with sufficient excess memory to meet the RSA IMG requirements. RSA recommends that you have the following minimum amounts of system memory available for the application SERVER NODE: 4GB for development environments, 8GB for production environments, and up to 32GB for environments with up to 300 concurrent users.
	- tmp space: WebSphere deployment of RSA IMG requires 1GB of /tmp space, 2GB recommended.
	- The application server disk requires sufficient space for the deployed RSA IMG application and runtime data. While the application only requires 300MB, data collections can require several GB of space. 5GB is the recommended minimum. Actual size requirements for collections are dependent on your usage of RSA IMG.

### <span id="page-70-0"></span>Verify Correct Database Configuration

Use the following commands to verify that the database used by RSA IMG has been configured correctly:

Verify that the import/export described in is defined:

```
select * from all directories where directory name in ('AVEKSA
EXPORTIMPORT DIRECTORY');
```
Verify that the tables spaces described in exist:

```
SELECT * FROM USER TABLESPACES WHERE TABLESPACE NAME IN ('DATA
256K','DATA_1M','DATA_25M','DATA_50M','INDX_256K','INDX_
1M','INDX_25M',
'INDX_50M');
```
Validate the XML package exists:

select username from all users where username='XDB';

Validate the schemas described in exist:

select \* from all users where username in ('AVUSER', 'AVDWUSER', 'ACMDB');

Verify the timezone settings within the database. As sys dba, execute the following SQL statements:

- 1. SELECT DBTIMEZONE FROM DUAL;
- 2. SELECT avuser.Utilities\_Pkg.Get\_DBTimezone\_Value FROM DUAL;

If the values from those two queries are not exactly the same, execute the following SQL statements:

- 1. alter database set time\_zone='<value you got from the previous second query>';
- 2. shutdown immediate;
- 3. startup;

Verify that the value has in fact been updated to the value you have specified by executing the SQL statement:

SELECT DBTIMEZONE FROM DUAL;

### Request Commands

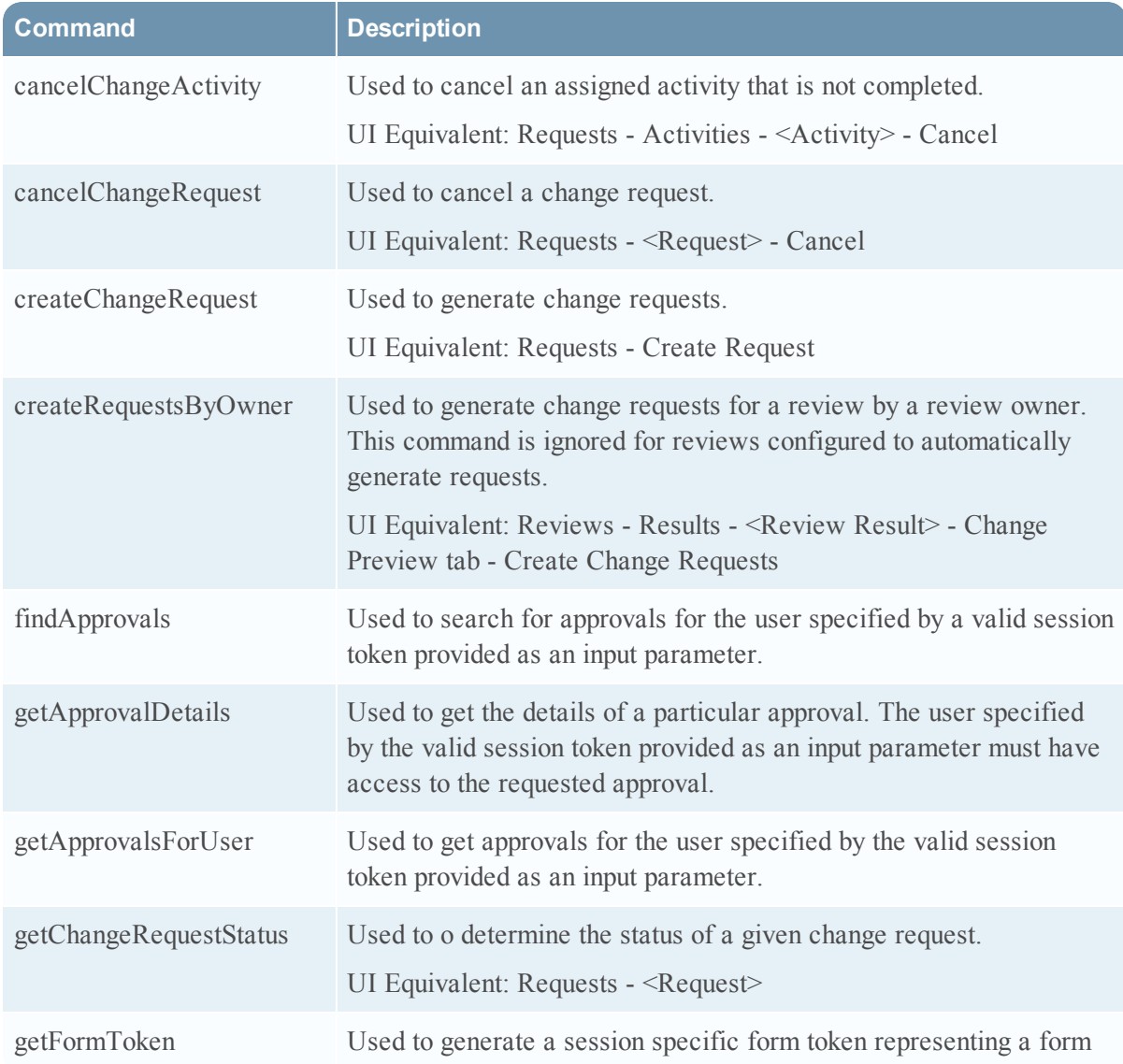
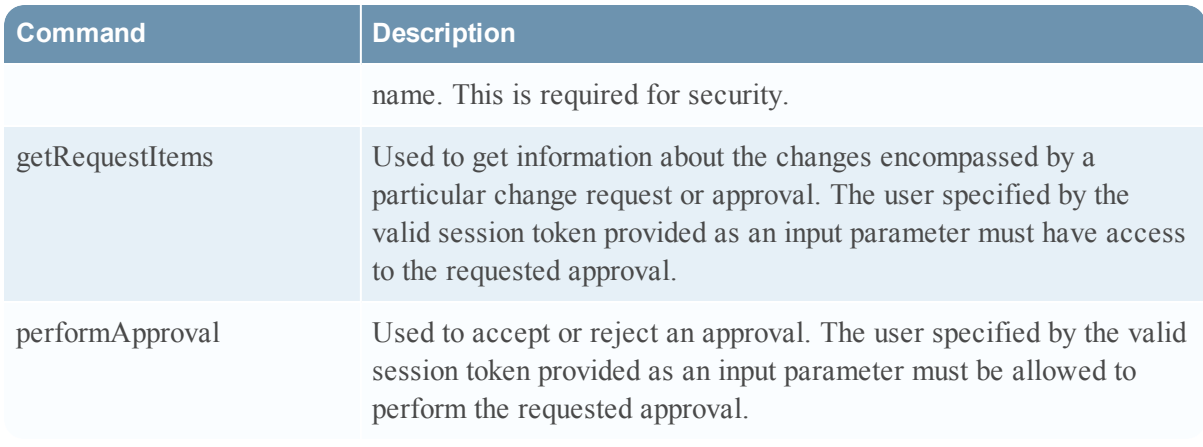

# Create a Database User Password Profile

This section describes how to create a database profile for the users that connect to the database.

Oracle 12cR1 has a default password expiration of 180 days. If a database user password were to expire, RSA IMG would fail to connect to the database.

**Important:** If you choose to have a password policy that expires for the RSA IMG users, you will have to reconfigure the user database password settings when passwords expire. The sample file aveksa db password lifetime.sql shows how to obtain the password lifetime information for the RSA IMG database users.

See the aveksa sample ora12 db scripts.sql for installations using Oracle 12cR1 (12.1.0.2, 64-bit) script for examples on how to configure a database user password profile:

#### **Enter the following command to create the profile:**

Create Profile ACMPROFILE LIMIT PASSWORD LIFE TIME UNLIMITED;

**Important:** RSA does not require that you include the Oracle SYS user in the profile. The Oracle SYS user password, therefore, will expire at some point. RSA recommends you do.the following: change the password in the database and the application, reset the password to its current value, or include the SYS user in the profile.

# About Diagnostic Window Resources

This window contains information about the heap dump file generated when a Java heap space has occurred.

• Initialization Warnings — Indicates that the RSA IMG server is not configured as recommended. A system configuration problem that causes a warning typically does not prevent the server from starting, but it certainly may portend potentially fatal run-times problems that can occur if the

warning is not recognized and addressed.

• Database Logs — Lists and lets you access logs that can help you pinpoint system problems. Some or all of the following logs may be available depending on what actions have occurred with the system:

aveksaServer.log - Provides information about the RSA IMG server execution. See for more information on managing aveksaServer.log settings.

**Note:** If the aveksaServer.log indicates an "OutOfMemoryError" Java heap space error has occurred, RSA IMG automatically creates a heap dump file in the /home/oracle directory when it detects the error. The file format is: acm-heap-dump-date.hprof. This artifact provides a snapshot of memory of at a given point in time. This file may be requested by RSA Support for analysis.

create.log - Provides information about interactions involved with deploying and/or migrating schema changes to the database.

migrate.log - Provides information about database migration phases.

run-once.log - Provides information about script-driven hot fix installations.

reporting-user-synonyms.log - Provides information about updates to user synonyms in the avdwdb data source.

public-schema-synonyms.log - Provides information about updates to user synonyms in the acmdb data source.

- Collected Data Indicates whether data files generated from data collections are retained in the system or deleted. You can edit this setting. See for more information.
- RSA IMG Statistics Report Lets you generate, view, and download system statistics reports that provide information about your system implementation and that can help you pinpoint the causes of system problems. See for more information.
- Invalid Database Objects Lists invalid database objects detected by the system. See for information on how to re validate the objects.

# Migrating Custom Security Contexts

The migration process migrates all custom security contexts automatically, creates equivalent security contexts in the migrated environment and assigns the contexts to the users who had them before the migration.

The following naming conventions are used to name the equivalent security contexts:

- The Resource Name is the Object Type, as it was prior to migration.
- <sup>l</sup> The Action Name is a combination of the security context's action and name as they appear in the filter. If no action name can be determined by the migration, sequential numbers are used to provide an action name for the security context.

For information about how your security contexts were migrated and renamed, see the following files in your IMG installation:

- /aveksa.ear/aveksa.war/WEB-INF/MigratedSecurityContext.csv
- /aveksa.ear/aveksa.war/WEB-INF/MigratedSecurityDetails.csv

On an appliance, the aveksa.ear resides in /home/oracle/jboss/server/default/deploy/.

On a WebSphere or WebLogic installation, the aveksa.ear file resides in the location to which you deployed the .ear file.

# Adding or Updating Custom Security Contexts Example 2

This example demonstrates how to create a new entitlement to grant access to multiple reports. Because this entitlement can be granted directly through an access request (or through a role if access request is not available), there will be no explicit columns.

```
SECURE OBJECT TYPE, NAME, ACTION, IMPLICIT HAS QUERY, IMPLICIT BS
CHANGE, IMPLICIT BU CHANGE, SCOPE TABLE, SCOPE FILTER Report Definition, Edit
Review Reports ACM48667, Edit,,,, V LIST REPORTS, "REPORT NAME IN
('Revocation Report','Orphaned Users')"
```
## Create the JDBC Data Sources

You must create the data sources RSA IMG uses to access the database. The steps for creating the JDBC data sources vary depending on whether your WebLogic installation uses a Standard Oracle Database or an Oracle RAC implementation. There are also minor differences in data source configuration between WebLogic versions 10.3.2 and 10.3.4 and greater versions. Review the steps with this information before proceeding.

The following default RSA database user schema names are referenced throughout this section:

- RSA IMG user. The default name is AVUSER.
- RSA IMG reporting engine user. The default name is AVDWUSER.
- RSA IMG public database schema user. The default name is ACMDB.
- RSA IMG Statistics Report user. The default name is AVPERF. (This is required only if Oracle Statspack is installed on the database and you want to include Statspack data in Aveksa Statistics

Reports.) If you remove or disable Statspack on your database, remove the AVPERF data source and restart the database.

**Note:** If you created your database instance with non-default names, you must use the correct user names and passwords when you create the jdbc data sources.

Create the following JDBC data sources required by RSA IMG:

- avdb
- avdwdb
- acmdb
- avperf
- Workflow (WPDS, WPDS2, WPDS3)

#### **Procedure**

1. From the Services menu, select JDBC -> Data Sources (WebLogic 10.3.2 and 10.3.4), or select Data Sources from the menu (WebLogic 10.3.5 and greater).

Click New to create each data source. From the New button menu for WebLogic 10.3.4 or greater, choose an option:

- Generic Data Source for a non-Oracle RAC database implementation.
- Gridlink Data Source for an Oracle RAC database implementation.
- 2. Configure data sources as follows:
	- AVDB data source
		- Name: AVDB
		- JNDI Name(s): jdbc/avdb
		- Database Type: Oracle
		- Database Driver:

Non-Oracle RAC: Oracle's Driver (Thin) for Instance connections; Versions 9.01, 9.2.0, 10, 11

Oracle RAC (WebLogic 10.3.2): Oracle's Driver (Thin) for RAC Service-Instance connections; Versions 10, 11.

- Oracle RAC: Supports Global Transactions: Yes.
- Oracle RAC: Select Enter complete JDBC URL.
- Oracle RAC: Complete JDBC URL: jdbc:oracle:thin:@//rac-orascan:1555/avdb
- Oracle RAC: Clear the flag for subscribing to FAN events.
- <sup>l</sup> Enter Connection properties to Oracle as specified in your Installation Worksheet.
- <sup>l</sup> Database Name: <*appropriate database SID*> Host Name: <*listener-hostname*> Port: <*database-listener-port*> RSA IMG Database User Schema Name: <*avuser*> Database password: <*password*>
- Select Test Configuration.
- Target: Choose the target server or cluster.
- AVDWDB data source
	- Name: AVDWDB
	- JNDI Name(s): jdbc/avdwdb
	- Database Type: Oracle
	- Database Driver:

Non-Oracle RAC: Oracle's Driver (Thin) for Instance connections; Versions 9.01, 9.2.0, 10, 11

Oracle RAC (WebLogic 10.3.2): Oracle's Driver (Thin) for RAC Service-Instance connections; Versions 10, 11.

- Oracle RAC: Supports Global Transactions: Yes.
- Oracle RAC: Select Enter complete JDBC URL.
- Oracle RAC: Complete JDBC URL: jdbc:oracle:thin:@//rac-orascan:1555/avdwdb
- Oracle RAC: Clear the flag for subscribing to FAN events.
- Enter connection properties to Oracle: Database Name: <*appropriate database SID*> Host Name: <*listener-hostname*> Port: <*database-listener-port*>

RSA IMG Database User Schema Name: <*avdwuser*>

Database password: <*password*>

- Select Test Configuration.
- Target: Choose the target server or cluster.
- ACMDB data source
	- Name: ACMDB
	- JNDI Name(s): jdbc/acmdb
	- Database Type: Oracle
	- Database Driver:

Non-Oracle RAC: Oracle's Driver (Thin) for Instance connections; Versions 9.01, 9.2.0, 10, 11

Oracle RAC (WebLogic 10.3.2): Oracle's Driver (Thin) for RAC Service-Instance connections; Versions 10, 11.

- Oracle RAC: Supports Global Transactions: Yes.
- Oracle RAC: Select Enter complete JDBC URL.
- Oracle RAC: Complete JDBC URL: jdbc:oracle:thin:@//rac-orascan:1555/acmdb
- Oracle RAC: Clear the flag for subscribing to FAN events.
- Enter connection properties to Oracle:

Database Name: <*appropriate database SID*>

Host Name: <*listener-hostname*>

Port: <*database-listener-port*>

RSA IMG Database User Schema Name: <*acmdb*>

Database password: <*password*>

- Select Test Configuration.
- Target: Choose the target server or cluster.
- AVPERF data source
	- Name: avperf
	- $\bullet$  JNDI name =  $\mathrm{j}\mathrm{dbc}/\mathrm{averf}$
- Database Type: Oracle
- Database Driver:

Non-Oracle RAC: Oracle's Driver (Thin XA) for Instance connections; Versions 9.01, 9.2.0, 10, 11

Oracle RAC (WebLogic 10.3.2): Oracle's Driver (Thin XA) for RAC Service-Instance connections; Versions 10, 11.

- <sup>l</sup> Oracle RAC (WebLogic 10.3.4 or greater): Select **Is this XA Driver**.
- Enter connection properties to Oracle:

Database Name: <*appropriate database SID*>

Host Name: <*listener-hostname*>

Port: <*database-listener-port*>

RSA IMG Database User Name: <*perfstat\_user*>

Database password: <*perfstat\_password*>

- Select Test Configuration.
- Target: Choose the target server or cluster.
- WPDS data source
	- Name: WPDS
	- JNDI Name $(s)$ : WPDS
	- Database Type: Oracle
	- Database Driver:

Non-Oracle RAC: Oracle's Driver (Thin XA) for Instance connections; Versions 9.01, 9.2.0, 10, 11

Oracle RAC (WebLogic 10.3.2): Oracle's Driver (Thin XA) for RAC Service-Instance connections; Versions 10, 11.

- Oracle RAC (WebLogic 10.3.4 or greater): Select Is this XA Driver.
- Enter connection properties to Oracle:

Database Name: <*appropriate database SID*>

Host Name: <*listener-hostname*>

Port: <*database-listener-port*>

RSA IMG Database User Schema Name: <*avuser*>

Database password: <*password*>

- Select Test Configuration.
- Target: Choose the target server or cluster.
- WPDS2 data source
	- Name: WPDS2
	- JNDI Name(s): WPDS2
	- Database Type: Oracle
	- (WebLogic 10.3.2: Oracle RAC implementation): Select Is this XA Driver
	- Database Driver:

Non-Oracle RAC: Oracle's Driver (Thin XA) for Instance connections; Versions 9.01, 9.2.0, 10, 11

Oracle RAC (WebLogic 10.3.2): Oracle's Driver (Thin XA) for RAC Service-Instance connections; Versions 10, 11.

- Oracle RAC (WebLogic 10.3.4 or greater): Select Is this XA Driver.
- Enter connection properties to Oracle:

Database Name: <*appropriate database SID*>

Host Name: <*listener-hostname*>

Port: <*database-listener-port*>

RSA IMG Database User Schema Name: <*avuser*>

Database password: <*password*>

- Select Test Configuration.
- Target: Choose the target server or cluster.
- WPDS3 data source
	- Name: WPDS3
	- JNDI Name(s): WPDS3
	- Database Type: Oracle
	- (WebLogic 10.3.2: Oracle RAC implementation): Select Is this XA Driver
	- Database Driver:

Non-Oracle RAC: Oracle's Driver (Thin XA) for Instance connections; Versions 9.01, 9.2.0, 10, 11

Oracle RAC (WebLogic 10.3.2): Oracle's Driver (Thin XA) for RAC Service-Instance connections; Versions 10, 11.

- Oracle RAC (WebLogic 10.3.4 or greater): Select Is this XA Driver.
- Enter connection properties to Oracle:

Database Name: <*appropriate database SID*>

Host Name: <*listener-hostname*>

Port: <*database-listener-port*>

RSA IMG Database User Schema Name: <*avuser*>

Database password: <*password*>

- Select Test Configuration.
- Target: Choose the target server or cluster.
- 3. Edit the configuration for each data source, go to the Connection Pool tab, uncheck Wrap Data Types and configure the Set Maximum capacity value according to the following table:

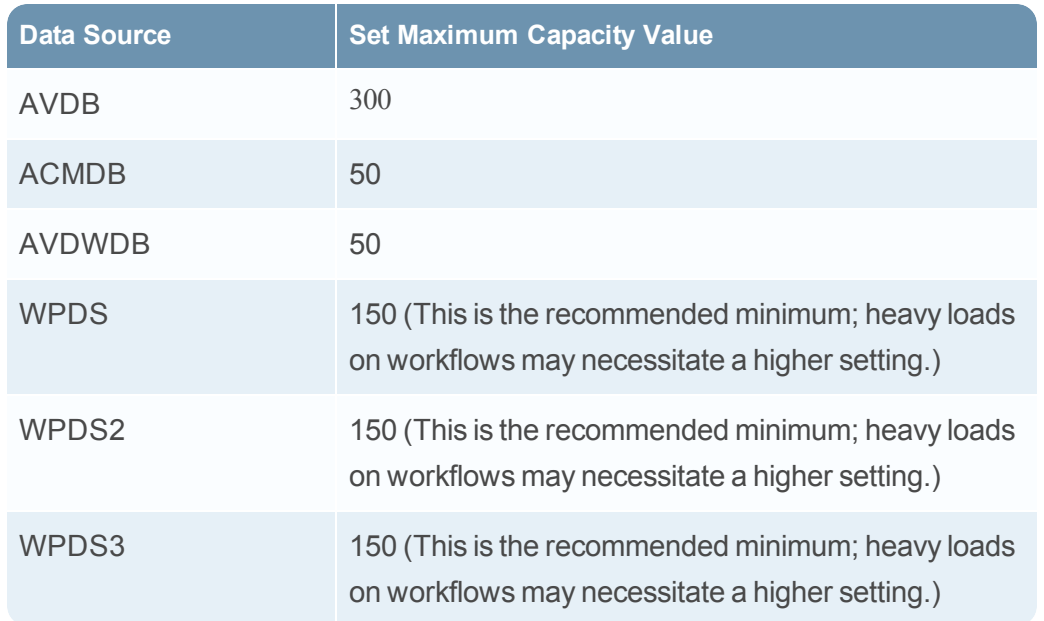

4. (Optional) Secure each data source with a security policy. You can elect to enable security after you have successfully installed RSA IMG.

- a. Select the new data source. (AVDB for example) .
- b. Select Security tab > Roles sub-tab
- c. Select New, and then enter a security policy name: acmUsers
- d. Click OK.
- e. Select the Policies sub-tab.
- f. Select Add Conditions.
	- Predicate List: Select Role.
	- Role Argument Name: acmUsers
- g. Select Add.
- h. Select Finish.
- i. Select Save.

# Access Fulfillment Request (AFX)

This content replaces sections of the *Access Fulfillment Express Guide V2.9*.

**Note:** V2.9.x and V6.9.x are equivalent versions of AFX. The version number of AFX was updated to match the version number of RSA IMG.

#### AFX Ports

AFX Uses the following ports:

- <sup>l</sup> 7777: Used for communication between Mule and MMC8089: Default port for RESTful WebService connectors for receiving asynchronous callback messages. This port will be used by endpoints which process AFX requests asynchronously to send a response back to AFX at a later point in time (once the request has been processed for example). The response would contain information that AFX can use to determine if the request was successfully processed or if an error was encountered.
- 8444: Configured for installation on WebSphere and WebLogic.
- 8585: MMC port
- 61616: ActiveMQ JMS port

## Install the AFX Connector Packages

### **Before You Begin**

Download AFX-<version>-Standard-Connectors.zip for this RSA IMG release version from RSA SecureCare Online to a system where you can access RSA IMG application using a web browser.

## **Procedure**

- 1. Log on to RSA IMG.
- 2. Select AFX > Import.
- 3. Browse to the AFX-<version>-Standard-Connectors.zip file.
- 4. Select Next.
- 5. Check the Select all items box to select all connector templates listed for import.
- 6. Select Import to load all standard connector template packages for this released version into the RSA Platform.
- 7. If you are licensed for one or more AFX Premium Connectors, repeat steps 1 through 5 for AFX- <version>-Premium-Connectors.zip (also located in the packages directory for RSA IMG v6.9.x and later).

**Note:** Once the operation completes, connectors and templates in the system that were created from an older version of a package that was imported will be migrated to include enhancements available in the newer version. Those enhancements include new capabilities and settings, fixes for known issues, and any necessary changes to ensure compatibility with AFX server v7.x.

## Download an AFX Server Archive

For any non-RSA appliance or server, you must download an archive of an AFX server and then install the archive.

#### **Procedure**

- 1. Click the AFX menu and select Servers.
- 2. From the list of AFX Server configurations, select the server that you want to download.
- 3. On the AFX server configuration detail page, click Download Server Archive.

**Note:** It may take several minutes for the system to generate the AFX server archive for download.

4. Specify the download location when prompted by the browser and save the AFX server archive.

5. Install the archive. For more information, see the Help topic, Install the AFX Server using an Archive Downloaded from RSA.

## Change an AFX Server SSL Certificate

You must change the AFX server's SSL certificate when the certificate has been changed in RSA IMG. For example, if you updated the server.keystore certificate to SHA-256 you must update an AFX server's client certificate to SHA-256.

#### **Procedure**

- 1. Click the AFX menu and select Servers.
- 2. Select the server for which you want to update the SSL certificate.
- 3. Click Change Certificate.
- 4. Click OK in the Change Certificate window.
- 5. Click Download Keystore and save the client.keystore file on your computer.
- 6. Copy the client.keystore file to <AFX-home>/mule/conf
- 7. Restart AFX.

# **Known Issues and Limitations**

This section lists reported issues that remain unresolved as of the latest release. If a workaround is available, it is cited.

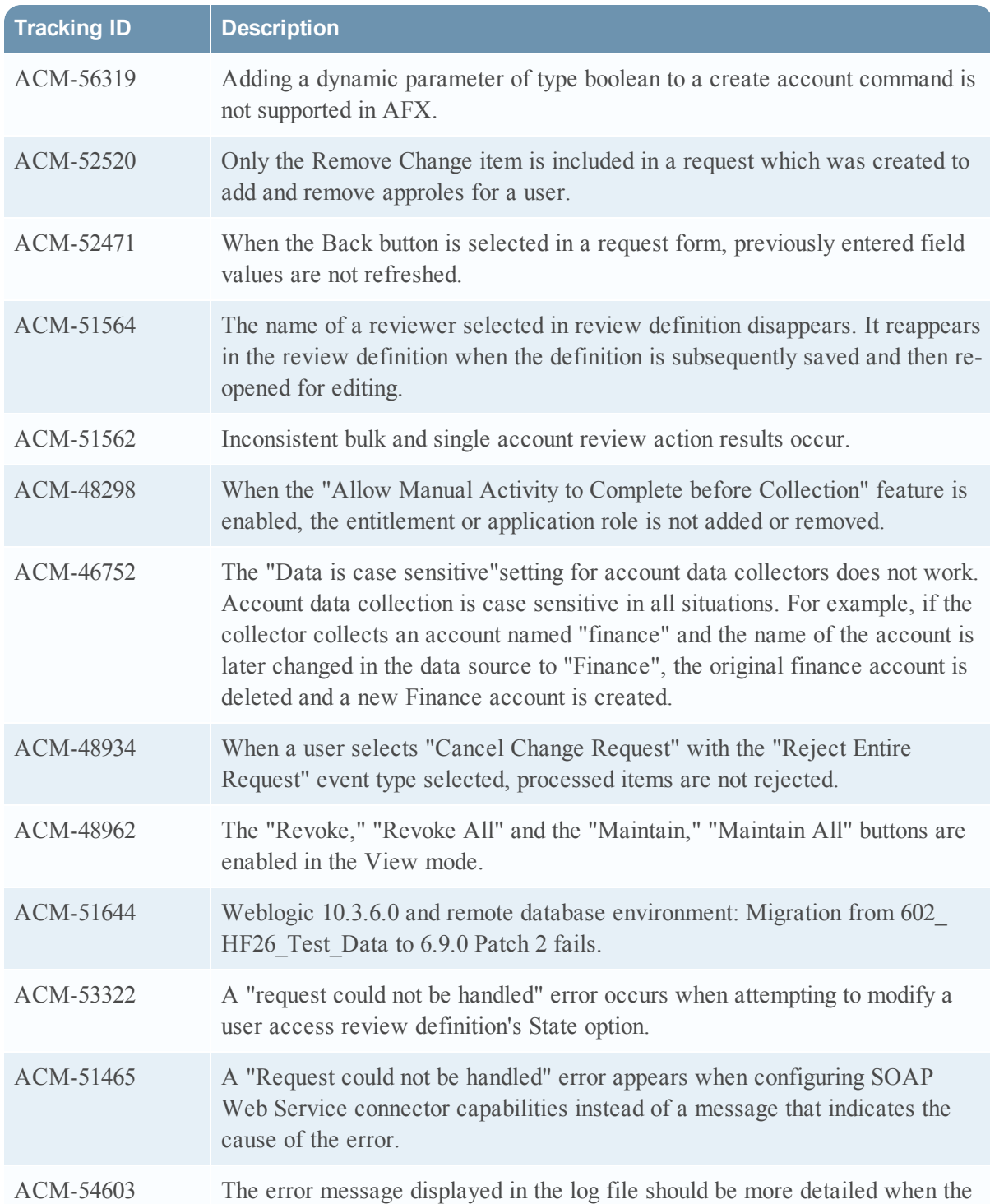

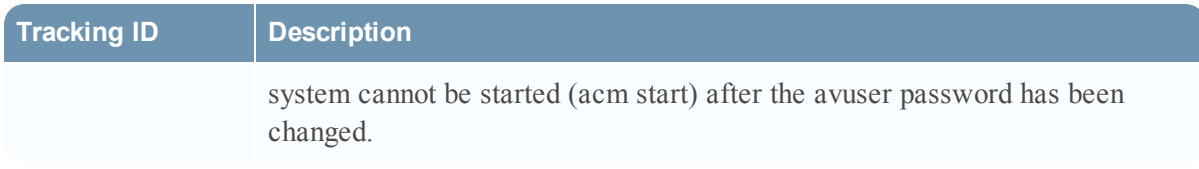